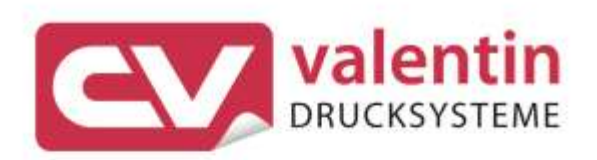

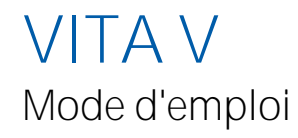

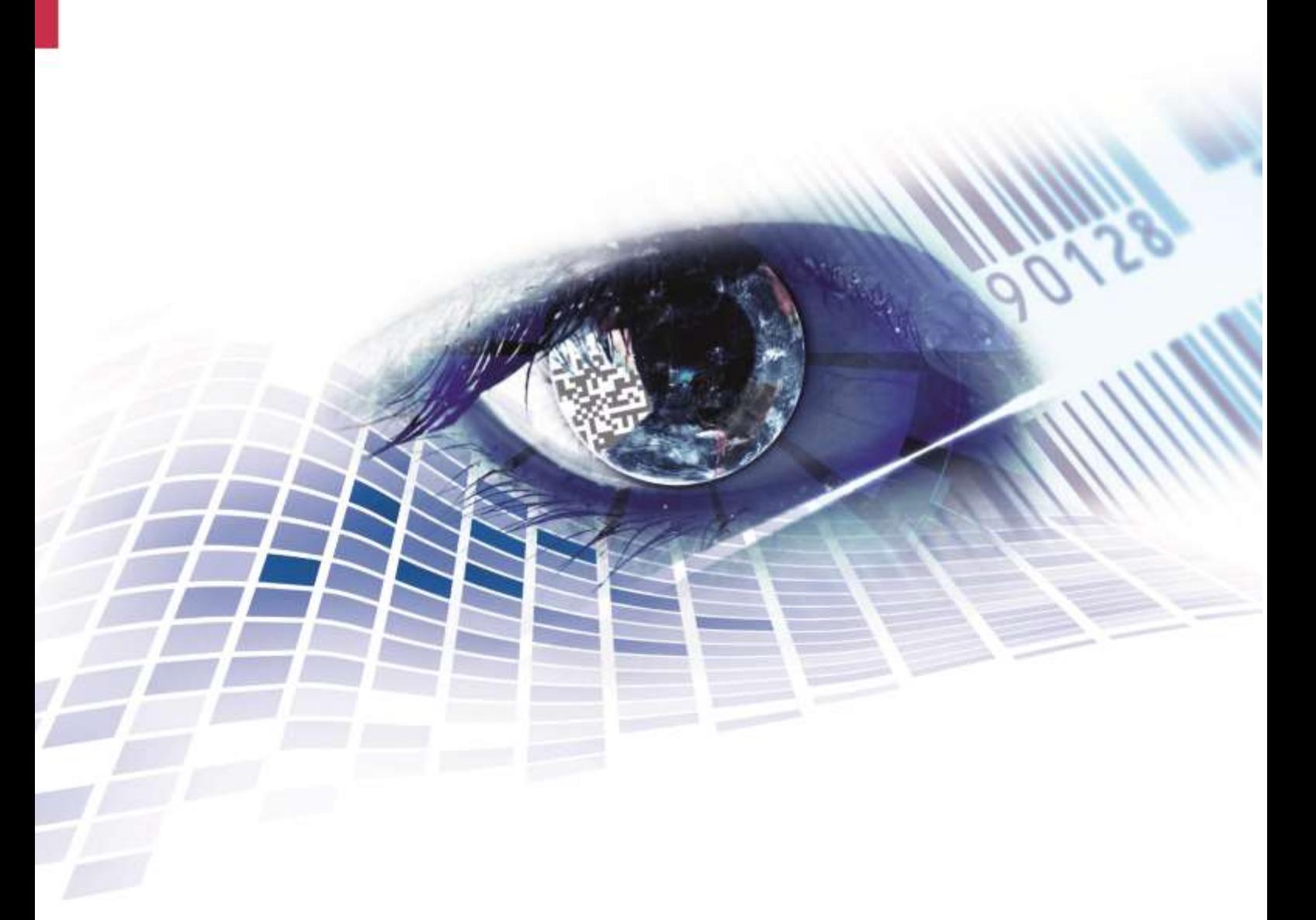

Quality . Tradition . Innovation

**Édition:** 01/24

#### **Droits d'auteurs**

Copyright by Carl Valentin GmbH

Toutes modifications réservées.

Tous droits réservés, y compris ceux des traductions.

La reproduction, ou la transformation de ce manuel, partielle ou intégrale, sous quelque forme que ce soit (impression, photocopie ou tout autre procédé) est interdite sauf autorisation écrite de Carl Valentin GmbH.

#### **Marque déposée**

Toutes les marques ou tous les noms commerciaux sont des marques déposées ou des noms commerciaux déposés par leur propriétaire respectif, même s'ils ne sont pas expressément indiqués comme tels. En l'absence de cette mention, ils ne doivent toutefois pas être considérés comme une marque non déposée ou un nom commercial non déposé.

#### **Traduction française**

Ce document est traduit depuis l'original en langue allemande. Carl Valentin GmbH ne peut être tenue pour responsable pour toute interprétation erronée de sa forme ou de son contenu.

#### **Actualité**

Les indications concernant le volume de livraison, l'apparence, la performance, les dimensions et le poids correspondent à nos connaissances au moment de la création de ce document.

Par l'évolution permanente, des différences peuvent survenir entre la documentation et le matériel.

Consulter le site internet www.carl-valentin.de pour obtenir la dernière version.

#### **Conditions générales**

Les livraisons et prestations sont soumises aux Conditions Générales de Carl Valentin GmbH

#### **Certifications**

**CE** Directives sur les appareils à basse tension (2014/35/UE) Directive relative à la compatibilité électromagnétique (2014/30/UE) Directive RoHS (2011/65/UE)

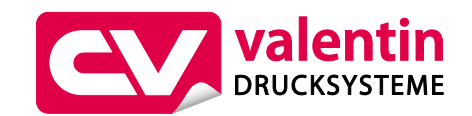

### **Carl Valentin GmbH**

Postfach 3744 78026 Villingen-Schwenningen Neckarstraße 78 – 86 u. 94 78056 Villingen-Schwenningen

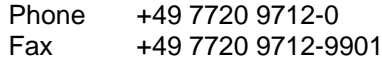

E-Mail Internet www.carl-valentin.deinfo@carl-valentin.de

# Table des matières

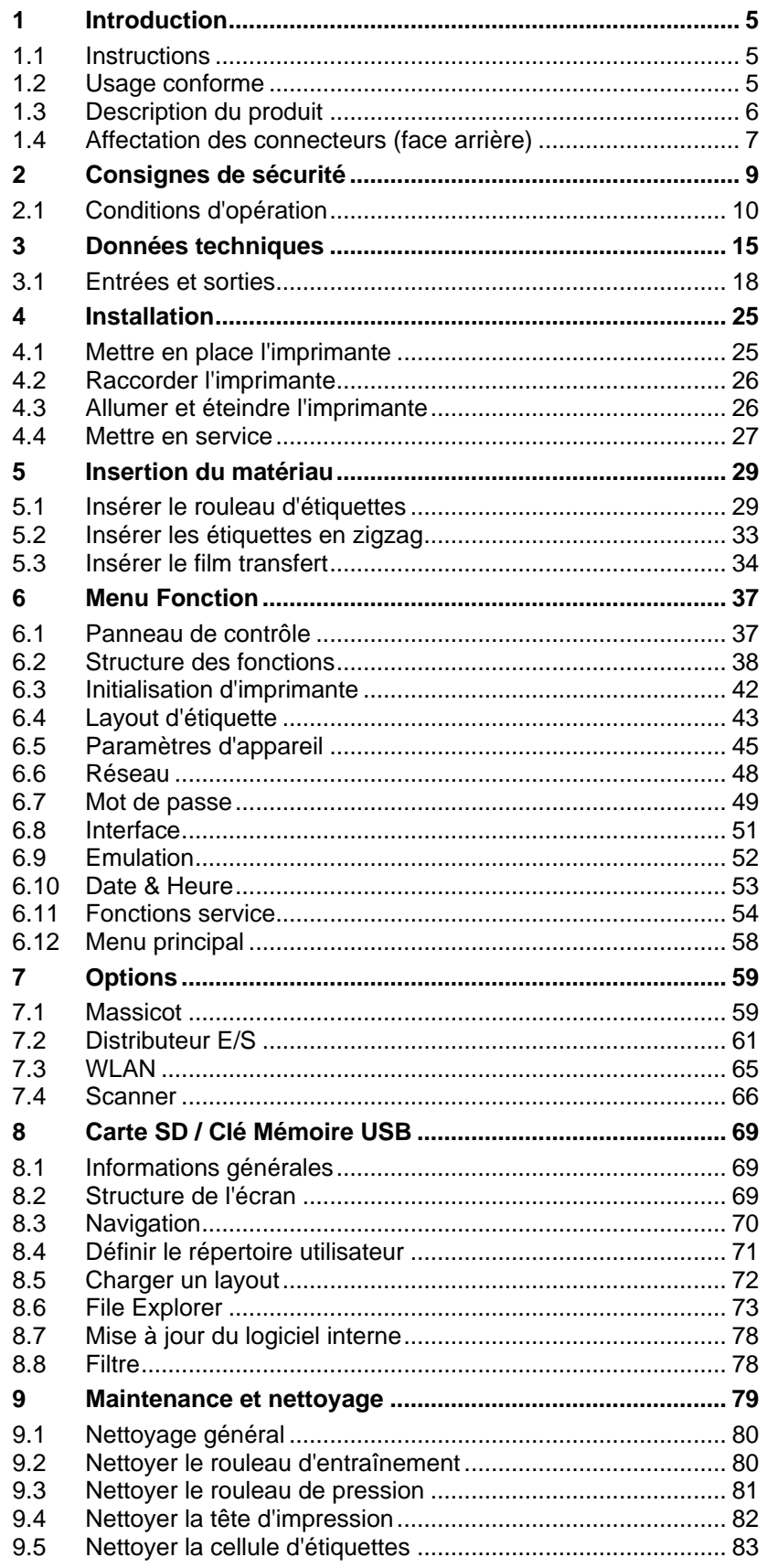

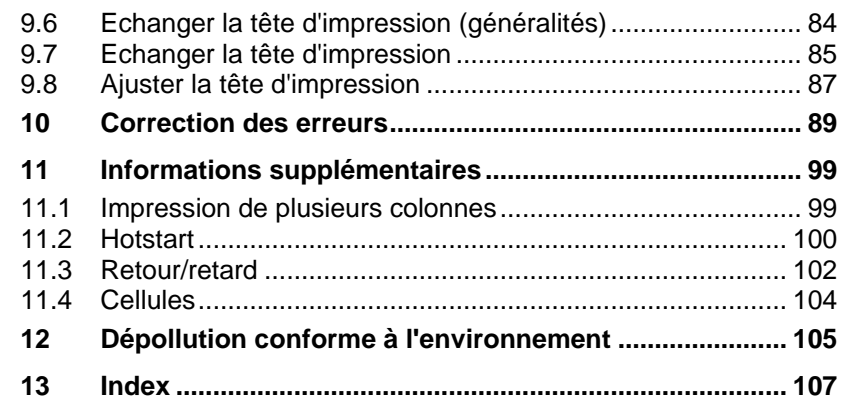

# <span id="page-4-0"></span>**1 Introduction**

# <span id="page-4-1"></span>**1.1 Instructions**

Dans cette documentation les informations importantes sont marquées comme décrit ci-après:

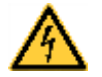

### **DANGER!**

Vous met en garde d'un danger grave et imminent pour votre santé ou votre vie.

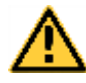

### **AVERTISSEMENT!**

Vous prévient d'une situation dangereuse pouvant entraîner des dommages corporels ou matériels.

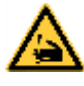

**AVERTISSEMENT** relatif au risque de coupure.

Prendre garde aux coupures dues à des lames, dispositifs de découpe ou pièces coupantes.

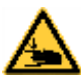

**AVERTISSEMENT** relatif à des blessures aux mains.

**AVERTISSEMENT** relatif à des surfaces très chaudes. Prendre garde à ne pas toucher de surfaces très chaudes.

Prendre garde aux blessures aux mains dues à des pièces mécaniques se fermant d'une machine/un équipement.

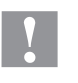

### **ATTENTION!**

Retient votre attention à de possibles dangers, dommages matériels ou qualitatifs.

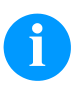

### **REMARQUE!**

Vous facilite le travail ou vous guide à travers les étapes importantes.

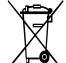

Conseils environnementaux.

Directive concernant la marche à suivre.

Options (accessoires, périphériques)

Date Affichage sur l'écran.

# <span id="page-4-2"></span>**1.2 Usage conforme**

L'imprimante répond à un niveau technique de pointe qui est conforme aux règles reconnues en matière de sécurité et des règlements. Malgré cela, un danger pour la vie et l'intégrité physique de l'utilisateur ou des tiers pourraient se poser et l'imprimante ou d'autres biens pourraient être endommagés pendant le fonctionnement du dispositif.

L'imprimante doit être utilisée uniquement dans des conditions techniques conformes aux prescriptions, conscient de la sécurité et des dangers et en respectant le mode d'emploi. Certains dérangements, qui nuisent à la sécurité, doivent être éliminés immédiatement.

L'imprimante est destinée exclusivement à imprimer des matériaux appropriés et autorisés par le fabricant. Une utilisation d'un autre type ou dépassant ce cadre n'est pas conforme aux prescriptions. Le fabricant/fournisseur ne répond pas des dommages résultant d'un usage inapproprié; seul l'utilisateur en porte le risque.

Le respect du mode d'emploi fait partie également d'une utilisation conforme, y compris les recommandations / les prescriptions de maintenance données par le fabricant.

# <span id="page-5-0"></span>**1.3 Description du produit**

L'imprimante peut marcher comme une imprimante thermique et aussi comme imprimante transfert thermique.

L'imprimante peut imprimer 8 fonts vectoriels, 6 fonts Bitmap et 6 fonts proportionnels. Il est possible d'imprimer blanc sur noir, italique ou avec des polices tournées en pas de 90°.

La manipulation de notre imprimante robuste est facile et confortable. Les réglages de l'imprimante peuvent être effectués par les touches du clavier interne. L'écran sur deux lignes indique toujours le statut actuel de l'imprimante.

On peut mettre à jour le software de l'imprimante rapidement par l'interface. Les imprimantes de cette série sont équipées par défaut avec une interface sériel, USB et Ethernet. L'imprimante reconnaît automatiquement sur quelle interface l'envoi est effectué.

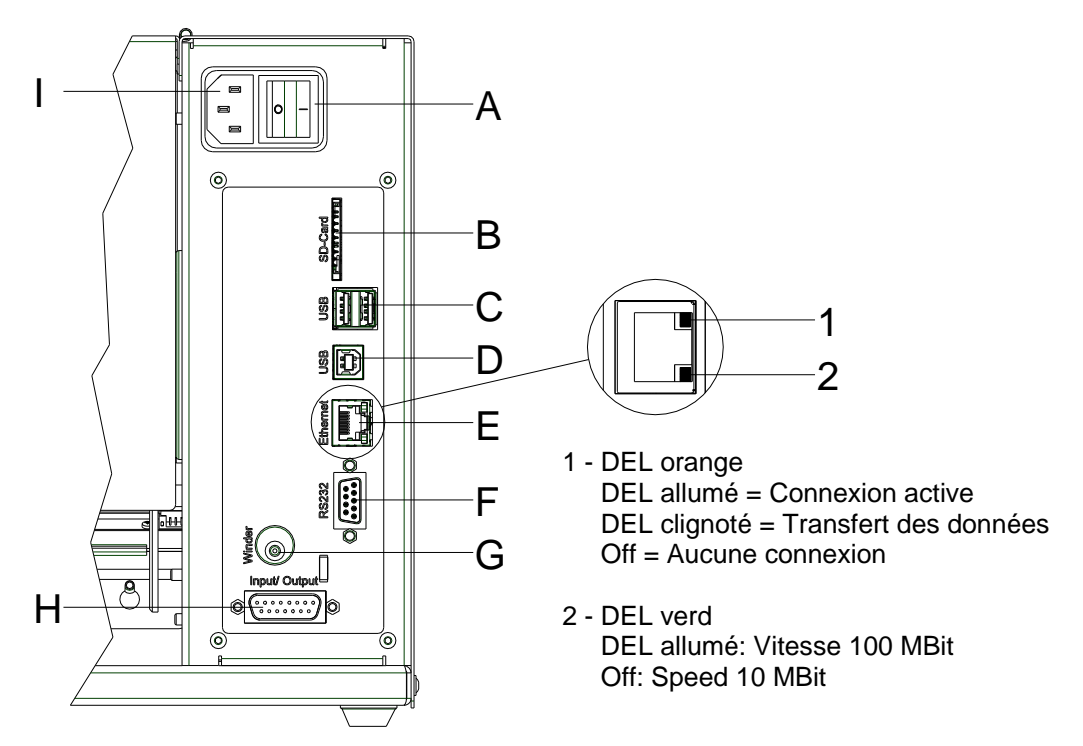

# <span id="page-6-0"></span>**1.4 Affectation des connecteurs (face arrière)**

#### **Figure 1**

- A Commutateur On/Off
- B Support Carte SD
- C 2 x USB host
- D USB 2.0 Hi-Speed Device (conexion ordinateur)
- E Interface Ethernet 10/100
- F Interface sérielle RS-232
- G Connexion pour rouleur

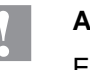

### **ATTENTION!**

Endommagement de l'imprimante par des rouleaux non conformes.

- $\implies$  Ne peuvent être attachés que les rouleaux Carl Valentin.
- H Sortie/entrée externe (option)
- I Alimentation secteur

# <span id="page-8-0"></span>**2 Consignes de sécurité**

L'imprimante est conçue pour les réseaux électriques avec une tension alternative de 100 … 240 V AC. Brancher l'imprimante uniquement à des prises électriques avec prise de terre.

Raccorder l'imprimante uniquement avec des appareils qui induisent de la très basse tension de protection.

Avant de faire ou de défaire les connexions, éteignez tous les appareils connectés (ordinateur, imprimante, accessoires, etc.).

Utiliser l'imprimante uniquement dans un environnement sec et ne pas le mouiller (projection d'eau, brouillard, etc.).

Les mesures d'entretien et de maintenance ne peuvent être effectuées que par un personnel spécialisé.

Le personnel utilisant le système d'impression doit être instruit par l'exploitant conformément au mode d'emploi.

Si l'imprimante est utilisée avec le capot ouvert, veiller à ce que les vêtements, les cheveux, les bijoux ou autres des utilisateurs n'entrent pas en contact avec les éléments en rotation.

Le bloc d'impression et les composants (par exemple tête d'impression) peuvent devenir très chauds pendant l'impression. Ne pas toucher ces pièces pendant l'utilisation. Laisser refroidir les composants avant toutes interventions de maintenance ou de réglage.

N'utiliser jamais des matières consommables facilement inflammables.

Il existe un risque de blessure au niveau du bord denté. Si le bord denté n'est pas utilisé, fixez le profil de protection de bord.

Exécuter uniquement les actions décrites dans ce mode d'emploi. Les travaux dépassant ce cadre doivent être effectués uniquement par le fabricant ou en accord avec le fabricant.

Des interventions inadéquates sur les parties électroniques ou leurs logiciels peuvent causer des dysfonctionnements.

D'autres interventions inappropriées ou transformations de l'appareil peuvent avoir une incidence sur sa sécurité.

Les réparations doivent toujours être effectuées dans un atelier qualifié possédant les compétences et le matériel nécessaires pour une remise en état optim7ale.

Des autocollants sont disposés sur le matériel afin de mettre en garde l'utilisateur sur les dangers auxquels il pourrait être exposé. Ne pas retirer ces autocollants afin d'être constamment informé de la présence de ces risques.

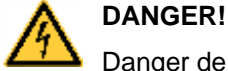

Danger de mort par tension électrique!

Ne pas ouvrir le capot de protection.

# <span id="page-9-0"></span>**2.1 Conditions d'opération**

**Avant la mise en route** et **pendant l'utilisation** de nos imprimantes, observer les conditions d'utilisation pour assurer une fonction sans perturbation.

Lire soigneusement ces conditions d'utilisation.

Transporter et stocker nos imprimantes exclusivement dans leur emballage d'origine.

L'installation et la mise en service de l'étiquette n'est autorisée que si les conditions d'exploitation ont été remplies.

Avant la mise en service, la programmation, l'utilisation, le nettoyage et l'entretien de nos imprimantes, lire attentivement ces instructions.

Seuls les opérateurs expérimentés sont autorisés à manier nos imprimantes.

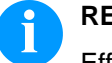

### **REMARQUE!**

Effectuez régulièrement des formations. Le contenu des formations comprend le chapitre [2.1](#page-9-0) [\(Conditions](#page-9-0)  [d'opération\)](#page-9-0), le chapitre [5](#page-28-0) [\(Insertion du matériau\)](#page-28-0) et le chapitre [9](#page-78-0) [\(Maintenance et nettoyage\)](#page-78-0).

Ces instructions sont également valables pour les appareils livrés et non produits par notre société.

N'utiliser que des pièces de recharge d'origine.

Pour les pièces détachées/d'usure, veuillez vous adresser au fabricant.

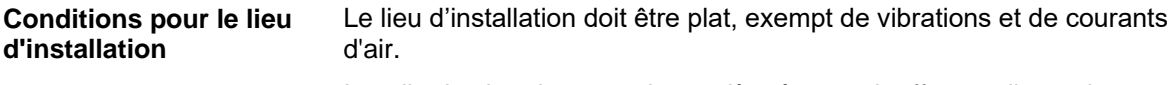

Installer les imprimantes de manière à pouvoir effectuer l'entretien sans trop de difficultés.

L'installation de l'alimentation de nos imprimantes doit être effectuée selon les règles internationales, surtout selon les recommandations d'une des trois commissions suivantes: **Installation de l'alimentation**

- International Electronic Commission (IEC)
- Comité Européen pour Normes Electroniques (CENELEC)
- Verband Deutscher Elektrotechniker (VDE)

Nos imprimantes sont construites selon les règles VDE et ne fonctionnent qu'avec prise de terre. L'alimentation doit être équipée d'une prise de terre pour éliminer le parasitage interne.

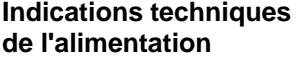

Tolérance admissible de la tension d'alimentation: +6 % … −10 % de la valeur nominale

Tolérance admissible de la fréquence d'alimentation: +2 % … −2 % de la valeur nominale

Facteur distorsion admissible de la tension d'alimentation: ≤ 5 %

Tension et fréquence d'alimentation: Voir plaque signalétique

Dans le cas où votre réseau est infecté (p.ex. en utilisant des machines contrôles thyristor) il faut prendre des mesures antiparasites, par exemple: **Mesures antiparasites**

- Prévoir une alimentation séparée pour nos imprimantes.
- En cas de problème, il faut installer un transformateur d'isolement ou un filtre antiparasite en amont de l'alimentation électrique de nos appareils.

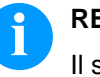

#### **REMARQUE!**

Il s'agit d'une machine de la classe A. Cette machine peut causer interférences dans le secteur de logement; dans ce cas on peut exiger d'opérateur d'exécuter des mesures appropriées et d'assumer pour cela.

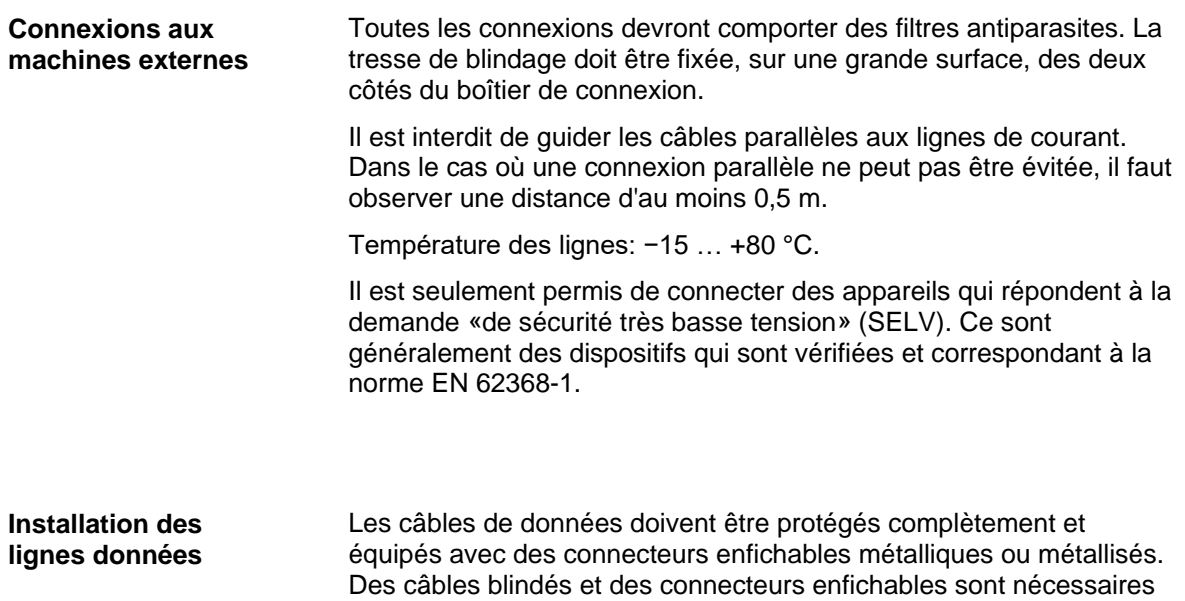

pour éviter l'émission et la réception de perturbations électriques.

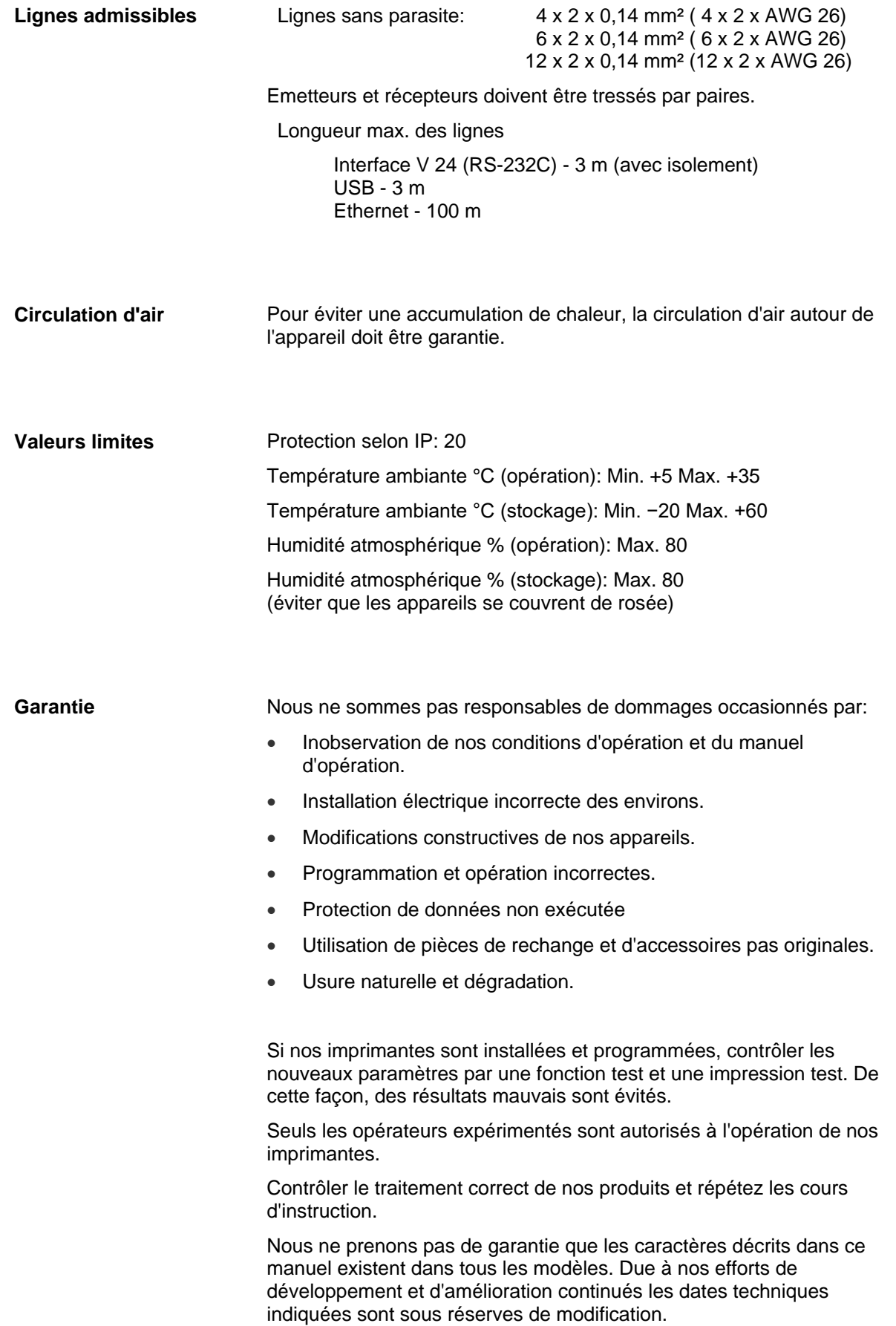

Causé par la mise au point continuée ou par les règlements des pays les illustrations et les exemples montrés dans ce manuel peuvent différer du type livré.

Pour éviter des dommages ou usure prématurée veuillez faire attention aux informations sur les matériaux autorisés et les indications sur le nettoyage.

Nous avons fait notre mieux d'écrire le manuel compréhensible pour soumettre le plus informations que possible. En cas de questions ou erreurs, envoyer les par émail afin que nous puissions les corriger.

# <span id="page-14-0"></span>**3 Données techniques**

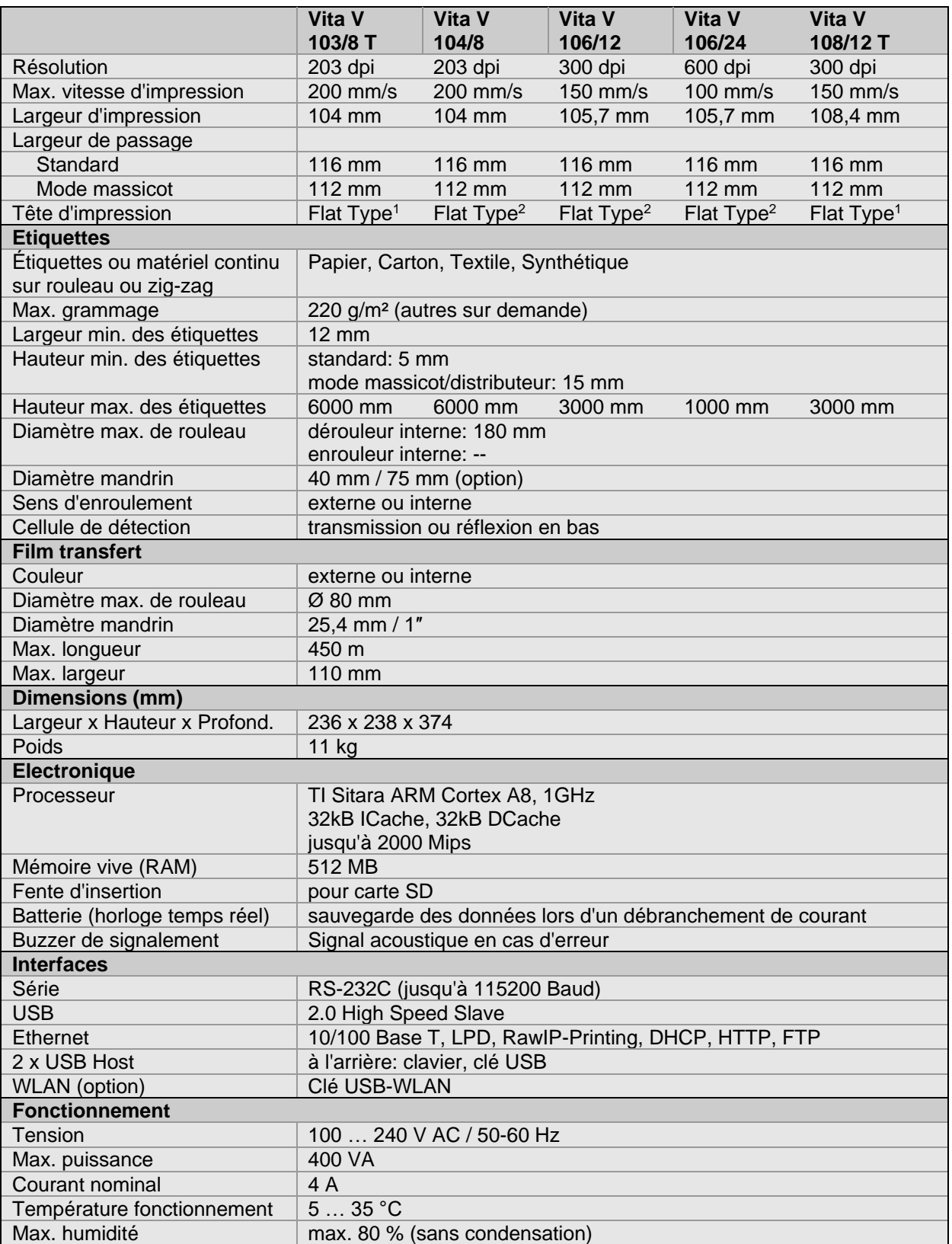

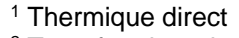

<sup>2</sup> Transfert thermique

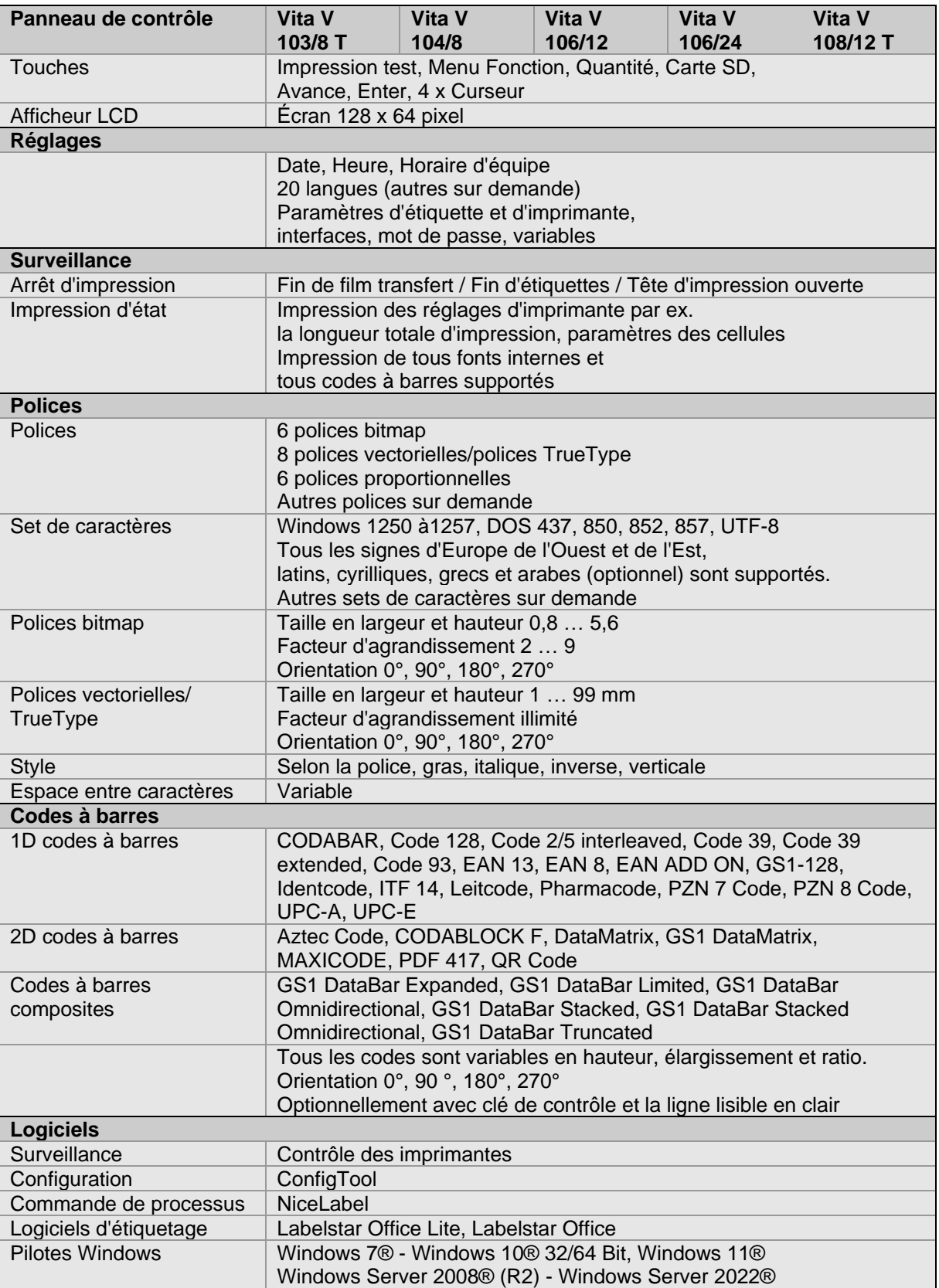

#### **Equipement standard**

- Bord denté
- Horloge temps réel avec impression date et heure Décalage de temps automatique Sauvegarde des paramètres imprimante éteinte
- Variables: champ lié, compteur, date/heure, monnaie, temps de traivail possté, données de carte SD
- Dérouleur intégré (max. diamètre extérieur 180 mm
- Version thermique ou transfert thermique
- Interface Ethernet
- Protocole CVPL et ZPL II®
- Cellule d'étiquette (transmission et réflexion en bas)
- Fente d'insertion pour la carte SD
- **Equipement optionnel**
- Massicot
	- Distributeur avec cellule
	- Distributeur sanc cellule
	- Enrouleur externe pour les étiquettes
	- Enrouleur externe pour le matériau porteur
	- Dérouleur
	- USB-WLAN Stick
	- Distributeur E/S

# <span id="page-17-0"></span>**3.1 Entrées et sorties**

Différentes fonctions du système d'impression peuvent être déclenchées et les états de fonctionnement être affichés via 16 entrées et sorties de commande max., appelées ports dans la suite du document.

Les ports sont disponibles via une prise D-Sub (26Pin HD) à l'arrière du système d'impression et sont isolés galvaniquement du potentiel terre (PE) par un trajet semi-conducteur optocoupleur.

Chaque port peut être configuré comme entrée ou sortie. Cependant, cette fonction est prédéfinie dans le logiciel de l'imprimante et ne peut pas être modifiée par l'utilisateur.

Il est possible de modifier et de régler dans un menu les délais d'antirebond et si High ou Low est actif.

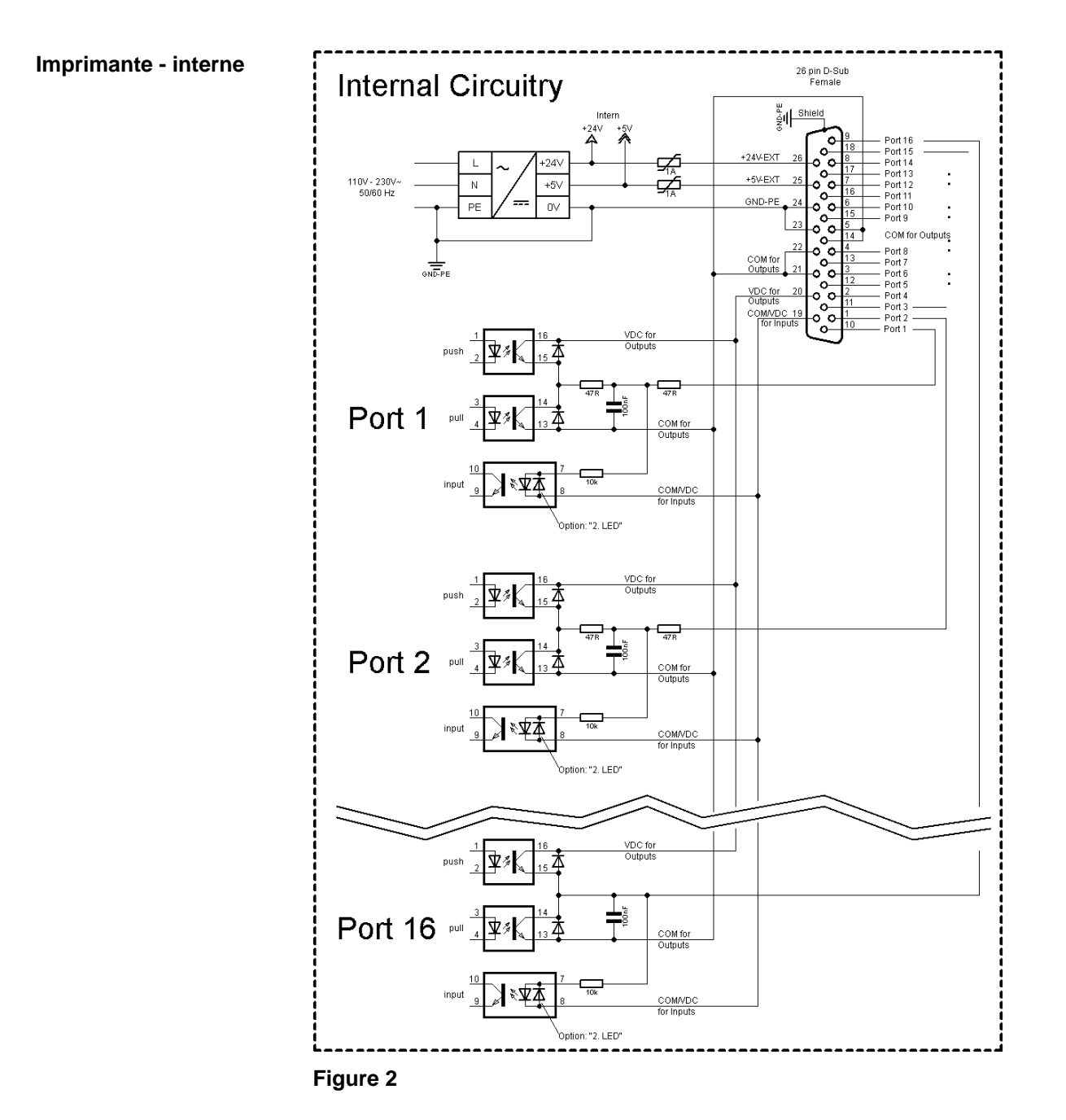

### **Affectation de connecteur D-Sub**

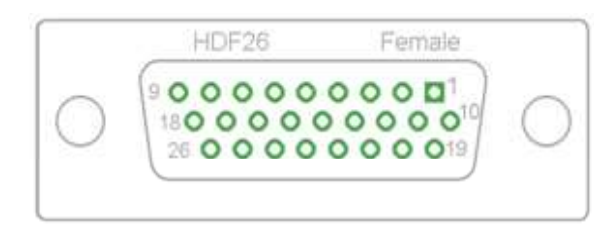

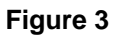

### **Affectation des connecteurs**

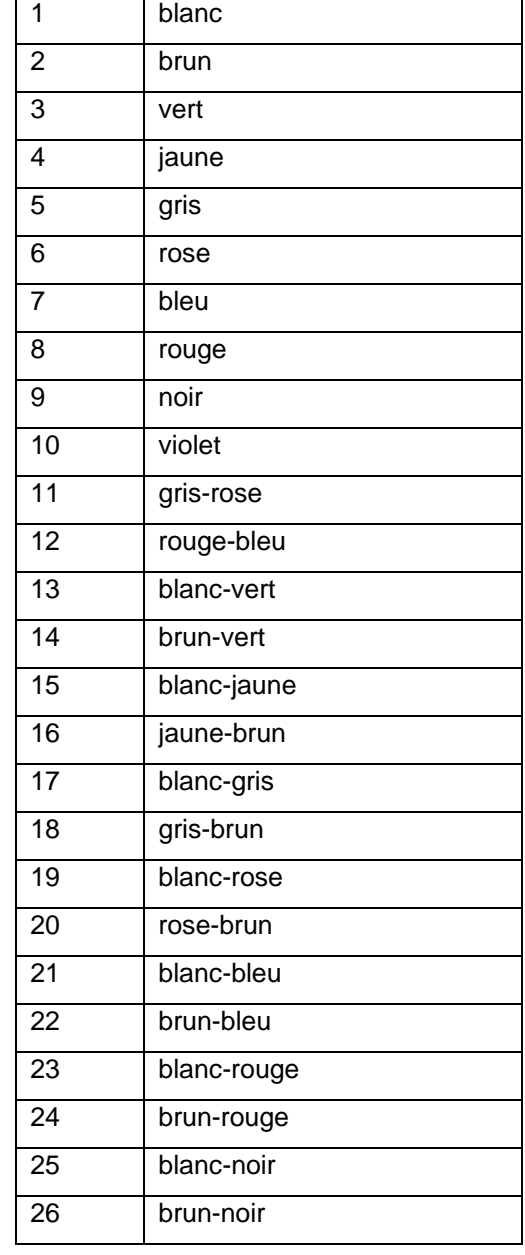

| No.                     | Pin               | <b>Description/Fonction</b>                                                                                                    |
|-------------------------|-------------------|----------------------------------------------------------------------------------------------------|
| Port 1                  | 10                | Démarrage d'impression et coupe (Entrée)                                                                                                    |
| Port 2                  | $\mathbf{1}$      | Réimprimer l'étiquette imprimée en dernier                                                                                                    |
| Port <sub>3</sub>       | 11                | Reset compteur (Entrée)                                                                                                    |
| Port 4                  | $\overline{2}$    | Avec option applicateur: Démarrer à appliquer                                                                                                    |
| Port 5                  | $12 \overline{ }$ | Reset d'erreur (entrée)                                                                                                    |
| Port 6                  | 3                 | Annuler tout travail d'impression (Entrée)                                                                                                    |
| Port 7                  | 13                | Aucune function                                                                                                    |
| Port 8                  | $\overline{4}$    | Aucune function                                                                                                    |
| Port 9                  | 15                | Erreur (Sortie)                                                                                                    |
| Port 10                 | 6                 | Ordre d'impression actif (Sortie)                                                                                                    |
| Port 11                 | 16                | Avec cellule distributeur:<br>Étiquette existante à la cellule distributeur (sortie)                                                                                                    |
| Port 12                 | $\overline{7}$    | Impression unique (Sortie)                                                                                                    |
| Port 13                 | 17                | Prêt (Sortie)                                                                                                    |
| Port 14                 | 8                 | Avec option applicateur: Prêt à appliquer (sortie)                                                                                                    |
| Port 15                 | 18                | Seulement option scanner: Code à barre non lisible (Sortie)                                                                                                    |
| Port 16                 | 9                 | Présignalisation de fin de film transfert (Sortie)                                                                                                    |
| COM/VDC<br>for Inputs   | 19                | Potentiel de référence commun de toutes les entrées de commande.<br>'COM/VDC for Inputs' est normalement raccordé au pôle (-) de la tension<br>de commande et les entrées de commande sont actives (+).<br>L'option '2. LED' permet de raccorder 'COM/VDC for Inputs' au choix au<br>pôle (+) de la tension de commande. Les entrées de commande sont<br>ensuite activées (-). |
| VDC for<br>Outputs      | 20                | Raccord d'alimentation commun de toutes les sorties de commande.<br>'VDC for Outputs' doit être raccordé au pôle (+) de la tension de<br>commande.<br>Ne jamais laisser 'VDC for Outputs' ouvert, même quand aucune sortie<br>n'est utilisée.                                                                                                    |
| COM for<br>Outputs      | 5,14<br>21,22     | Potentiel de référence commun de toutes les sorties de commande.<br>'COM for Outputs' doit être raccordé au pôle (-) de la tension de<br>commande.<br>Ne jamais laisser 'COM for Outputs' ouvert, même quand aucune sortie<br>n'est utilisée.                                                                                                    |
| <b>GND-PE</b>           | 23,24             | 'GND-PE' est le potentiel de référence des tensions '+5 VDC EXT' et<br>'+24 VDC EXT' mises à disposition par le système d'impression.<br>'GND-PE' est raccordé au potentiel de terre (PE) à l'intérieur de<br>l'imprimante.                                                                                                    |
| $+5$ VDC<br><b>EXT</b>  | 25                | Sortie 5 Volts DC pour usage externe. 1 A max.<br>Cette tension est mise à disposition par le système d'impression et peut,<br>par exemple, être utilisée comme tension de commande. Ne jamais<br>appliquer de tension étrangère à cette sortie.                                                                                                    |
| $+24$ VDC<br><b>EXT</b> | 26                | Sortie 24 Volts DC pour usage externe. 1 A max.<br>Cette tension est mise à disposition par le système d'impression et peut,<br>par exemple, être utilisée comme tension de commande. Ne jamais<br>appliquer de tension étrangère à cette sortie.                                                                                                    |

Port 1 à Port 16 = Occupation de Profil E/S *Std\_Label*

| No.     | <b>Pin</b>     | <b>Description/Fonction</b>                                                          |
|---------|----------------|--------------------------------------------------------------------------------------|
| Port 1  | 10             | Démarrage d'impression et coupe (entrée)                                             |
| Port 2  | 1              | Reset d'erreur (entrée)                                                              |
| Port 3  | 11             | Numéro de fichier à charger Bit 0 (entrée)                                           |
| Port 4  | $\overline{2}$ | Numéro de fichier à charger Bit 1 (entrée)                                           |
| Port 5  | 12             | Numéro de fichier à charger Bit 2 (entrée)                                           |
| Port 6  | 3              | Numéro de fichier à charger Bit 3 (entrée)                                           |
| Port 7  | 13             | Numéro de fichier à charger Bit 4 (entrée)                                           |
| Port 8  | 4              | Numéro de fichier à charger Bit 5 (entrée)                                           |
| Port 9  | 15             | Erreur (sortie)                                                                      |
| Port 10 | 6              | Ordre d'impression actif (sortie)                                                    |
| Port 11 | 16             | Avec cellule distributeur:<br>Étiquette existante à la cellule distributeur (sortie) |
| Port 12 | $\overline{7}$ | Impression en cours (sortie)                                                         |
| Port 13 | 17             | Prêt (sortie)                                                                        |
| Port 14 | 8              | Aucune fonction                                                                      |
| Port 15 | 18             | Seulement option scanner: Code à barre non lisible (Sortie)                          |
| Port 16 | 9              | Mise en garde film transfert (sortie)                                                |

Port 1 à Port 16 = Occupation de Profil E/S *StdFileSelLabel*

### Port 1 à Port 16 = Occupation de Profil E/S *APL*

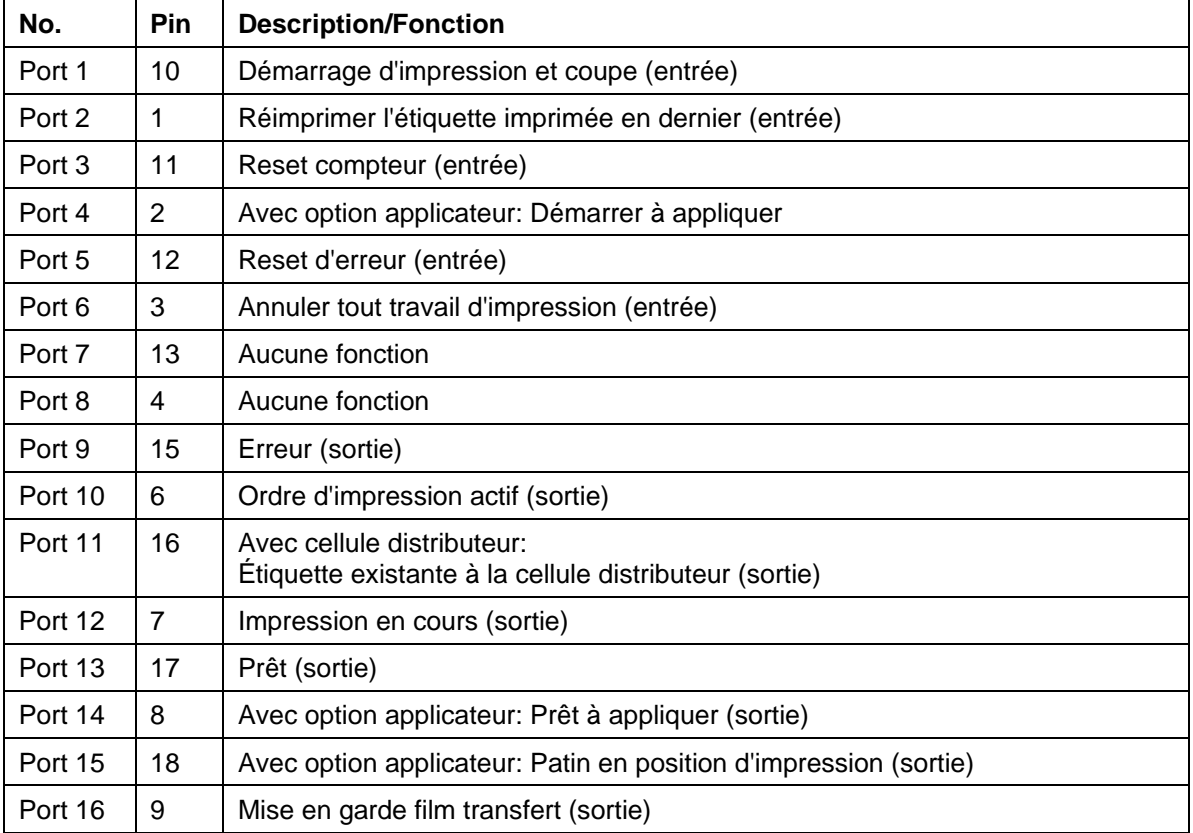

# **Données techniques**

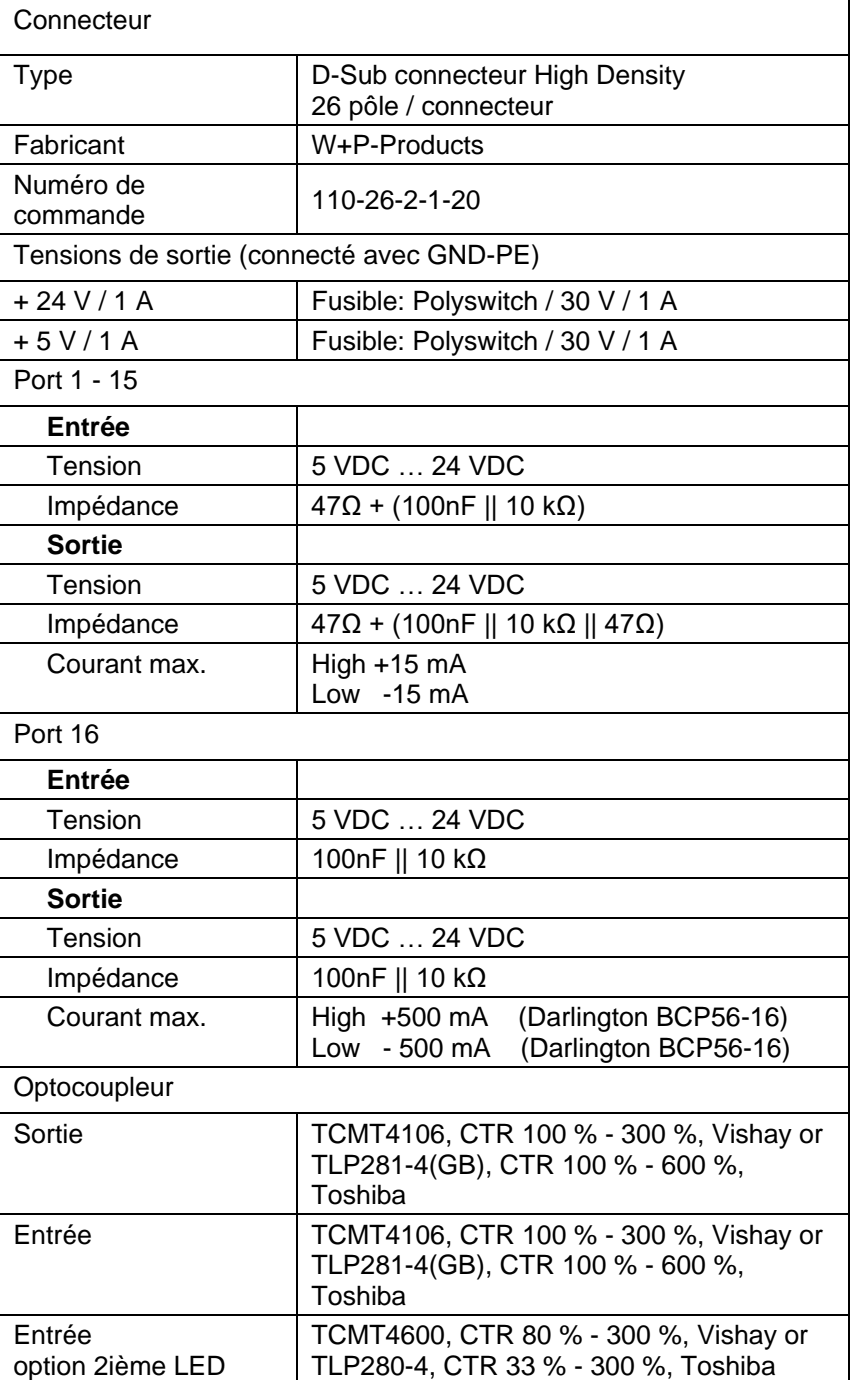

### **Exemple 1**

Connexion d'appareil au machine avec S7-300 SPS.

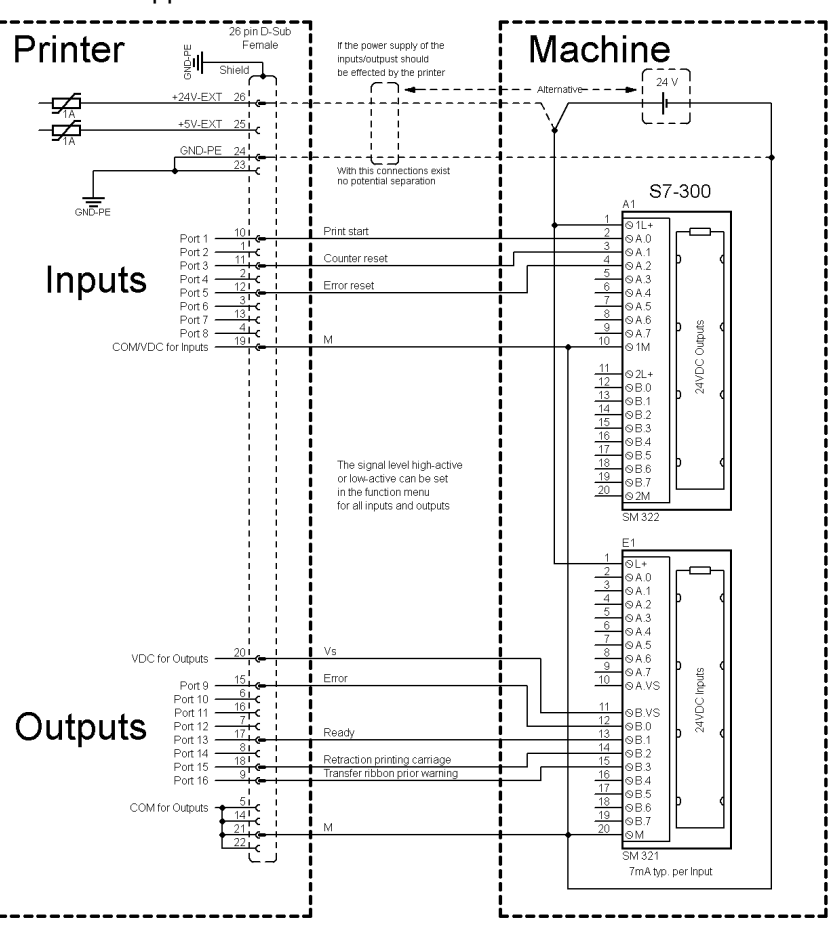

# **Figure 4**

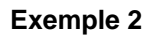

Connexion d'appareil au panel d'opération.

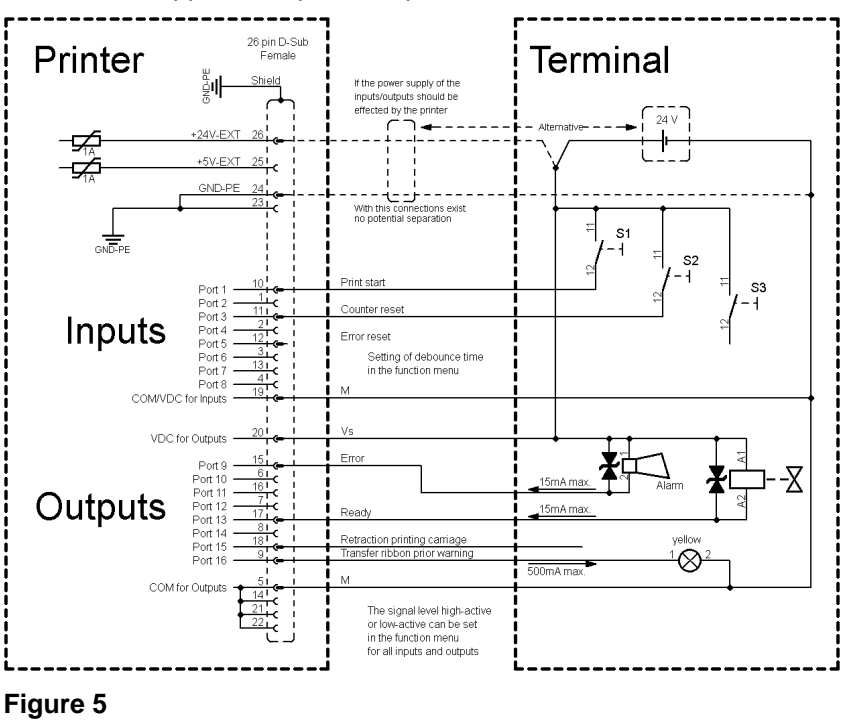

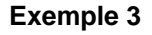

Connexion d'appareil si 'option: 2 ième LED'.

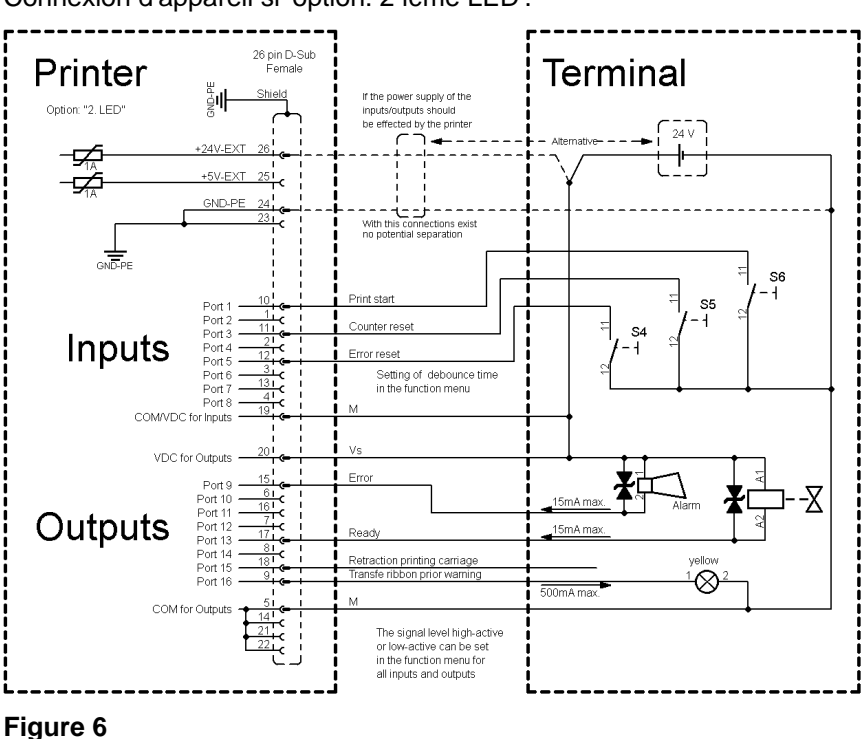

#### **Mesures de sûreté**

En cas de branchement d'un contact Reed à une entrée de commande, le contact doit présenter une capacité de coupure d'au moins 1 A afin d'empêcher que le contact ne colle en raison de l'extracourant de fermeture. A titre d'alternative, il est possible de monter une résistance adaptée en série.

Si l'on utilise l'une des tensions '+5 VDC EXT' ou '+24 VDC EXT' internes à l'imprimante, il faut monter en supplément un fusible externe (ex. 0,5 AF) afin de protéger le dispositif électronique d'impression.

En cas de charge inductive, il faut utiliser par exemple une diode montée en antiparallèle afin de dériver l'énergie d'induction.

Afin de réduire au minimum l'impact des courants de fuite pour les sorties de commande, une résistance doit être montée parallèlement à la charge en fonction de ce qui est raccordé.

Afin d'éviter d'endommager le système d'impression, les courants de sortie max. ne doivent pas être dépassés, ni les sorties être courtcircuitées.

# <span id="page-24-0"></span>**4 Installation**  $\Rightarrow$  Soulevez l'imprimante par le fond de l'appareil et sortez-la du carton.  $\implies$  Vérifier l'état de l'imprimante suite au transport.  $\implies$  Contrôler entièrement la livraison. • Imprimante d'étiquette. • Câble secteur. • Mandrin de film transfert vide, monté sur l'enrouleur de film transfert. • Bord denté (uniquement sur les appareils de base). **Déballer l'imprimante Étendue de la livraison**

- Peel off (uniquement sur les appareils avec l'option distributeur).
- Massicot (uniquement sur les appareils avec l'option massicot).
- Product Safety Guide.

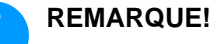

Conserver l'emballage d'origine dans le cas d'un retour (maintenance).

# <span id="page-24-1"></span>**4.1 Mettre en place l'imprimante**

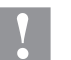

## **ATTENTION!**

L'imprimante peut être endommagée par l'humidité et l'eau.

- $\implies$  Mettre en place l'imprimante uniquement dans un endroit sec et protégé contre les projections d'eau.
- $\implies$  Mettre l'imprimante sur un endroit plat, exempt de vibrations et de courant d'air.
- $\implies$  Ouvrir le capot de l'imprimante.
- $\implies$  Enlever la mousse de protections de transport au niveau de la tête d'impression.

# <span id="page-25-0"></span>**4.2 Raccorder l'imprimante**

**Connexion à l'alimentation** L'imprimante de cette série est équipée d'une alimentation en énergie à grand champ. Le fonctionnement avec une tension de réseau de 100 … 240 V AC / 50-60 Hz est possible sans intervention sur l'appareil.

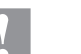

### **ATTENTION!**

Endommagement de l'appareil par des électricités de démarrage non définies.

- $\implies$  Avant le raccordement au réseau, placer l'interrupteur sur la position '0'.
- $\implies$  Mettre le câble dans la prise de connexion réseau.
- $\implies$  Enfiler la fiche du câble réseau dans la prise reliée à la terre.

#### **Raccorder à l'ordinateur ou à un réseau d'ordinateurs**

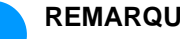

### **REMARQUE!**

En cas de mise à la terre insuffisante ou défaillante, des perturbations de fonctionnement peuvent survenir.

Veiller à ce que tous les ordinateurs connectés à l'imprimante d'étiquettes ainsi que les câbles de raccordement soient reliés à la terre.

 $\Rightarrow$  Raccorder l'imprimante à l'ordinateur ou au réseau avec un câble approprié.

# <span id="page-25-1"></span>**4.3 Allumer et éteindre l'imprimante**

Quand toutes les connexions sont réalisées

 $\implies$  Mettre en marche l'imprimante à l'aide de l'interrupteur. Après avoir mis en marche l'imprimante, le menu principal apparait, celui-ci indique le type d'imprimante, la date et l'heure actuelle.

## <span id="page-26-0"></span>**4.4 Mettre en service**

Après avoir mettre en marche l'imprimante d'étiquettes apparait le menu principal, celui-ci indique le type d'imprimante, la date et l'heure actuelle.

Insérer le rouleau d'étiquettes et le film transfert (voir le chapitre [5Insertion du matériau,](#page-28-0) page [29\)](#page-28-0).

Démarrer la mesure dans le menu *Layout d'étiquette/Mesurer étiquette* (voir le chapitre [6.4](#page-42-0) [Layout d'étiquette,](#page-42-0) page [43\)](#page-42-0).

Appuyer sur la touche  $\Box$  pour terminer la mesure.

# **REMARQUE!**

Pour permettre une mesure correcte, au moins deux étiquettes entières doivent être sorties (pas pour des étiquettes continues).

Des faibles différences peuvent apparaître lors de la mesure de la longueur d'étiquette et de l'espace. Pour cette raison, les valeurs peuvent être ajustées manuellement dans le menu *Layout d'étiquette/Etiquette et Espace*.

# **Installation** Vita V

# <span id="page-28-0"></span>**5 Insertion du matériau**

### <span id="page-28-1"></span>**5.1 Insérer le rouleau d'étiquettes**

## **REMARQUE!**

Comme une décharge électrostatique peut abimée la couche fine de la tête d'impression et d'autres pièces électroniques, il est conseillé d'utiliser uniquement que des étiquettes antistatiques. L'utilisation de matériaux inadéquats peut entraîner des dysfonctionnements et la garantie peut expirer.

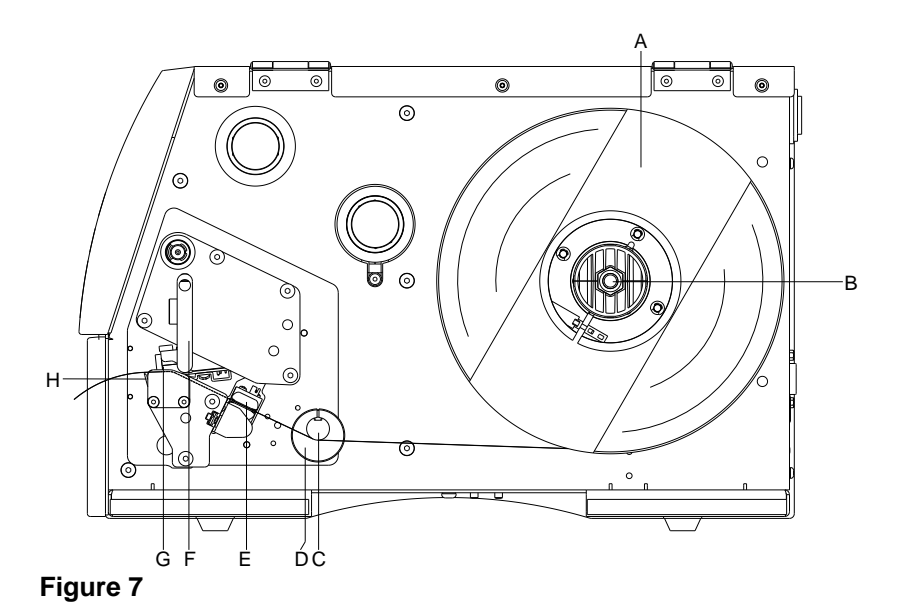

- 1. Ouvrir le couvercle de l'imprimante.
- 2. Pour déverrouiller la tête d'impression (G), tourner le levier (F) dans le sens inverse des aiguilles d'une montre.
- 3. Enlever la flasque extérieure (A).
- 4. Positionner le rouleau d'étiquettes avec un déroulement vers l'intérieur sur le dispositif de déroulement (B).
- 5. Remettre en place la flasque extérieure (A).
- 6. Faire passer les étiquettes au-dessous de l'axe de renvoi (C) et de la tête d'impression (G). Faire attention à ce que la bande passe dans la cellule (E).
- 7. Pour fermer la tête d'impression (G), tourner le levier (F) dans le sens des aiguilles d'une montre jusqu'à ce qu'il engage.
- 8. Avant de la tête d'impression se trouve le borde arrache (H).
- 9. Entrer la valeur offset au point menu Initialisation/borde denté.
- 10. Ajuster la bague de réglage (D) au niveau de l'axe de renvoi (C) sur la largeur de l'étiquette.
- 11. Fermer le couvercle de l'imprimante.

**Insérer les étiquettes en mode de bord denté**

#### **Insérer les étiquettes en mode découpe**

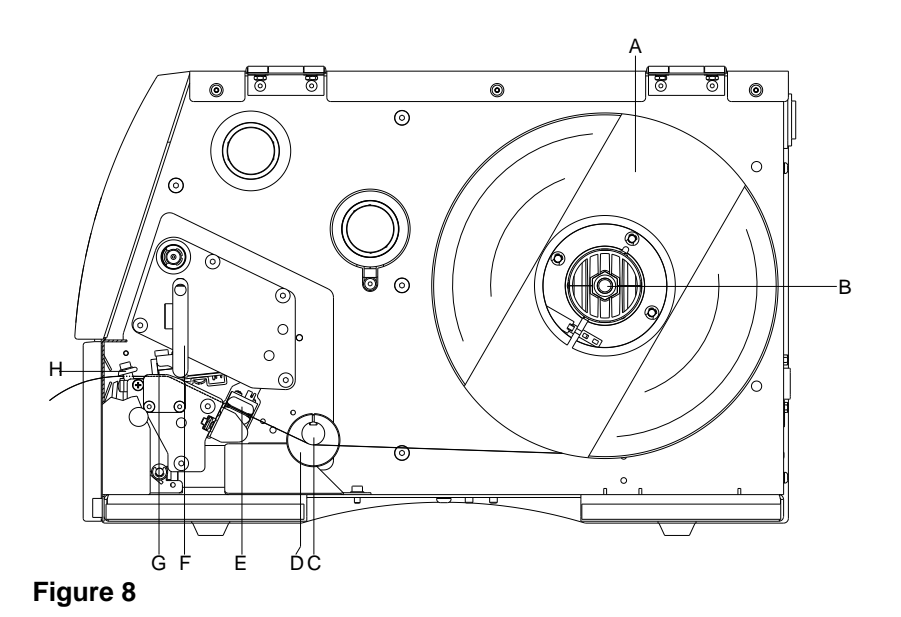

- 1. Ouvrir le couvercle de l'imprimante.
- 2. Pour déverrouiller la tête d'impression (G), tourner le levier (F) dans le sens inverse des aiguilles d'une montre.
- 3. Enlever la flasque extérieure (A).
- 4. Positionner le rouleau d'étiquettes avec un déroulement vers l'intérieur sur le dispositif de déroulement (B).
- 5. Remettre en place la flasque extérieure (A).
- 6. Faire passer les étiquettes au-dessous de l'axe de renvoi (C) et de la tête d'impression (G). Faire attention à ce que la bande passe dans la cellule (E).
- 7. Faire passer les étiquettes par le dispositif massicot avec l'angle d'introduction intégré (H).
- 8. Pour fermer la tête d'impression (G), tourner le levier (F) dans le sens des aiguilles d'une montre jusqu'à ce qu'il engage.
- 9. Ajuster la bague de réglage (D) au niveau de l'axe de renvoi (C) sur la largeur de l'étiquette.
- 10. Fermer le couvercle de l'imprimante.

#### **Insérer les étiquettes en mode distributeur**

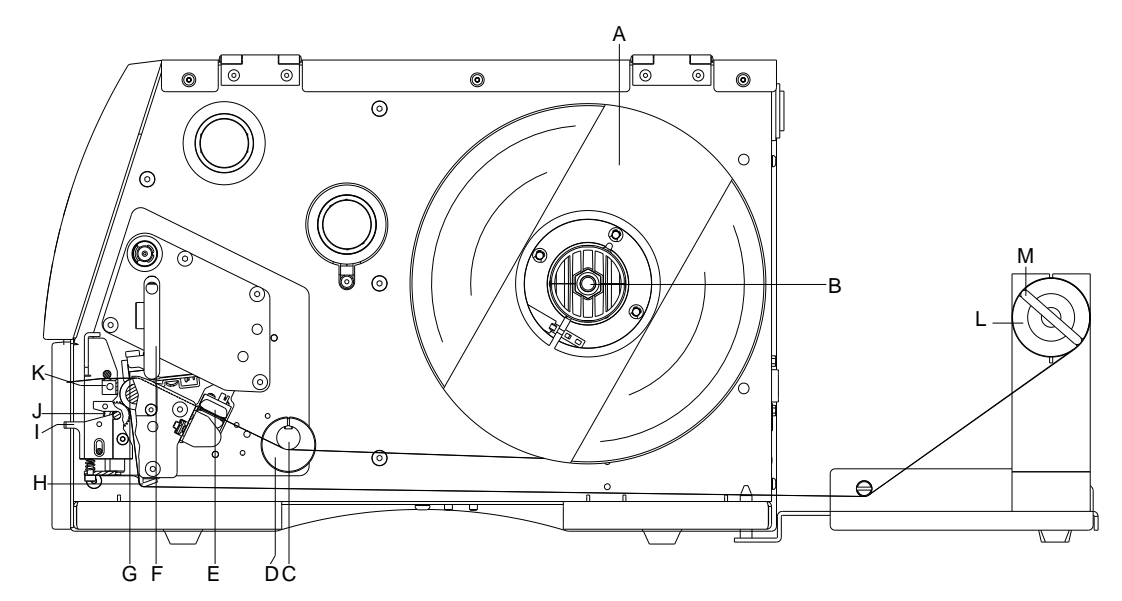

**Figure 9**

- 1. Ouvrir le couvercle de l'imprimante.
- 2. Pour déverrouiller la tête d'impression (G), tourner le levier (F) dans le sens inverse des aiguilles d'une montre.
- 3. Enlever la flasque extérieure (A).
- 4. Positionner le rouleau d'étiquettes avec un déroulement vers l'intérieur sur le dispositif de déroulement (B).
- 5. Remettre en place la flasque extérieure (A).
- 6. Faire passer les étiquettes au-dessous de l'axe de renvoi (C) et de tête d'impression (G).

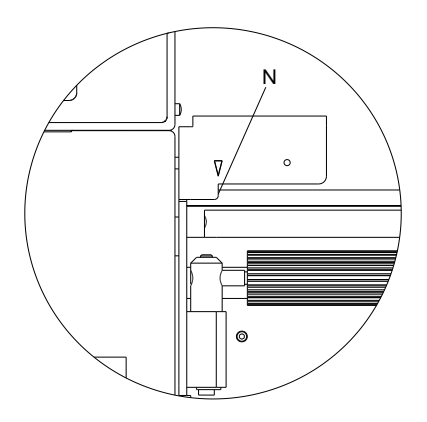

Faire attention à ce que la bande passe dans la cellule (E).

- 7. Pour fermer la tête d'impression (G), tourner le levier (F) dans le sens des aiguilles d'une montre jusqu'à ce qu'il engage.
- 8. Ajuster la bague de réglage (D) au niveau de l'axe de renvoi (C) sur la largeur de l'étiquette.
- 9. Appuyer sur la touche **III** pour activer une impression de test, ou démarrer une mesure de l'étiquette (voir le chapitre [6.4,](#page-42-0) page [43\)](#page-42-0), pour déterminer la position exacte de début de l'étiquette.
- 10. Déverrouiller le rouleau distributeur (J) en appuyant sur la pièce de blocage (I).
- 11. Enlever quelques étiquettes de la bande et passer la bande autour de la barre peel off (K).
- 12. Presser le rouleau distributeur (J) à l'arrière contre le matériel jusqu'à ce qu'il engage.
- 13. Faire passer la bande au-dessous de l'angle distributeur (H) à l'arrière et fixer la bande avec l'épingle (M) à l'optionnel externe dispositif d'enroulement (L).
- 14. Entrer la valeur d'offset dans le menu Distributeur E/S.
- 15. Fermer le couvercle de l'imprimante.

# <span id="page-32-0"></span>**5.2 Insérer les étiquettes en zigzag**

# **REMARQUE!**

Comme une décharge électrostatique peut abimée la couche fine de la tête d'impression et d'autres pièces électroniques, il est conseillé d'utiliser uniquement que des étiquettes antistatiques. L'utilisation de matériaux inadéquats peut entraîner des dysfonctionnements et la garantie peut expirer.

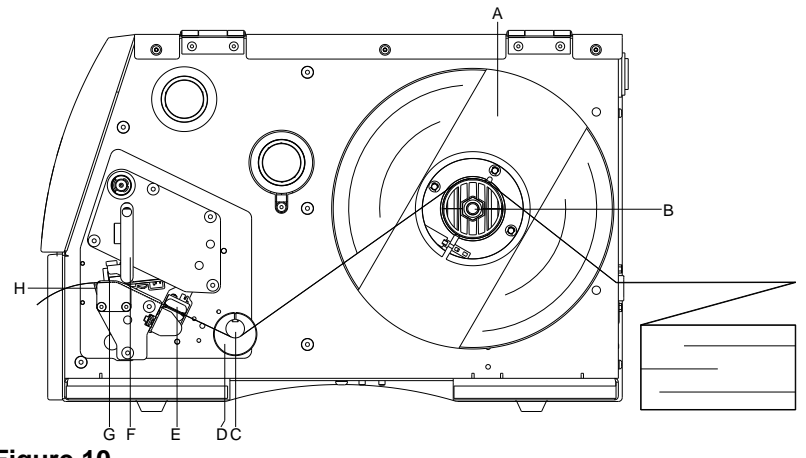

**Figure 10**

- 1. Ouvrir le couvercle de l'imprimante.
- 2. Pour déverrouiller la tête d'impression (G), tourner le levier (F) dans le sens inverse des aiguilles d'une montre.
- 3. Insérer les étiquettes en zigzag de derrière par le dispositif de de déroulement (B).
- 4. Faire passer les étiquettes en zigzag au-dessous de l'axe de renvoi (C) et de la tête d'impression. Faire attention à ce que la bande passe dans la cellule (E).
- 5. Pour fermer la tête d'impression (G), tourner le levier (F) dans le sens des aiguilles d'une montre jusqu'à ce qu'il engage.
- 6. Ajuster la bague de réglage (D) au niveau de l'axe de renvoi (C) et de support de l'étiquette (A) sur la largeur d'étiquette.
- 7. Fermer le couvercle de l'imprimante.

# <span id="page-33-0"></span>**5.3 Insérer le film transfert**

# **REMARQUE!**

Pour imprimer en mode transfert thermique on doit mettre en place un film transfert. Pour utiliser l'imprimante en mode thermique directe on ne doit pas mettre de film transfert dans l'imprimante. N'utiliser pas un film transfert plus étroit que le support d'impression. Si le film transfert est plus étroit que le support d'impression la tête reste en partie non protégée et risque de s'user prématurément.

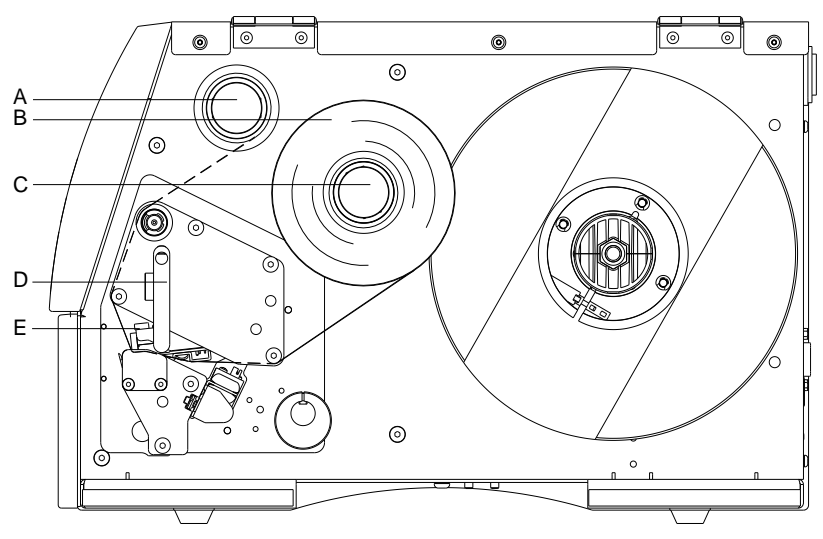

**Figure 11**

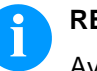

### **REMARQUE!**

Avant de mettre en place un nouveau rouleau film transfert nous recommandons de nettoyer la tête d'impression avec le détergent pour la tête et le rouleau (97.20.002). Veuillez observer les recommandations de manipulation pour l'utilisation d'isopropanol (IPA). En cas de contact avec les yeux ou la peau, rincer abondamment à l'eau courante. En cas d'irritation persistante, consulter un médecin. Assurer une ventilation suffisante.

- 1. Ouvrir le couvercle de l'imprimante.
- 2. Pour déverrouiller la tête d'impression (E), tourner le levier (D) dans le sens inverse des aiguilles d'une montre.

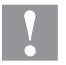

#### **ATTENTION!**

Risque d'écorchures en insérant du film transfert et/ou en retirant le film transfert usagé!

- $\implies$  Faire attention aux bords de la tôle élastique à ressorts!
- 3. Placer le rouleau du film transfert (B) avec un déroulement vers l'extérieur sur le dispositif de déroulement (C).
- 4. Pousser un mandrin vide du film transfert sur le rouleau d'enroulement (A) et passer le film transfert au-dessous de la tête d'impression (E).
- 5. Fixer le début du film transfert avec un ruban adhésif sur le mandrin vide (A). Faire attention au sens d'enroulement du film transfert qui est dans le sens inverse des aiguilles d'une montre.
- 6. Pour fermer la tête d'impression (E), tourner le levier (D) dans le sens des aiguilles d'une montre jusqu'à ce qu'il engage.
- 7. Fermer le couvercle de l'imprimante.

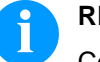

### **REMARQUE!**

Comme une décharge électrostatique peut abimée la couche fine de la tête d'impression et d'autres pièces électroniques, il est conseillé d'utiliser uniquement que des films transferts antistatique. L'utilisation de matériaux inadéquats peut entraîner des dysfonctionnements et la garantie peut expirer.

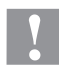

### **ATTENTION!**

Influence du matériel électrostatique sur l'homme!

 $\implies$  Utiliser le film de transfert antistatique car une décharge d'électricité électrostatique risquerait sinon de se produire lors du prélèvement.
# **6 Menu Fonction**

## **6.1 Panneau de contrôle**

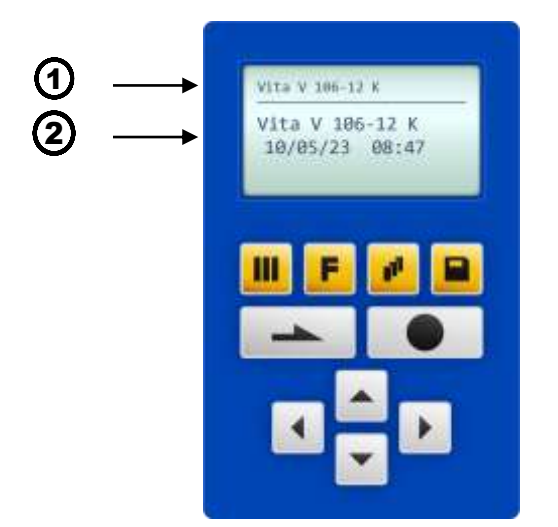

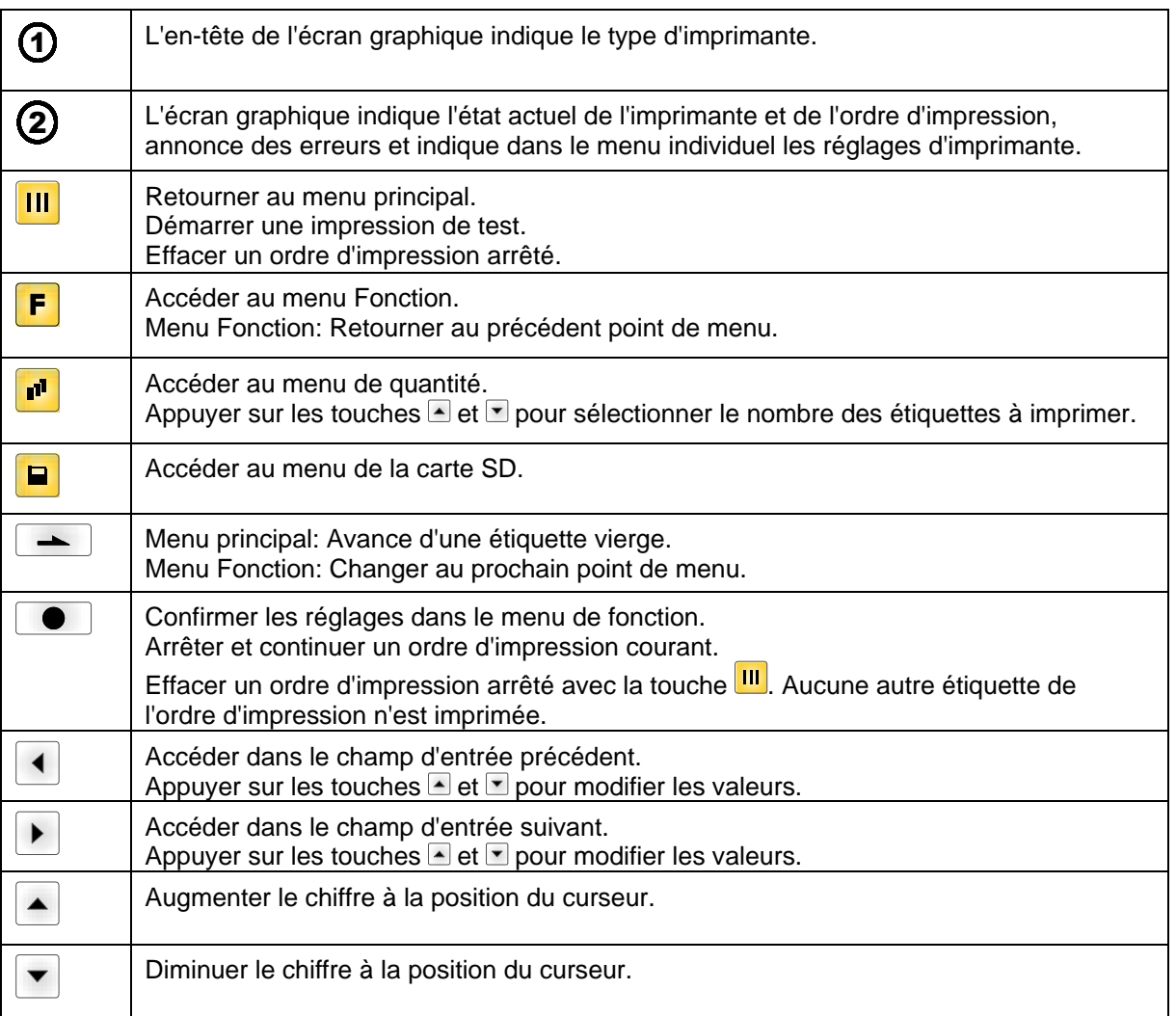

 $\overline{\phantom{a}}$ 

### **6.2 Structure des fonctions**

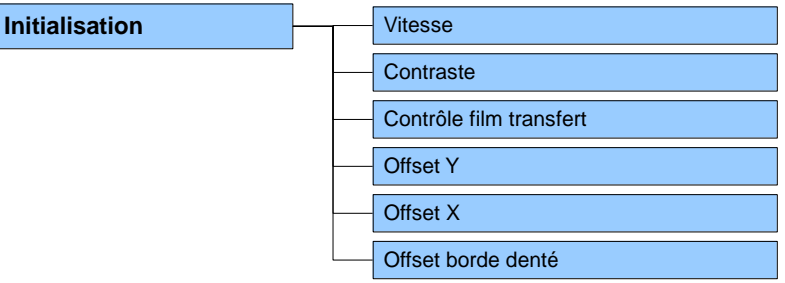

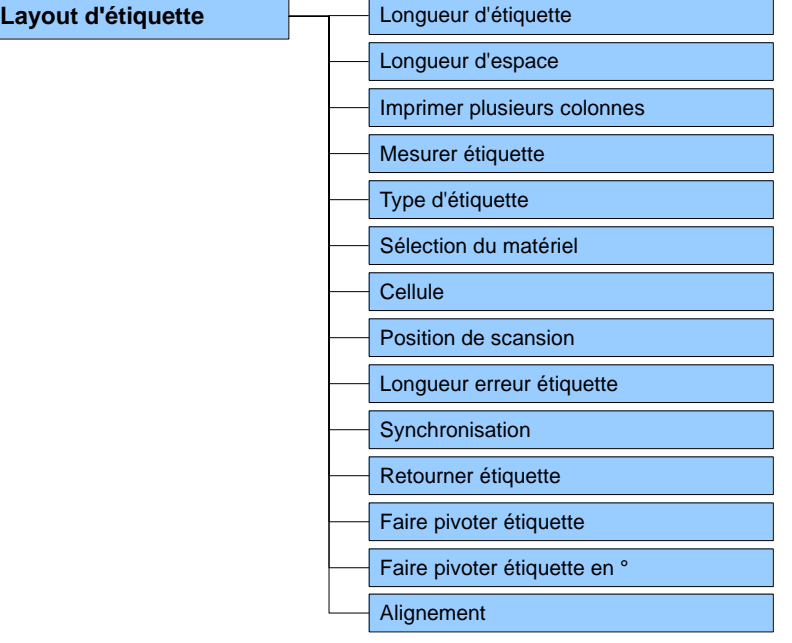

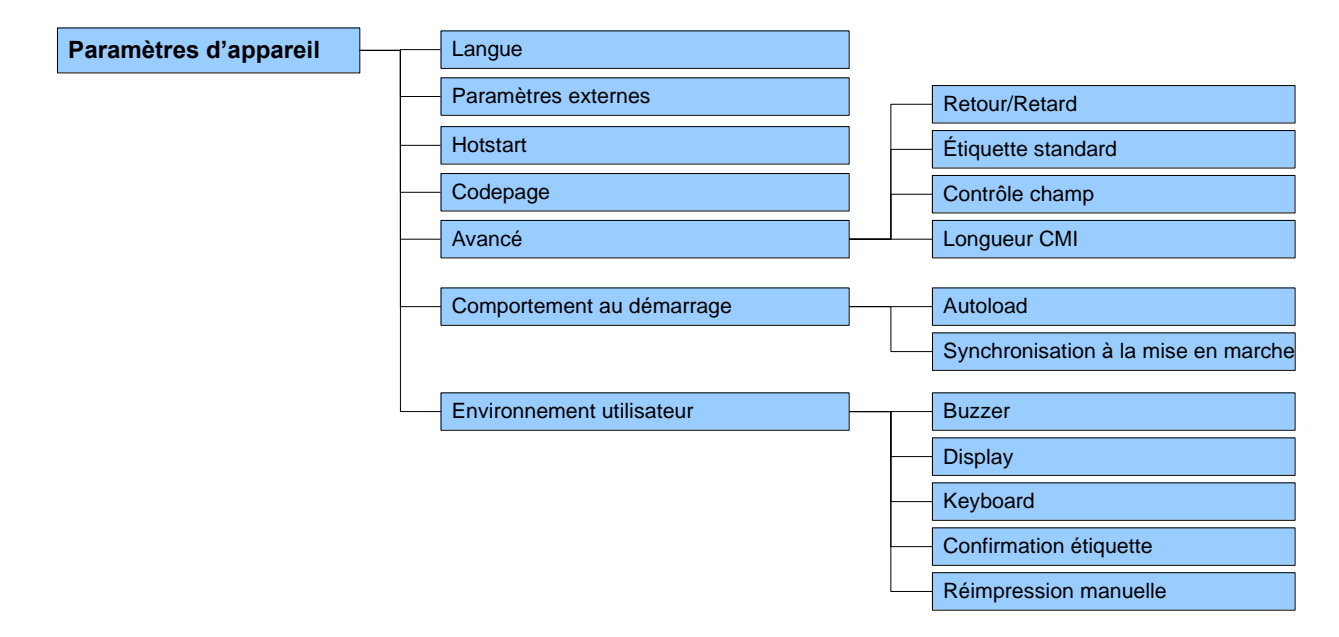

### Vita V **Menu** Fonction

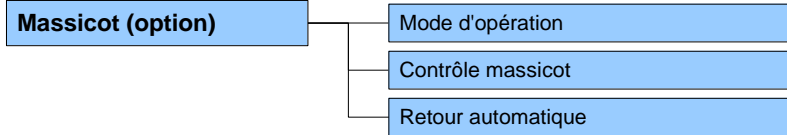

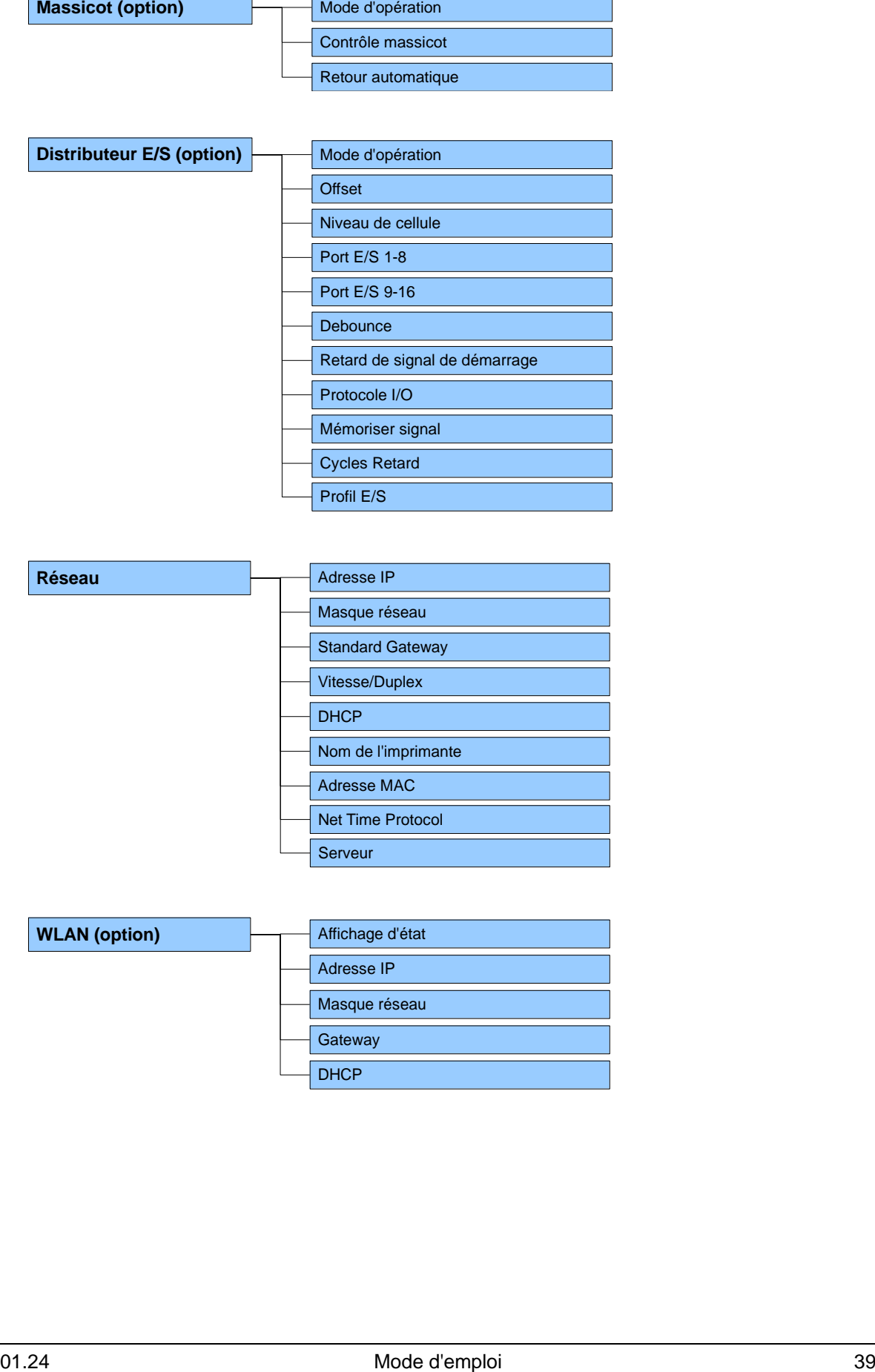

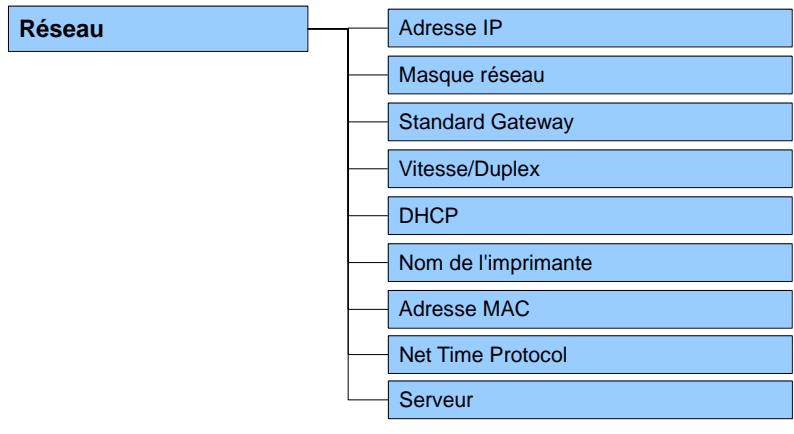

### **WLAN (option)**

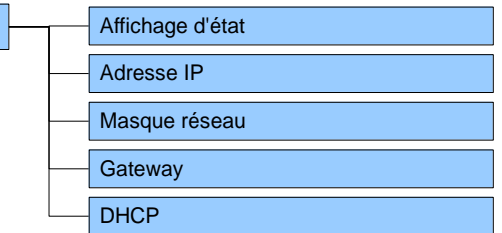

### Menu Fonction Vita V

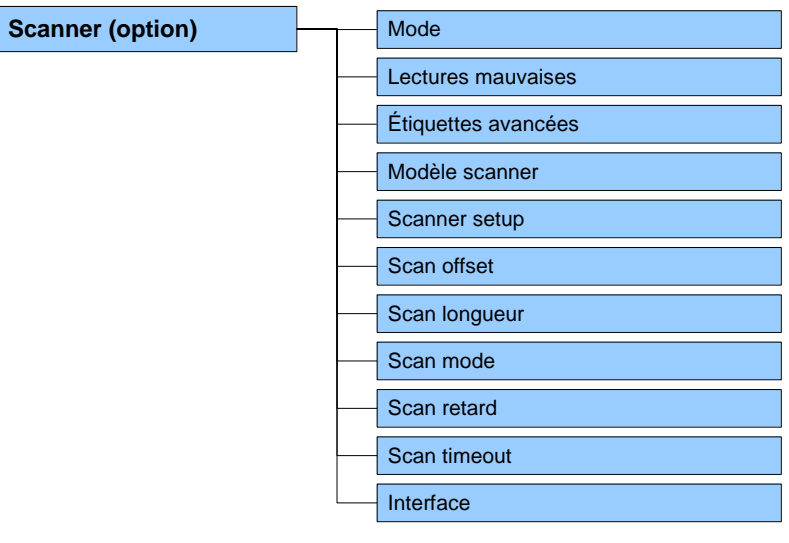

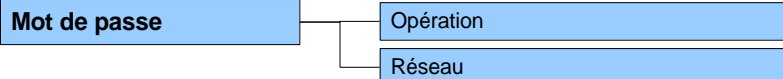

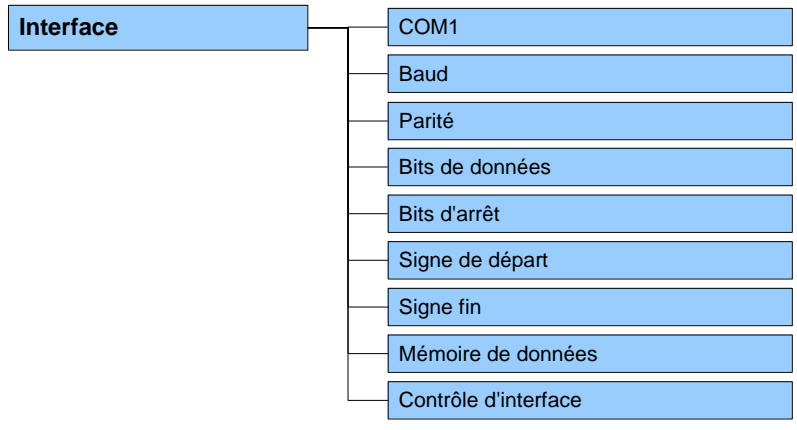

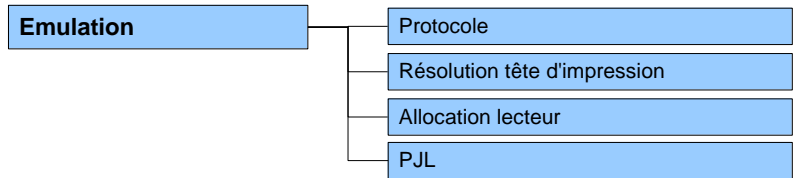

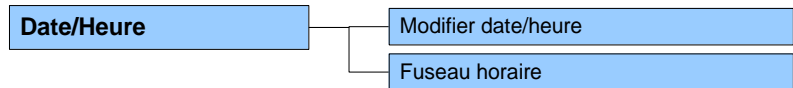

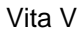

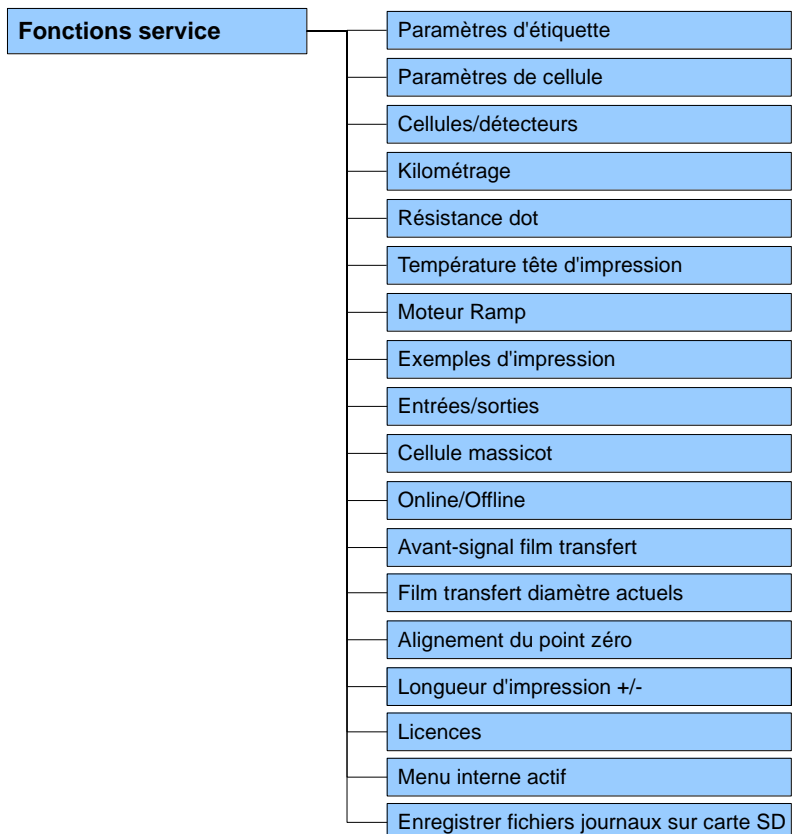

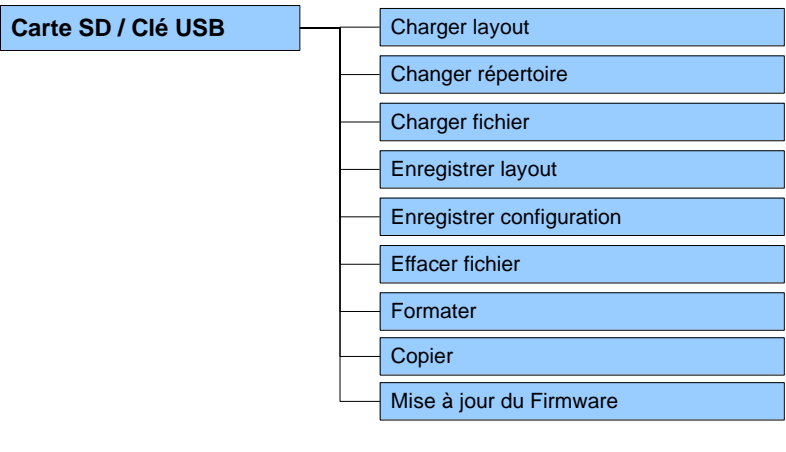

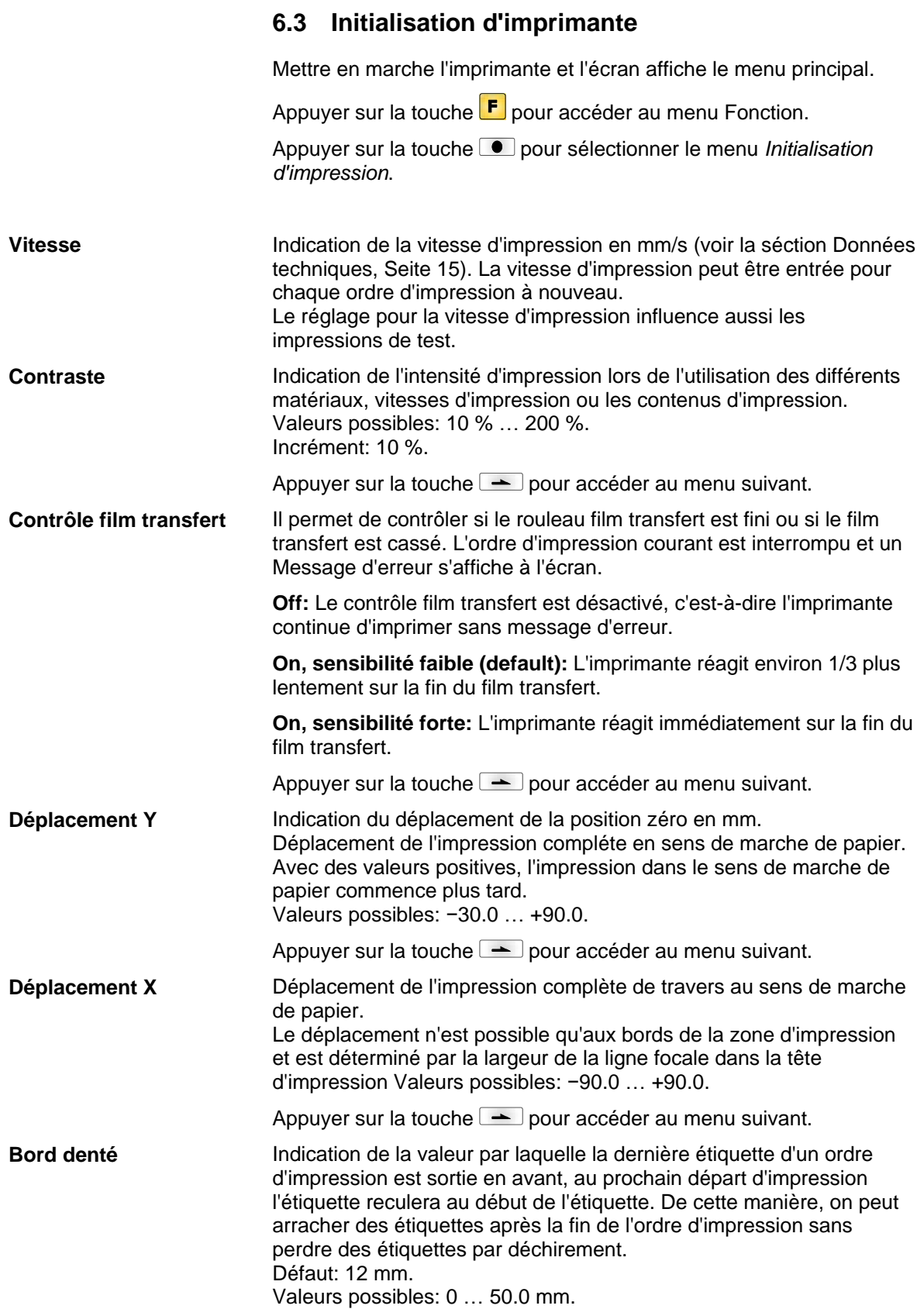

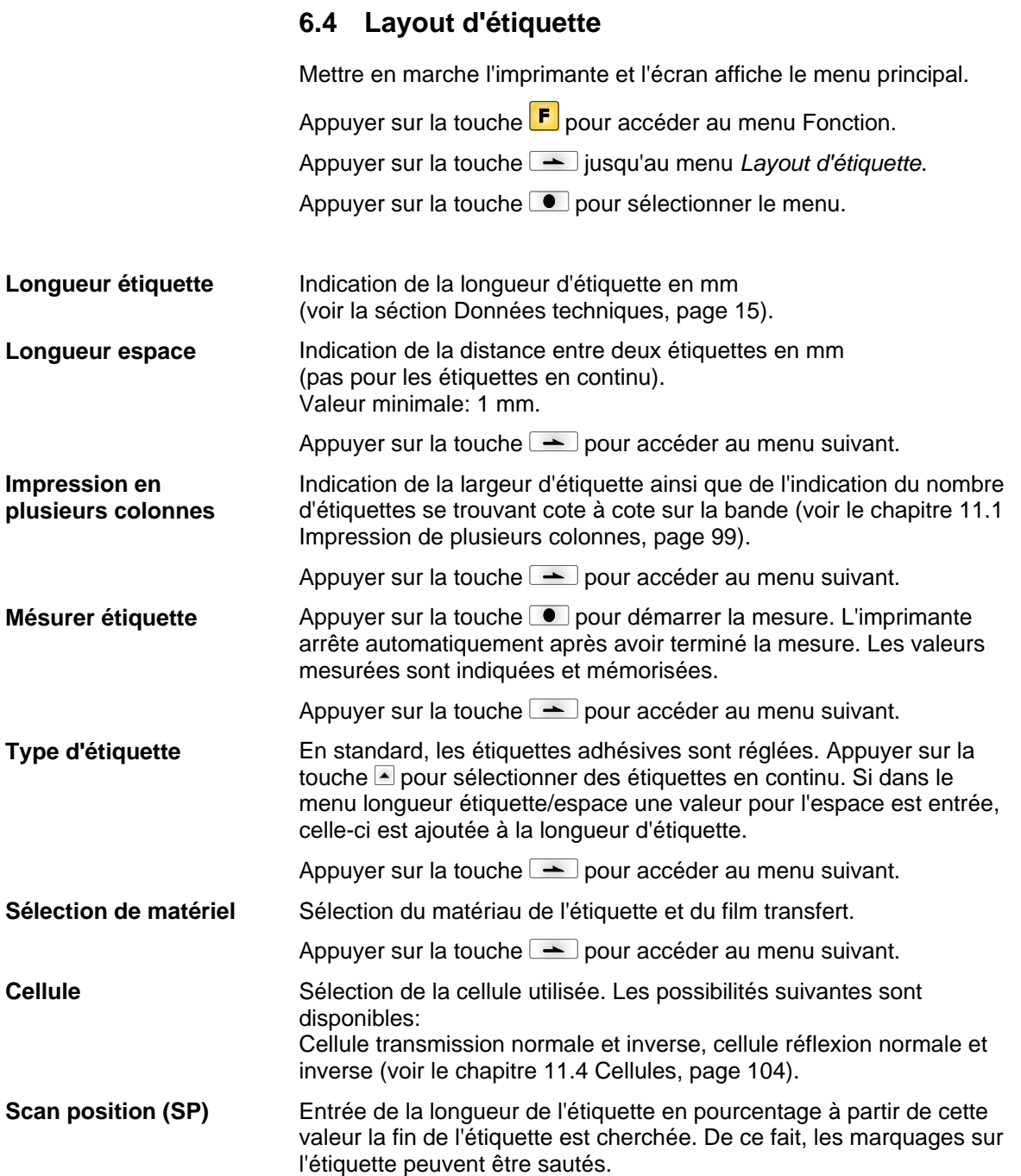

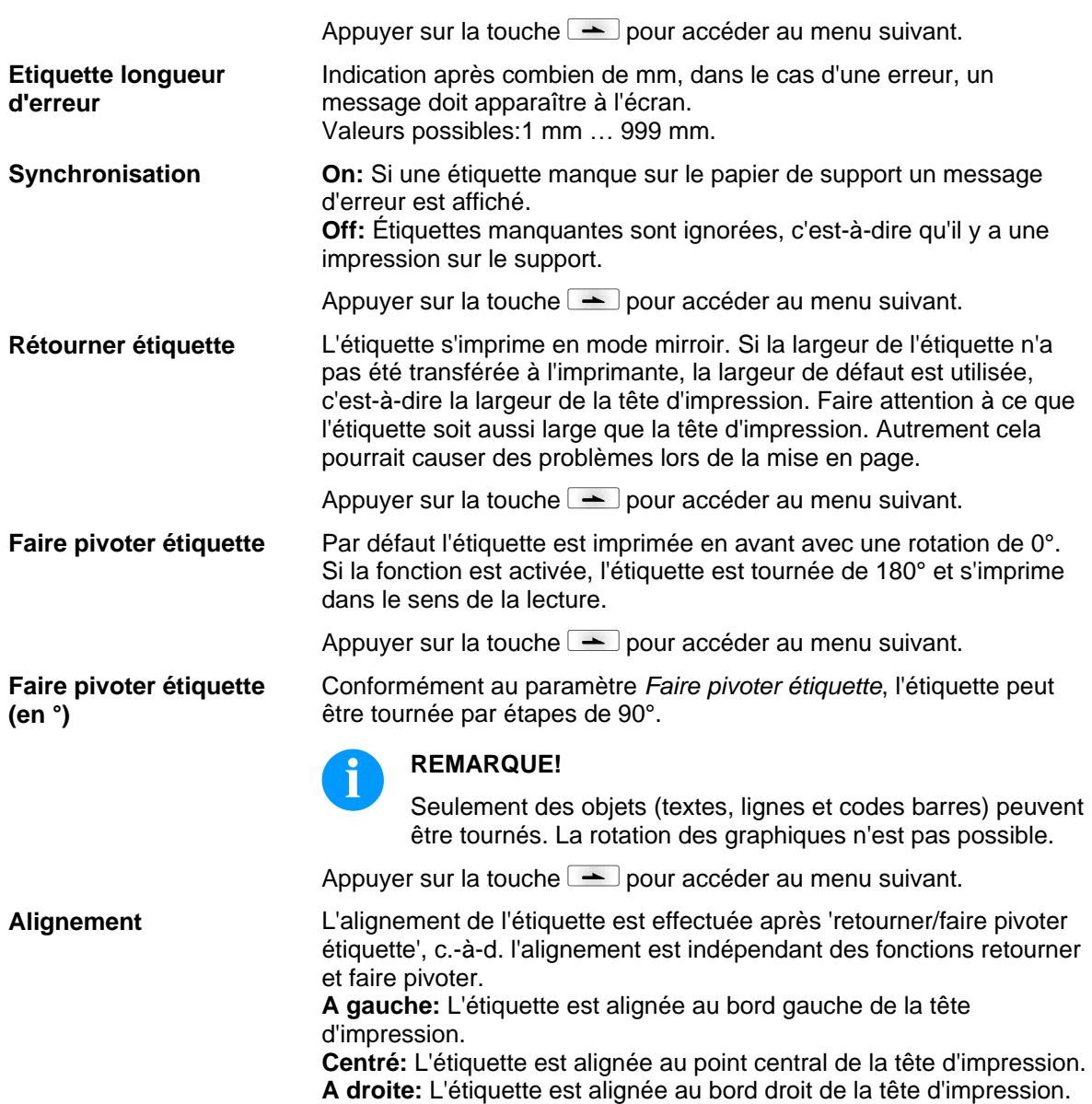

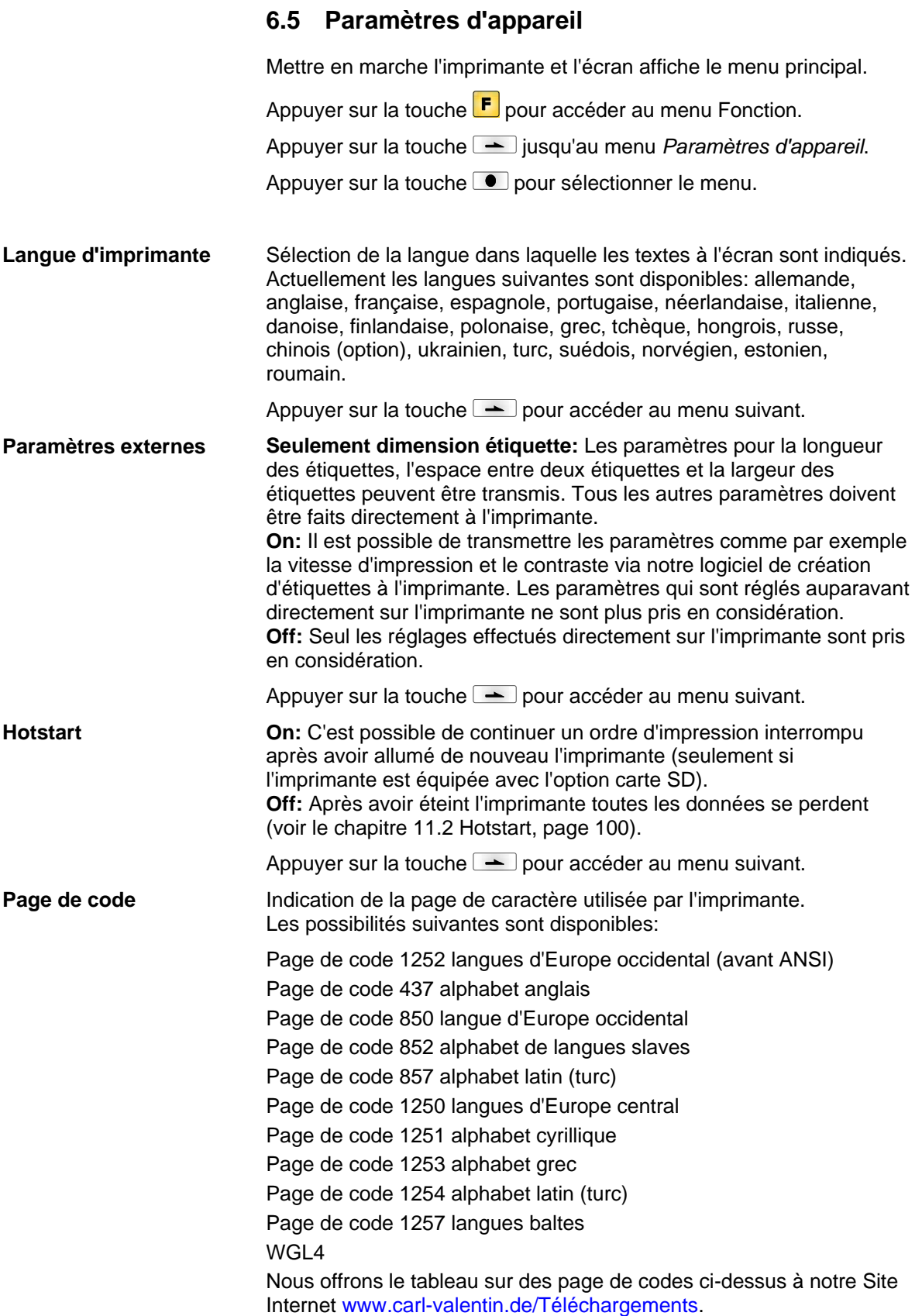

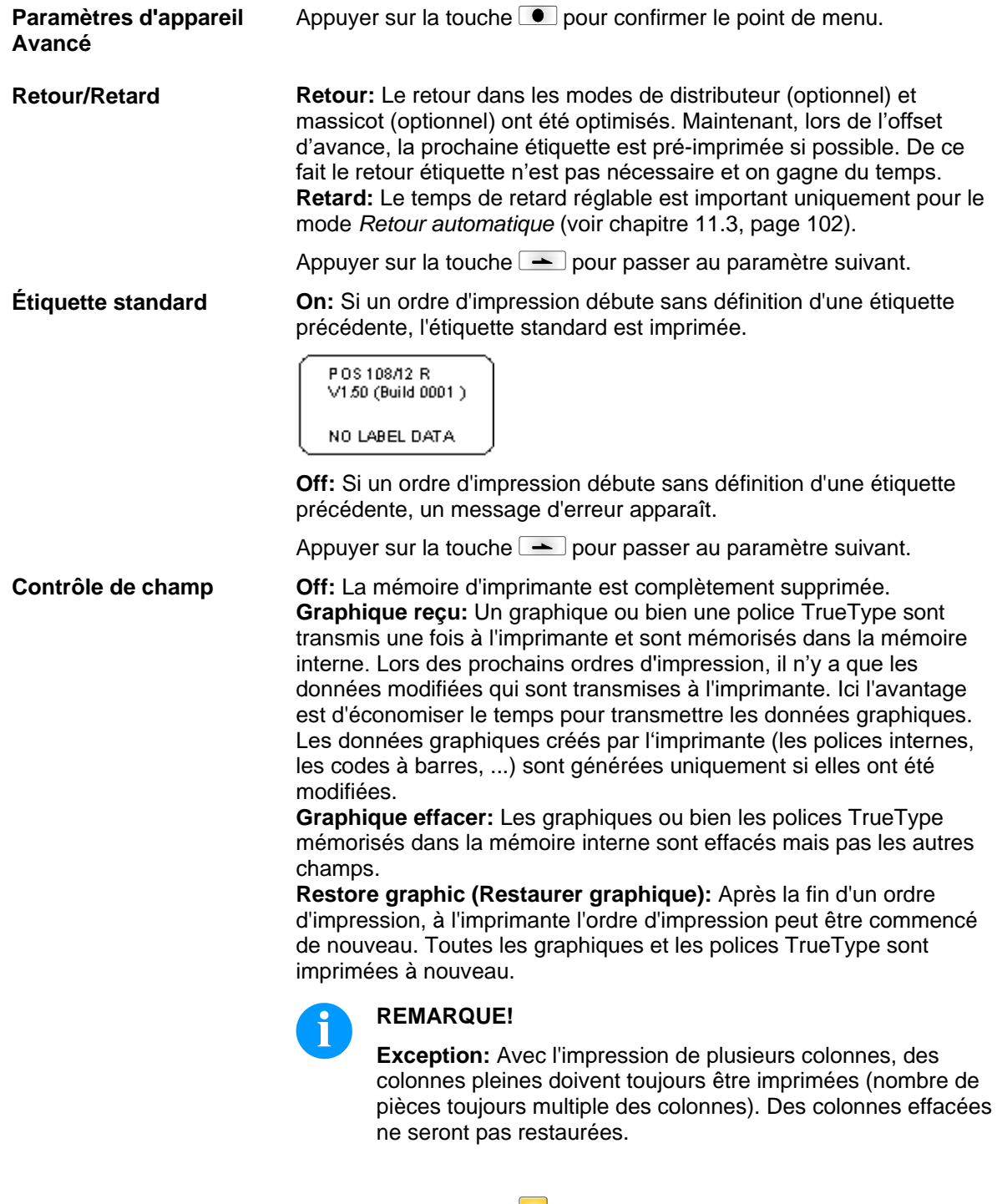

Appuyer sur la touche **III** pour passer à un point de menu précédent.

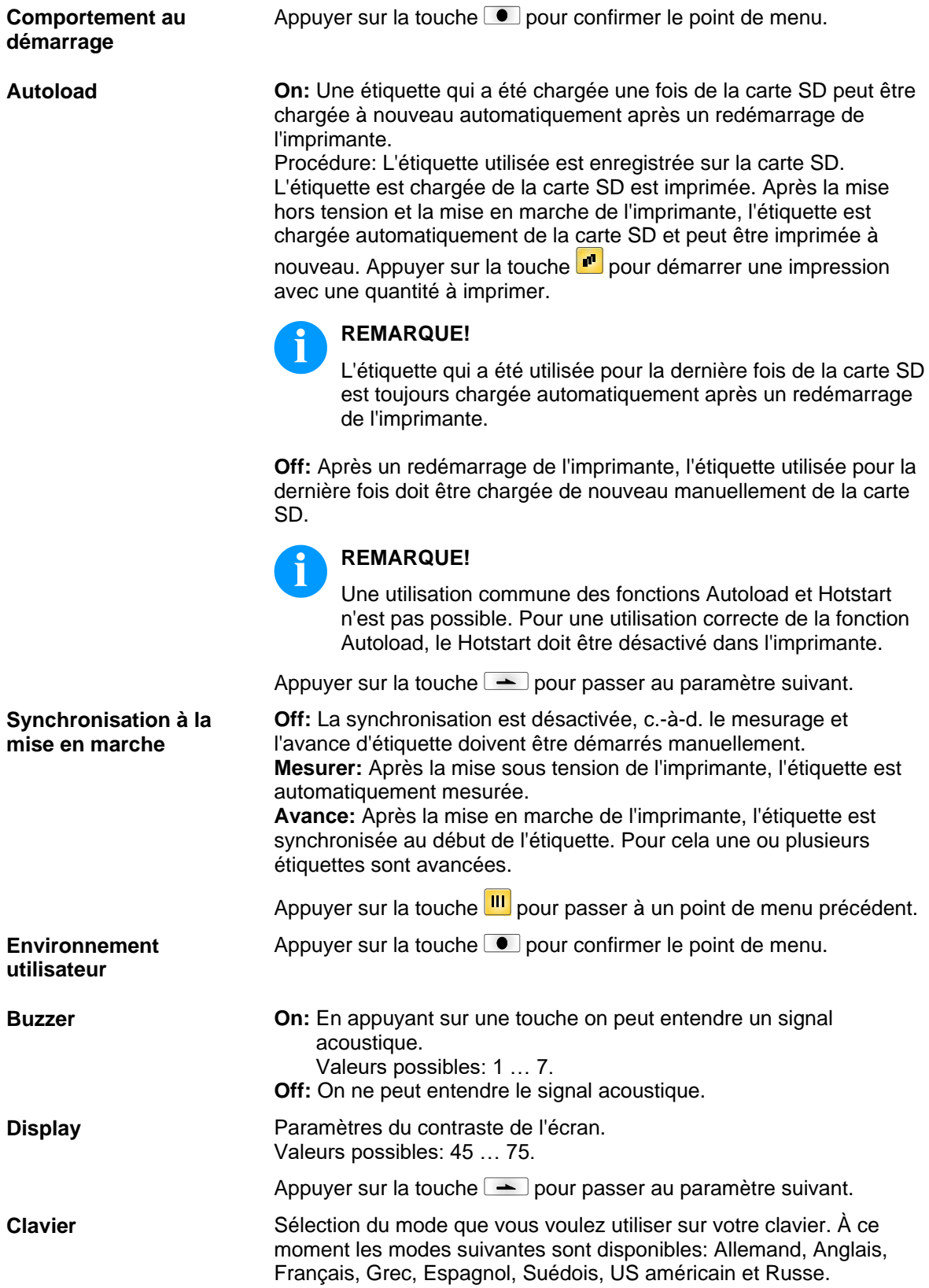

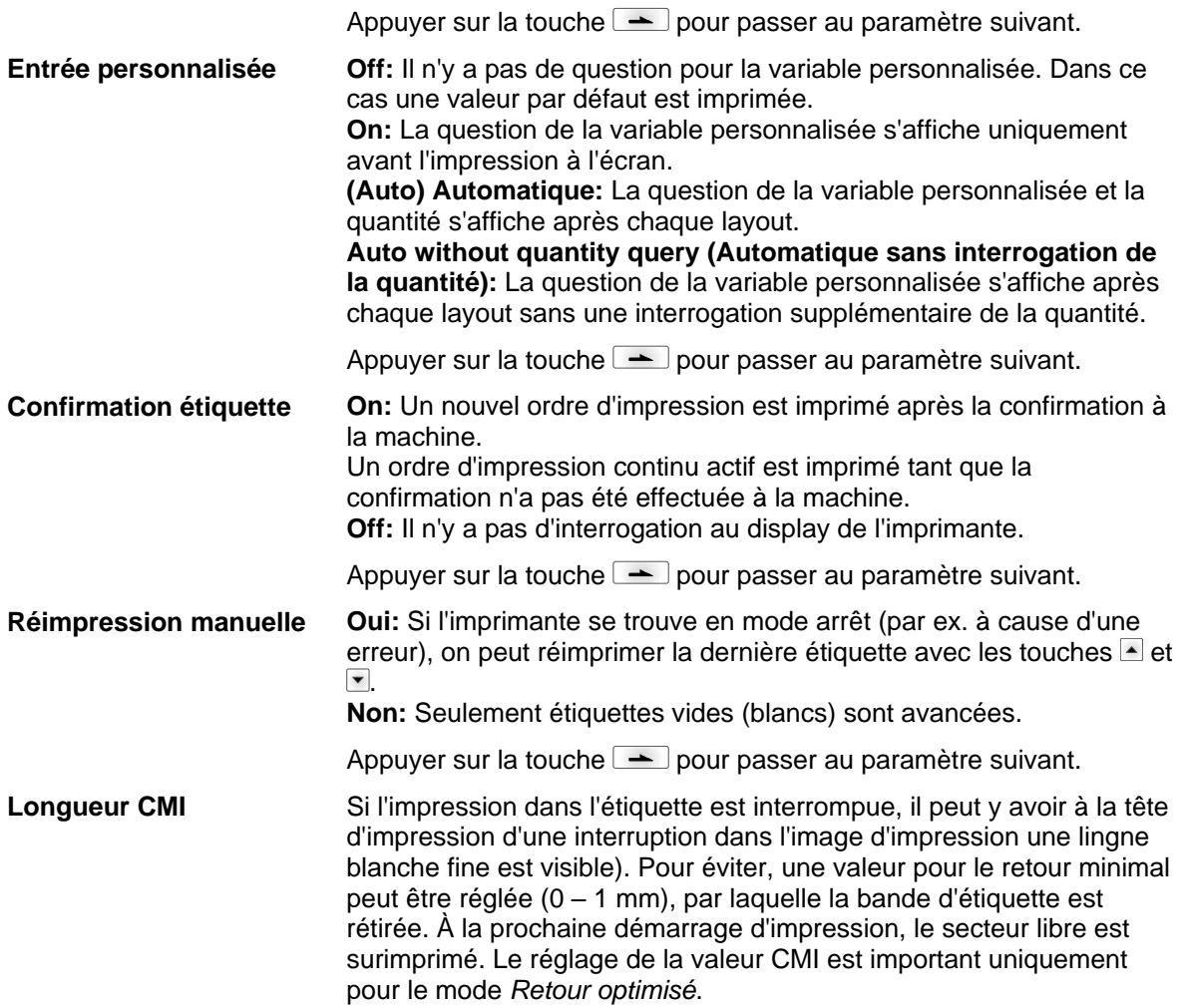

### **6.6 Réseau**

Mettre en marche l'imprimante et l'écran affiche le menu principal.

Appuyer sur la touche **F** pour accéder au menu Fonction.

Appuyer sur la touche **-** jusqu'au menu *Réseau*.

Appuyer sur la touche **e** pour sélectionner le menu.

Pour des informations plus détaillées concernant cette option, voir le manuel réseau.

### **6.7 Mot de passe**

Mettre en marche l'imprimante et l'écran affiche le menu principal.

Appuyer sur la touche  $\left[\mathbf{F}\right]$  pour accéder au menu Fonction.

Appuyer sur la touche  $\rightarrow$  iusqu'au menu *Mot de passe*.

Appuyer sur la touche  $\Box$  pour sélectionner le menu.

Sur un mot de passe, différentes fonctiones peuvent être bloquées pour l'opérateur. Il y a des différentes applications lors desquelles une protecion de mot de passe peut être utilisée utile. Pour assurer la flexibilité de la protection par mot de passe les fonctions de l'imprimante sont divisées en plusieurs groupes de fonction.

Avec les groupes de fonction différents, la flexibilité de la protection par mot de passe est assurée. Ainsi l'imprimante peut être ajustée à sa fonction actuelle parce que seulement certaines fonctions sont bloquées.

### **Opération**

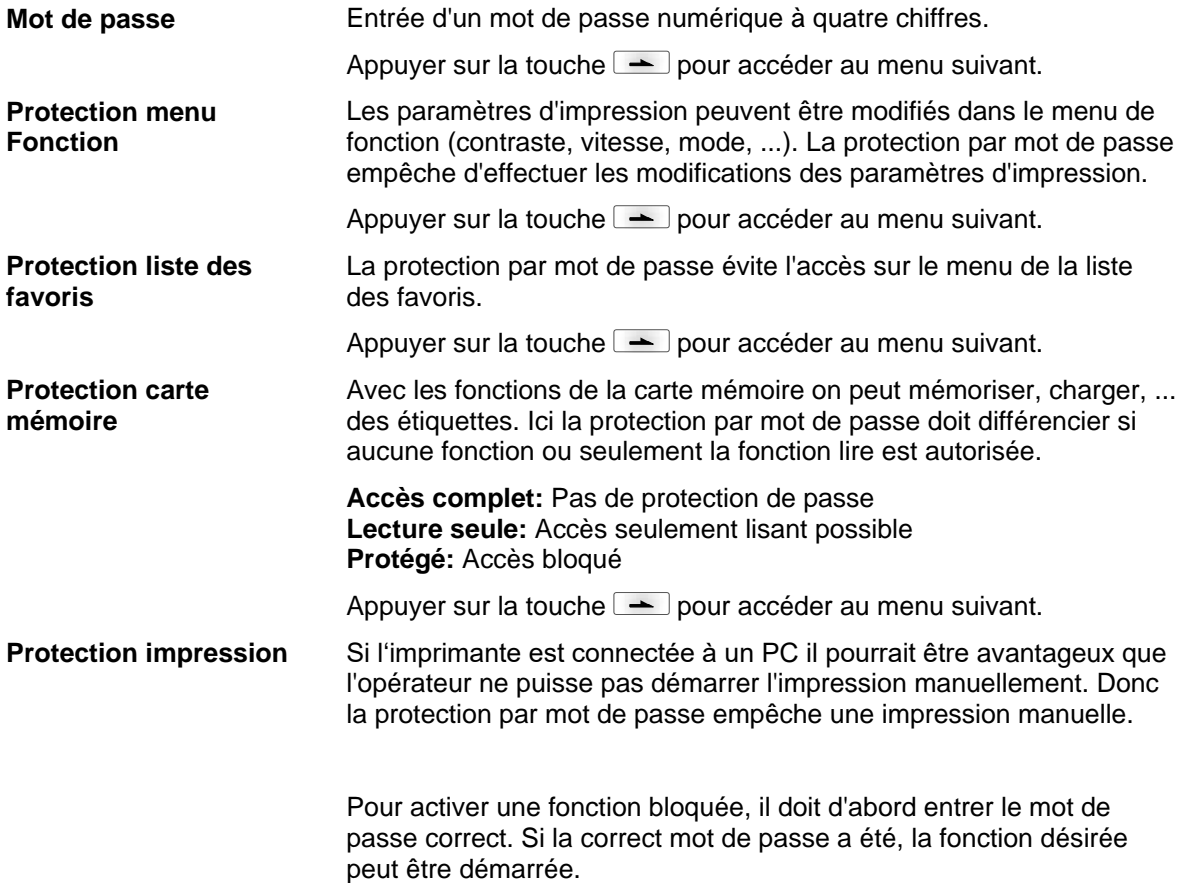

Menu Fonction Vita V

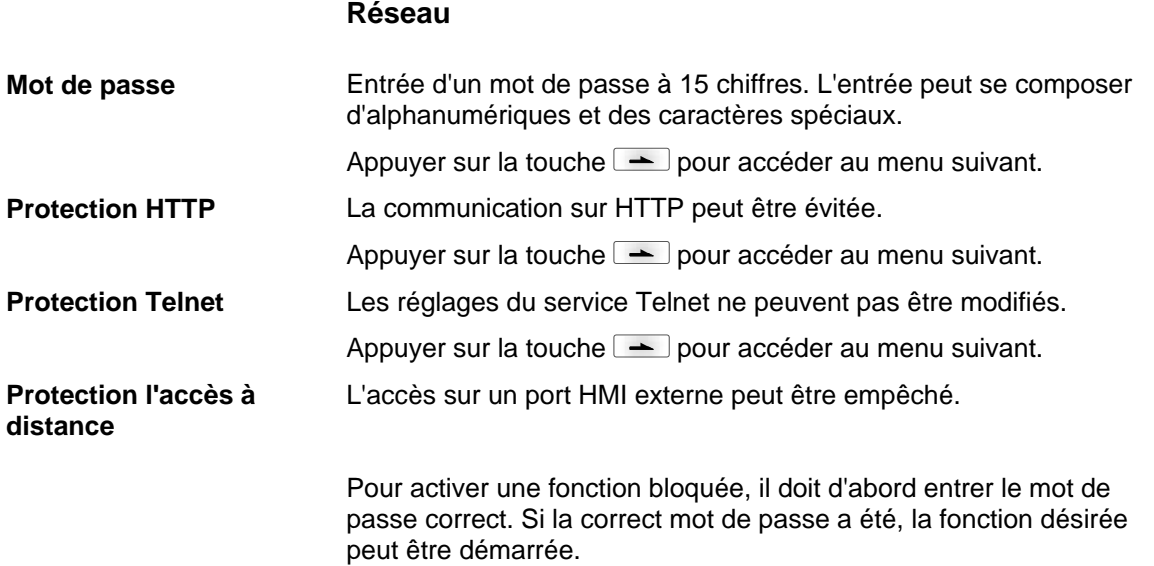

### **6.8 Interface**

Mettre en marche l'imprimante et l'écran affiche le menu principal.

Appuyer sur la touche **F** pour accéder au menu Fonction.

Appuyer sur la touche  $\rightharpoonup$  jusqu'au menu *Interface*.

Appuyer sur la touche **e** pour sélectionner le menu.

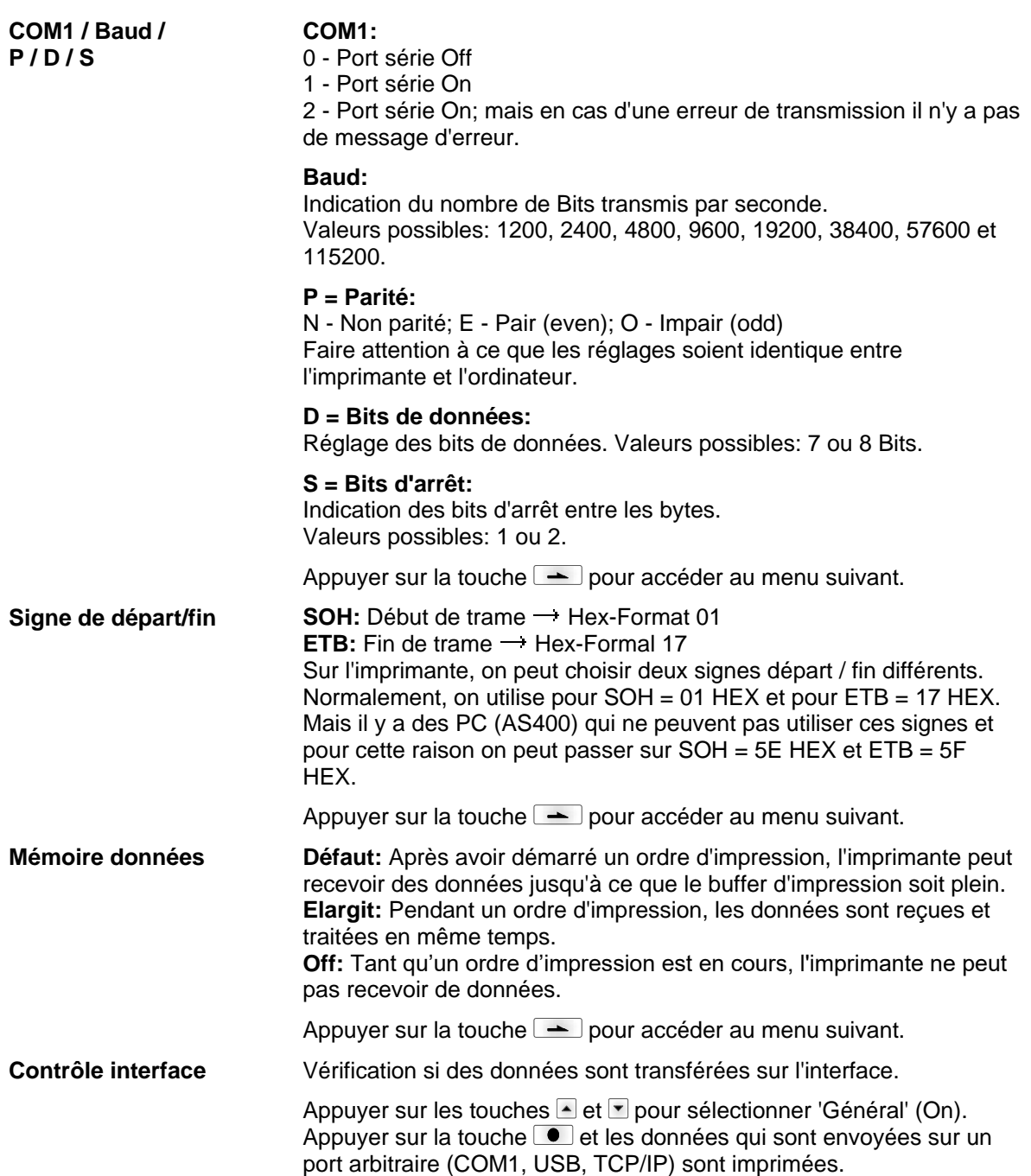

### **6.9 Emulation**

Mettre en marche l'imprimante et l'écran affiche le menu principal.

Appuyer sur la touche **F** pour accéder au menu Fonction.

Appuyer sur la touche **-** jusqu'au menu *Emulation*.

Appuyer sur la touche **D** pour sélectionner le menu.

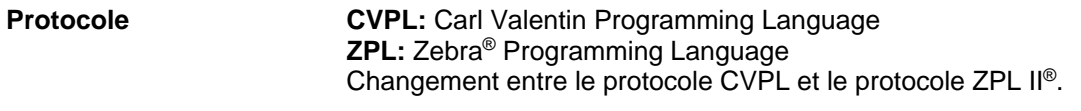

Appuyer sur la touche  $\Box$  pour confimer la sélection.

L'imprimante exécute un redémarrage et après l'imprimante convertis en interne les commandes ZPL II® en commandes CVPL et celles-ci seront exécutées par l'imprimante.

Dans le menu protocole, appuyer sur la touche  $\rightharpoonup$  pour accéder au menu suivant.

Avec l'émulation ZPL II® active, la résolution de la tête d'impression de l'imprimante émulée doit être réglée. Exemple: 11.8 Dot/mm (= 300 dpi). **Résolution de la tête d'impression**

### **REMARQUE!**

Si la résolution de l'imprimante Zebra II® et l'imprimante Valentin est différente, la taille des objets (par ex. textes, graphiques) ne correspondra pas précisément.

Appuyer sur la touche  $\equiv$  pour accéder au menu suivant.

**Allocation lecteur**

- **B:** Carte SD
- **E:** Lecteur Flash

L'accès aux lecteurs Zebra®

**R:** Disque RAM (lecteur standard, si non pas indiqué)

a re-routé sur les lecteurs Valentin correspondants

- **A:** SD
- **R:** Disque RAM
- **U:** non occupé

Cela peut être nécessaire si l'espace disponible sur le disque RAM (actuellement 512 kilobit) ne suffit pas ou si des fonts bitmap sont téléchargés à l'imprimante et doivent être enregistrés en permanent.

### **REMARQUE!**

Puisque les fonts internes dans les imprimantes Zebra® n'existent pas dans les imprimantes Valentin, cela peut causer de faibles différences dans l'image du texte.

Appuyer sur la touche  $\rightharpoonup$  pour accéder au menu suivant.

**PJL (Printer Job Language)**

Le traitement des commandes PJL (Hewlett Packard® Print Job Language) peut être activé/désactivé. Les informations d'état concernant l'ordre d'impression peuvent être demandées.

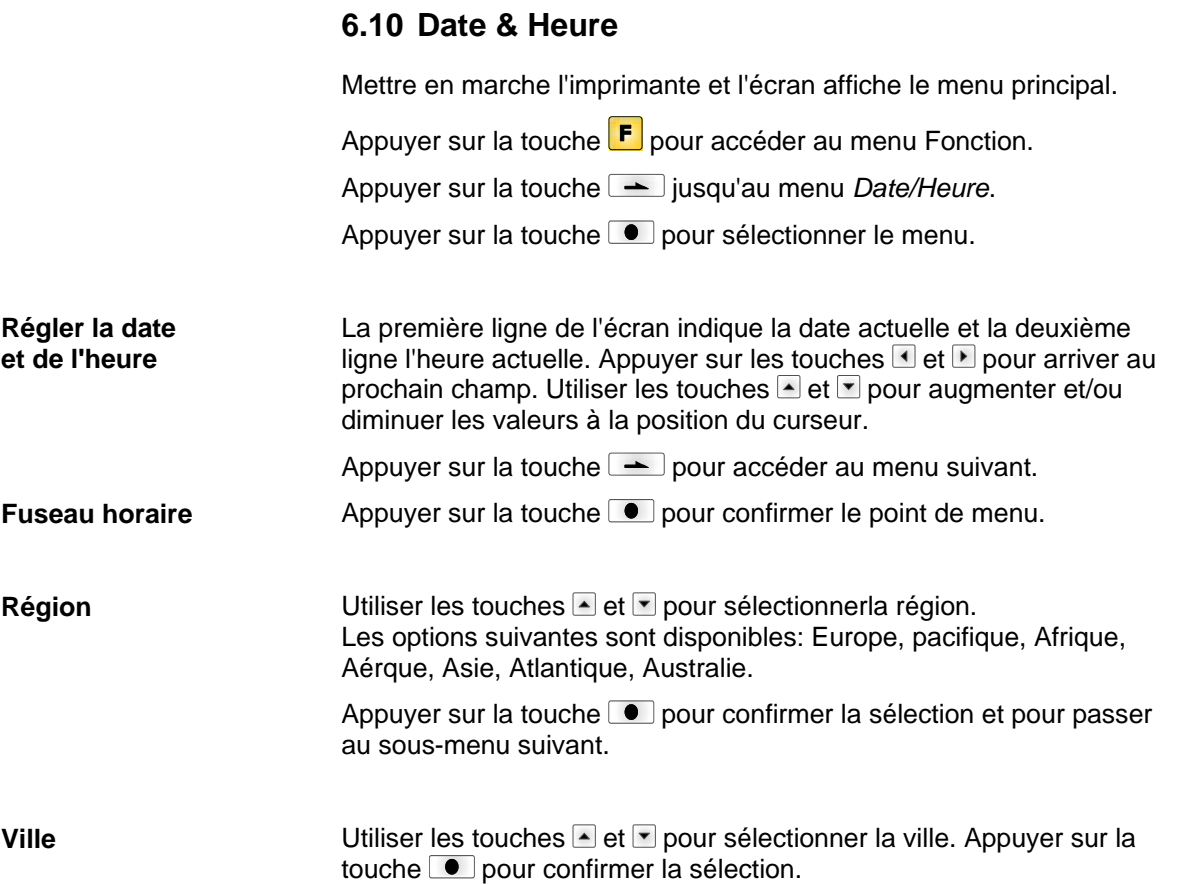

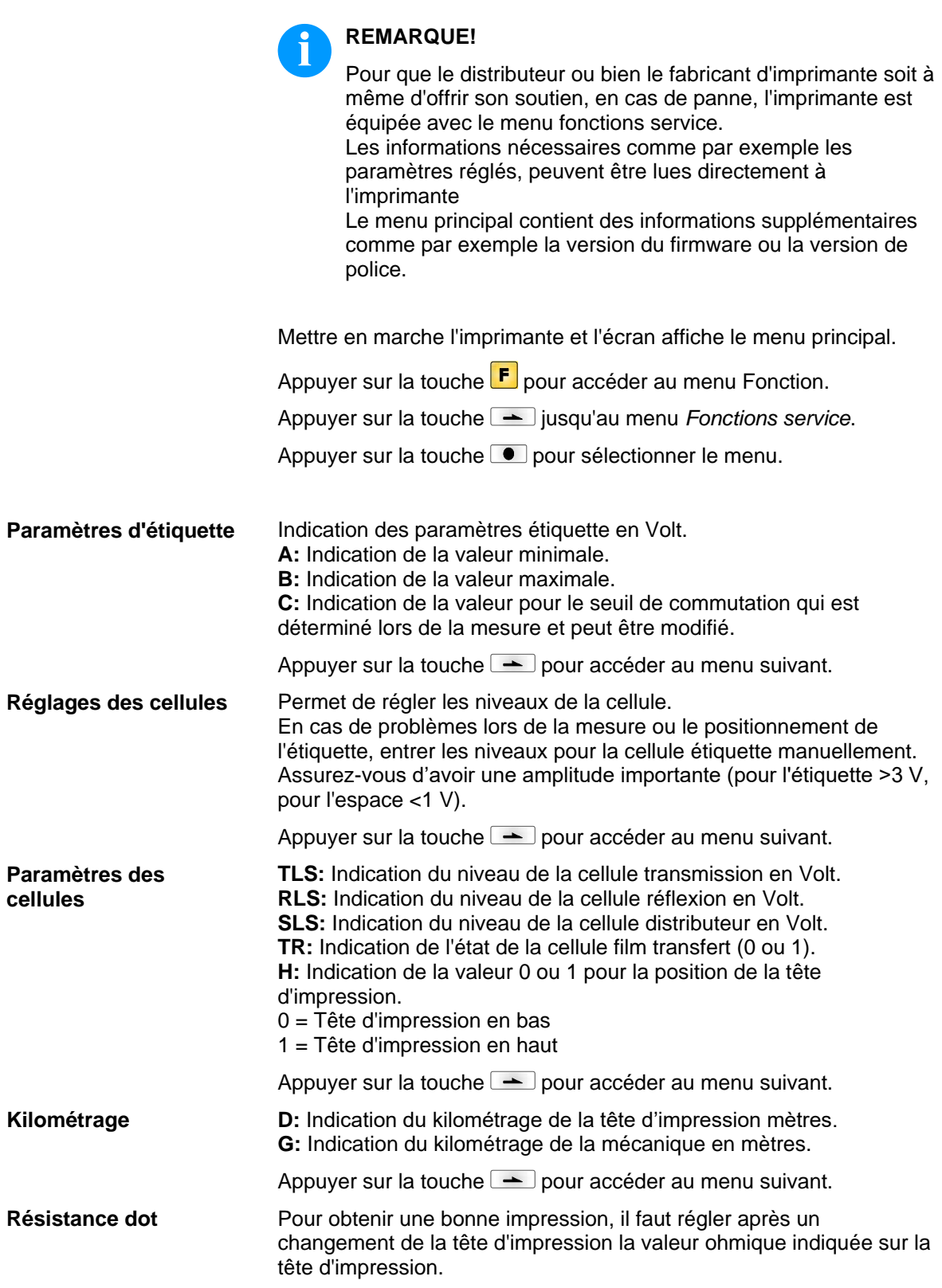

**6.11 Fonctions service**

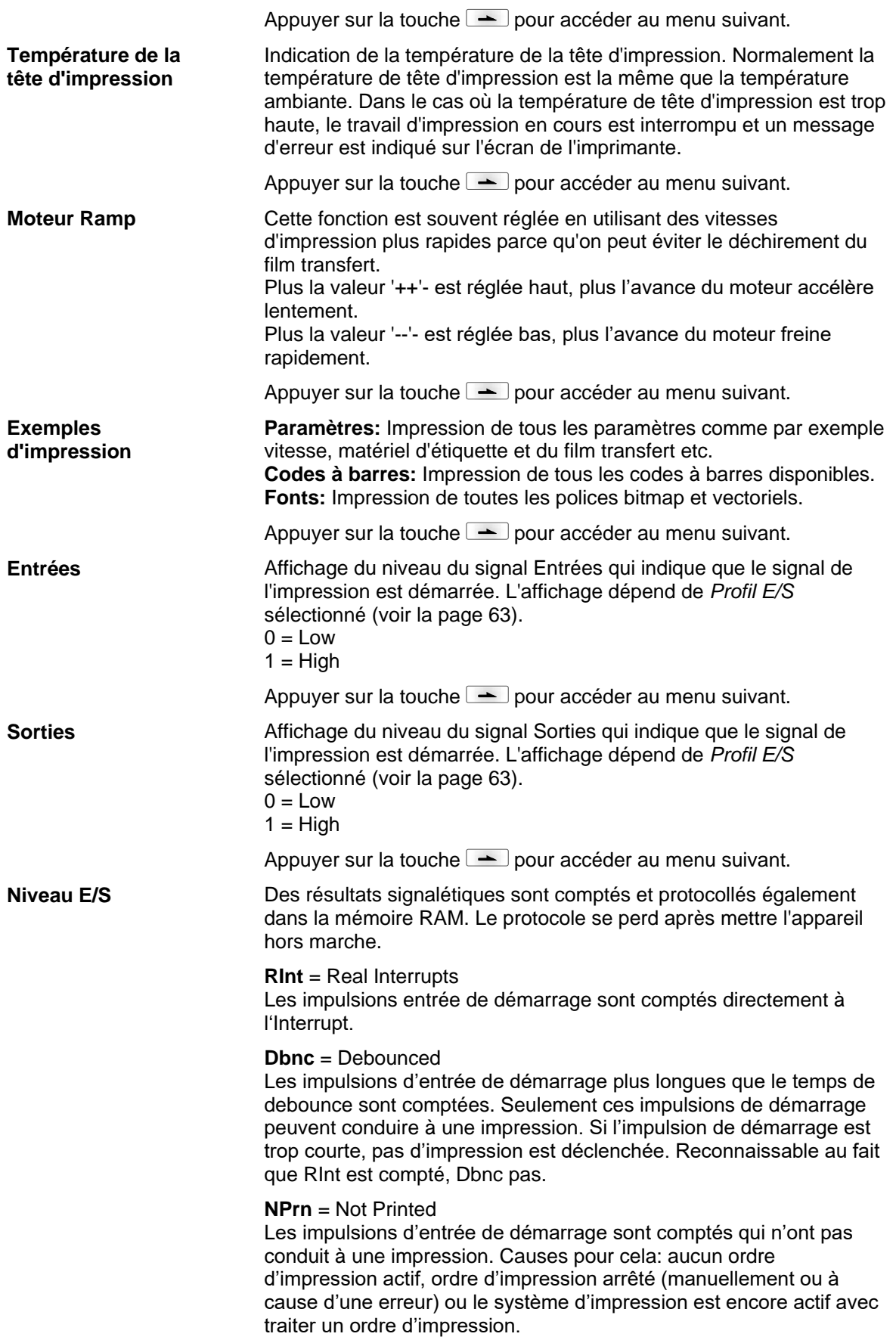

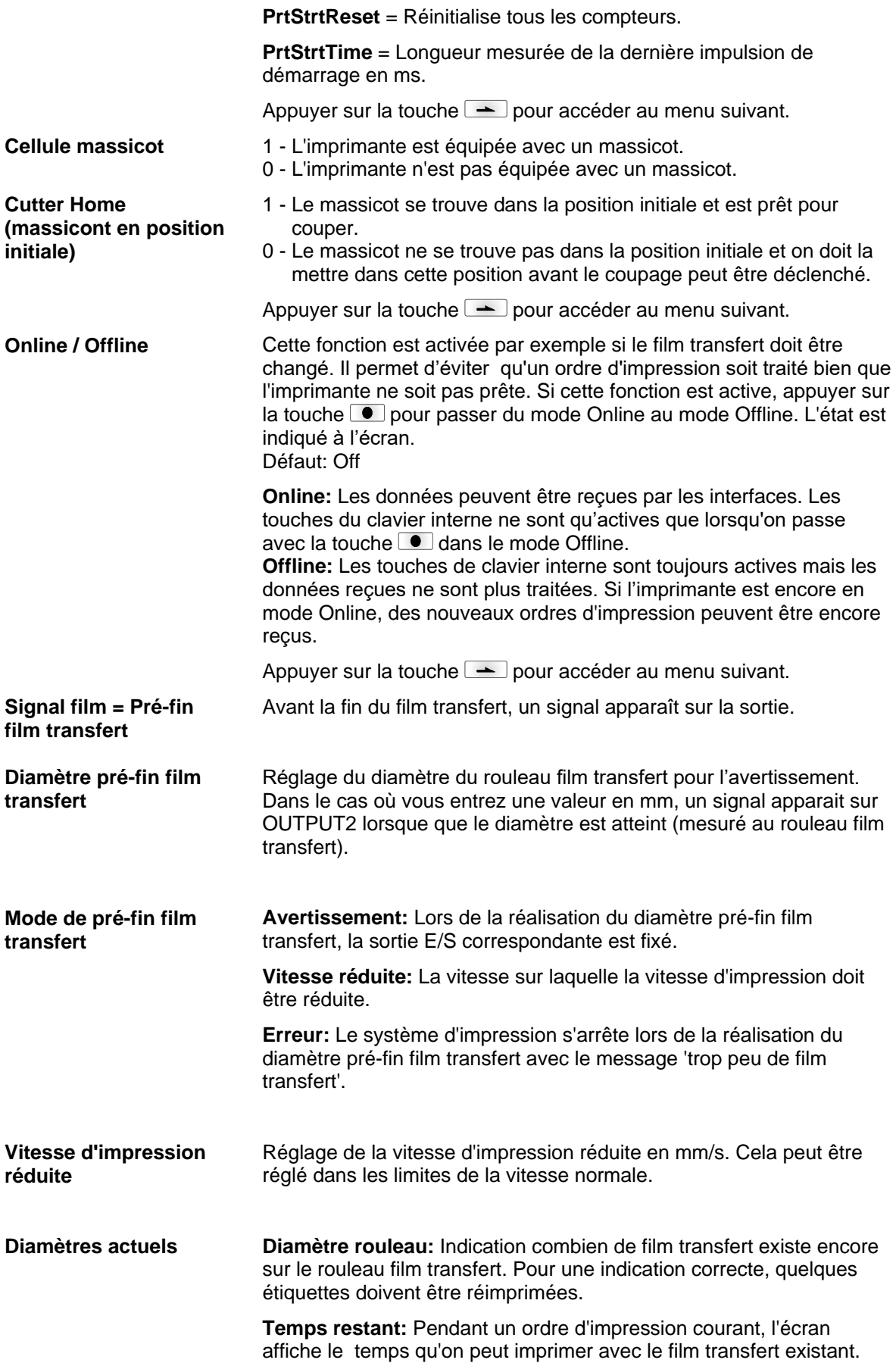

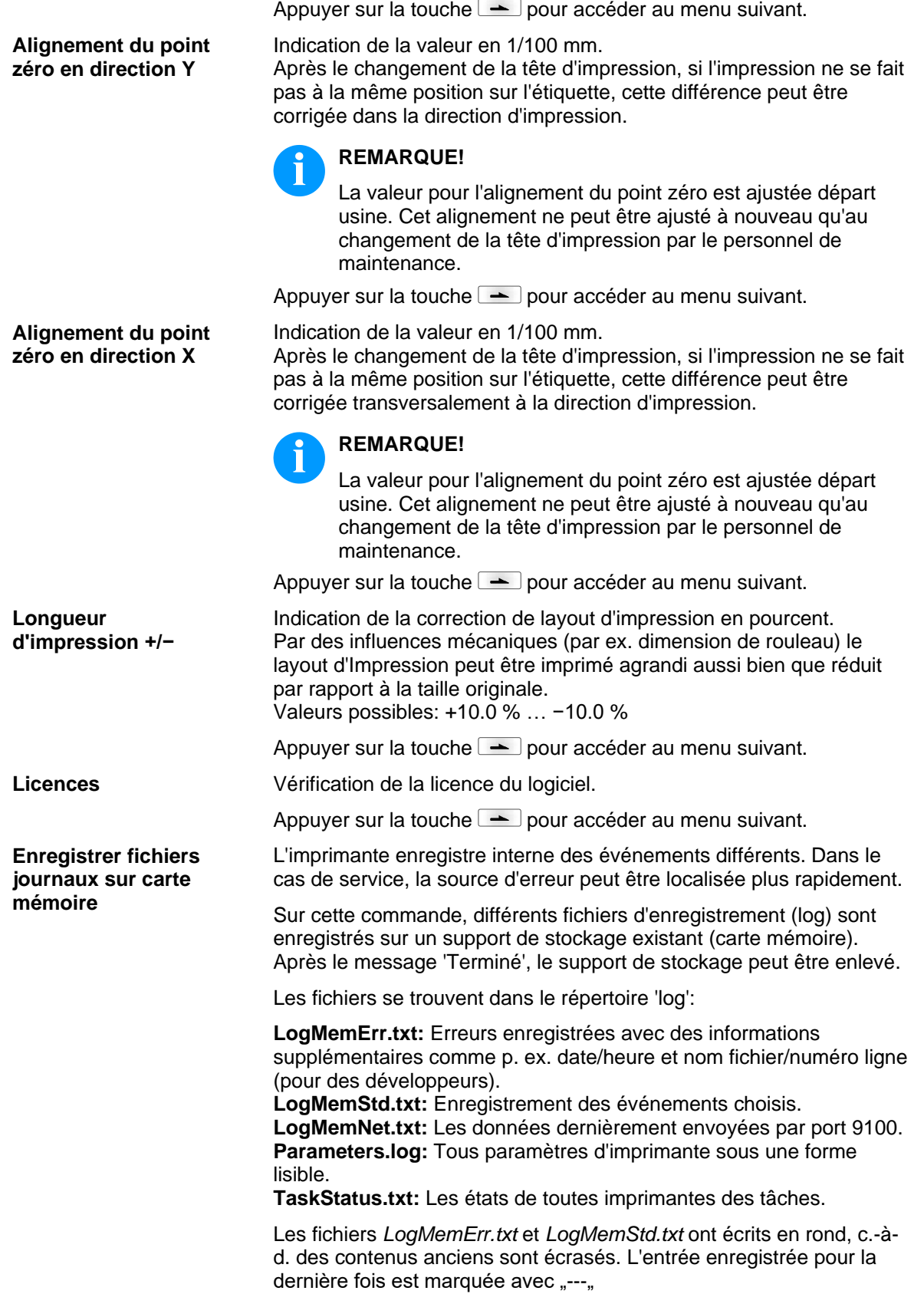

### **6.12 Menu principal**

Mettre en marche l'imprimante et l'écran graphique affiche le mnu principal. Ce menu indique informations comme par exemple le type d'imprimante, la date et l'heure actuelle, le numéro de version de logiciel résident utilisé etc.

L'indication sélectionnée n'est indiquée que pour un temps court, ensuite l'affichage retourne à la première information.

Appuyer sur la touche  $\bullet$  pour accéder au prochain indication.

# **7 Options**

### **7.1 Massicot**

**AVERTISSEMENT!**

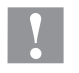

Il existe un risque de blessure aux lames du massicot.

- $\implies$  Assembler/démonter la massicot seulement si l'imprimante est mise hors marche.
- Utiliser la massicot seulement que s'elle est montée à l'imprimante.
- $\implies$  Ne couper pas de matériels qui excéder la spécification (largeur et épaisseur).
- $\implies$  Ne toucher pas dans le secteur des lames mouvementées pendant de l'opération.

Mettre en marche l'imprimante et l'écran affiche le menu principal.

Appuyer sur la touche  $\left| \mathbf{F} \right|$  pour accéder au menu Fonction.

Appuyer sur la touche **igual** jusqu'au menu *Massicot*.

Apuyer sur la touche **pour sélectionner le menu.** 

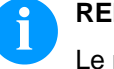

#### **REMARQUE!**

Le point menu massicot n'est qu'affiché si en mettant en marche l'imprimante reconnaît l'option massicot par l'interface correspondante.

Sélectionner le mode d'utilisation sur la ligne supérieure.

Spécifier l'offset de massicot (environ 20 mm) dans la ligne du bas. Appuyer sur la touche **pour accéder au mode d'utilisation suivant.** 

**Modes d'utilisation**

#### **Off:**

L'ordre d'impression est effectué sans couper.

#### **Sans retour:**

Ici il est coupé après chaque étiquette. Il est conseillé d'utiliser ce mode s'il n'y a pas de données à imprimer dans la partie supérieure d'étiquette.

**Avec retour:**

Dans ce mode d'utilisation il est coupé aussi après chaque étiquette.

#### **Intervalle avec coupe finale:**

Il est coupé après une quantité fixe d'étiquettes qu'elle est entrée au début d'impression et aussi à la fin d'ordre d'impression. **Intervalle sans coupe finale:**

Ici il est coupé aussi après une quantité fixe d'étiquettes qu'elle est entrée au début d'impression. Mais il n'y a pas de coupe à la fin d'impression sauf si l'intervalle entré porte à la fin d'ordre d'impression.

#### **Coupe finale:**

Dans ce mode d'utilisation il n'est coupé qu'à la fin d'ordre d'impression.

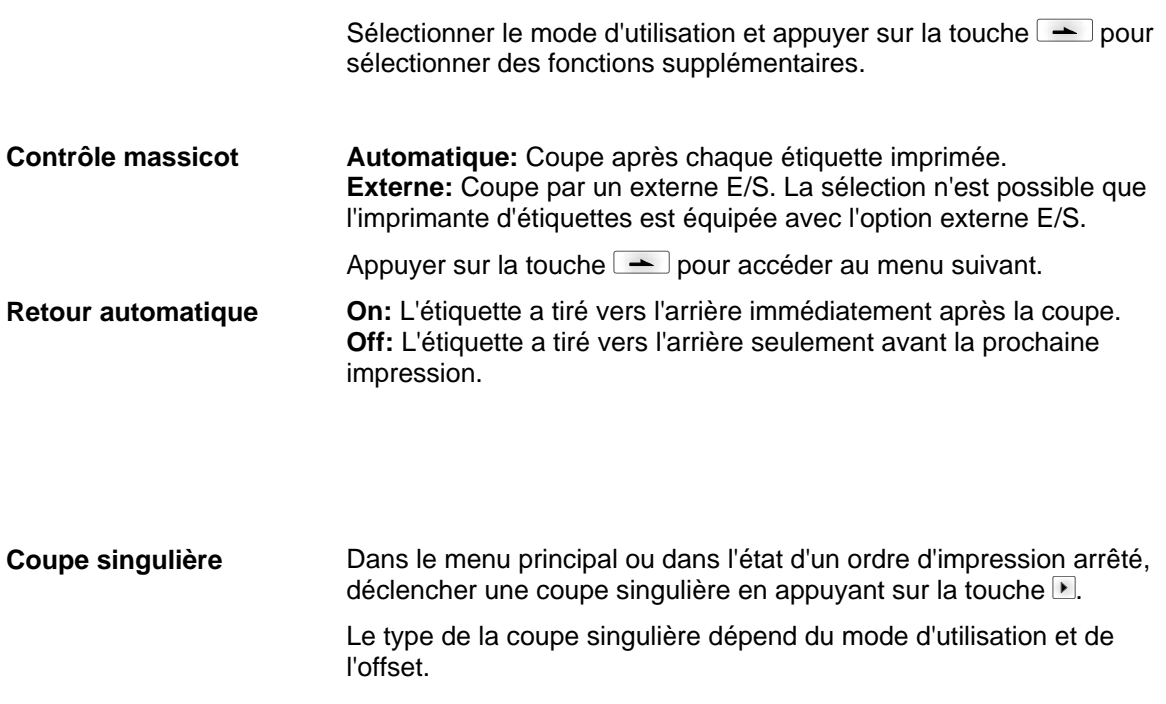

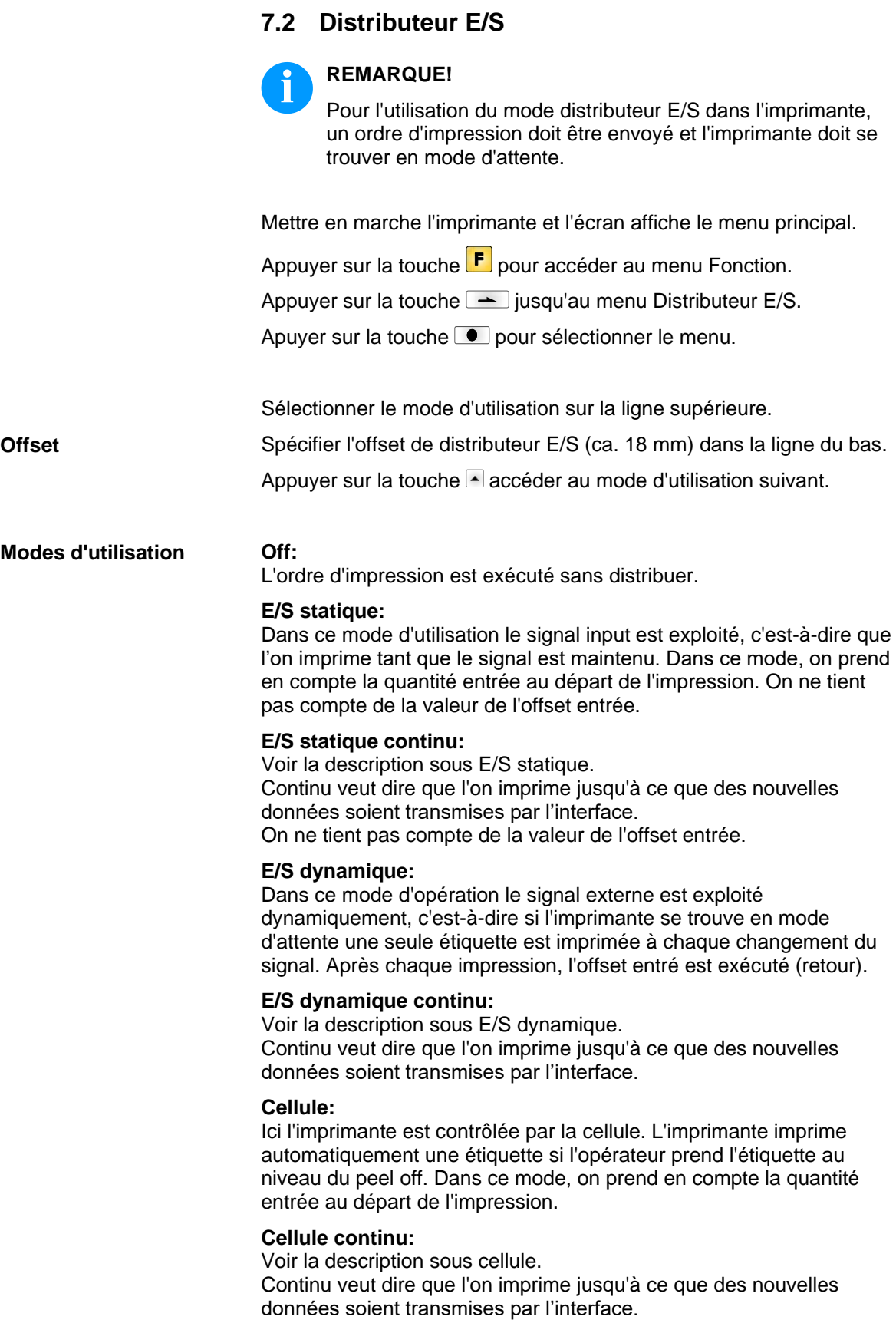

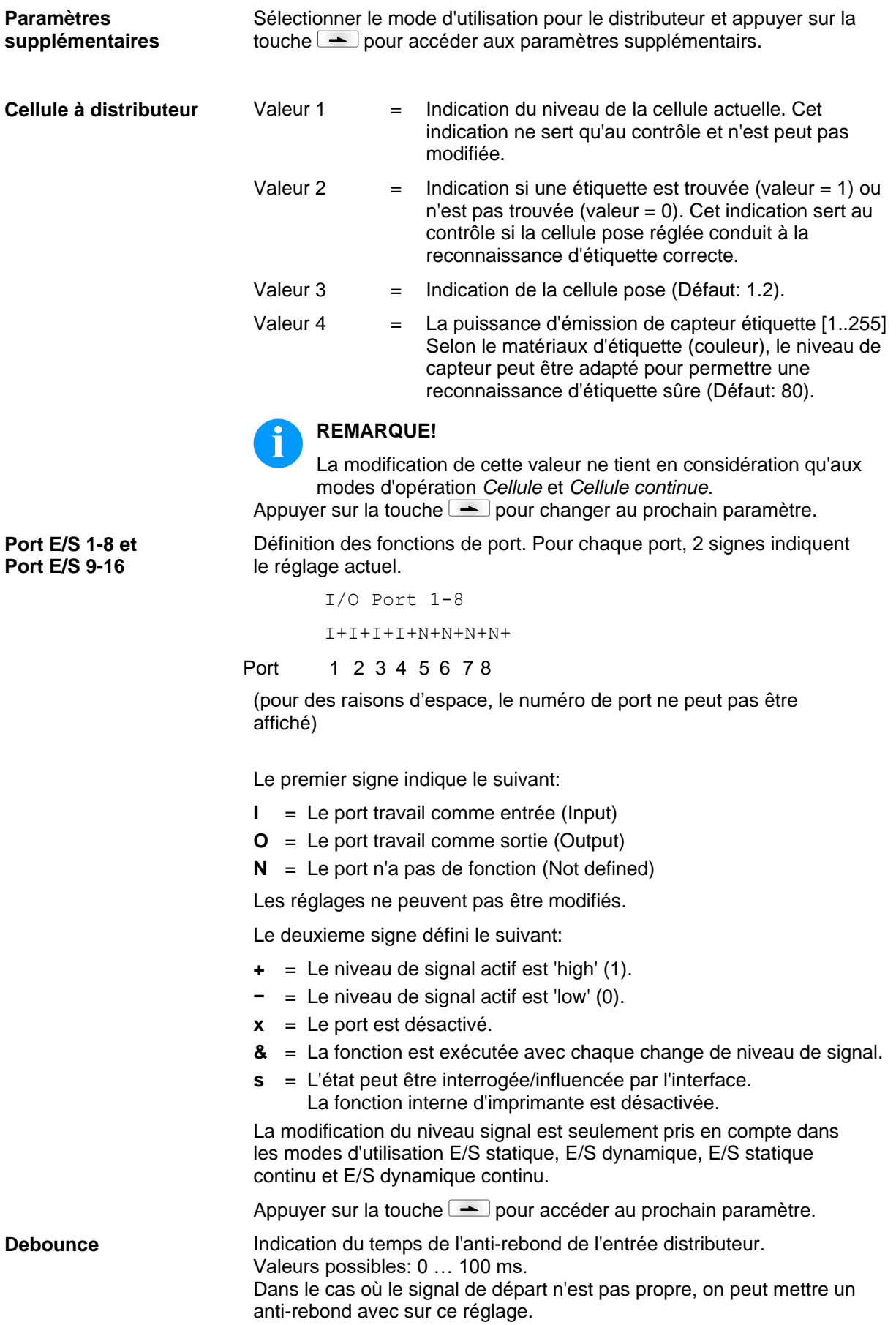

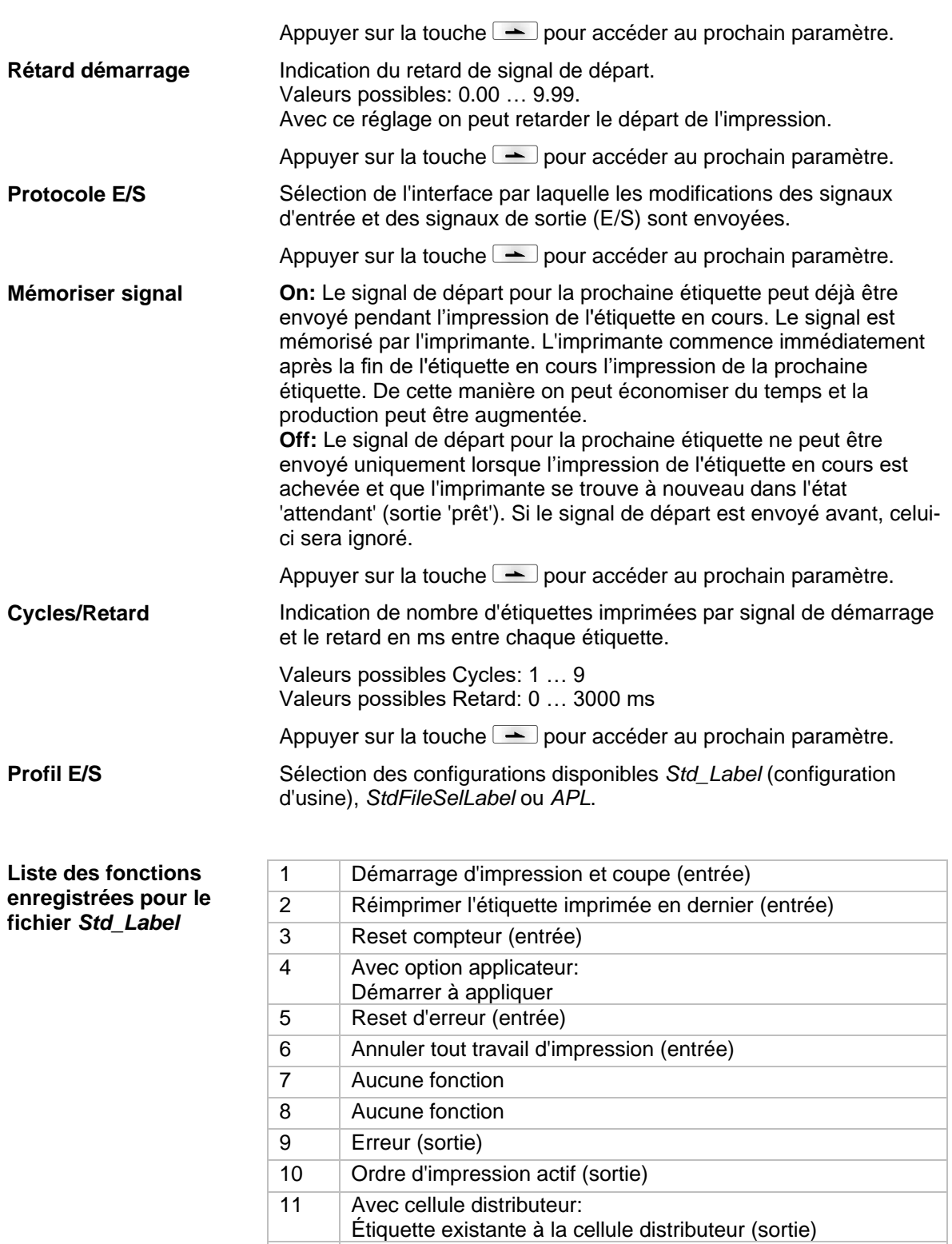

Code à barre non lisible (Sortie) 16 Mise en garde film transfert (sortie)

<span id="page-62-0"></span>12 Impression en cours (sortie)

Prêt à appliquer (sortie) 15 | Seulement option scanner:

14 Avec option applicateur

13 Prêt (sortie)

#### **Liste des fonctions enregistrées pour le fichier** *StdFileSelLabel*

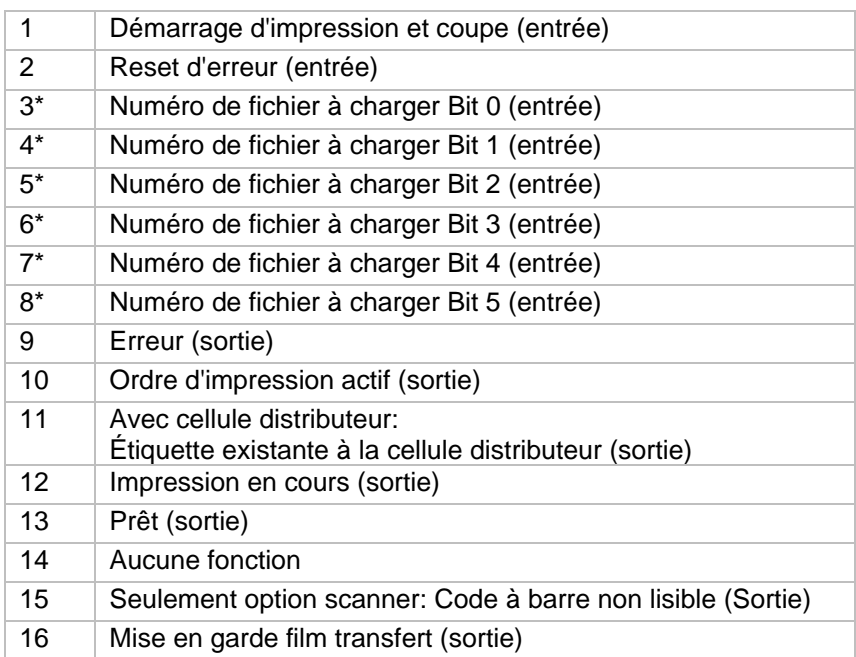

\* Les fichiers doivent être enregistrés dans la carte SD dans le répertoire des utilisateurs (voir le chapitre [8.4,](#page-70-0) sur la page [71\)](#page-70-0).

Les fichiers doivent commencer par 1 ou 2 chiffres (1\_Etikett.prn, 02\_Etikett.prn).

Les fichiers peuvent être enregistrés avec une extension de fichier.

Dans les états du système d'impression 'prêt', 'attendant' ou 'stop', un nouveau fichier peut être chargé. L'ordre d'impression est démarré après la charge et un ordre d'impression déjà existant est supprimé.

Le signal d'entrée 000000 ne charge pas de fichier et ne supprime pas d'ordre d'impression déjà existant.

#### **Liste des fonctions enregistrées pour le fichier** *APL*

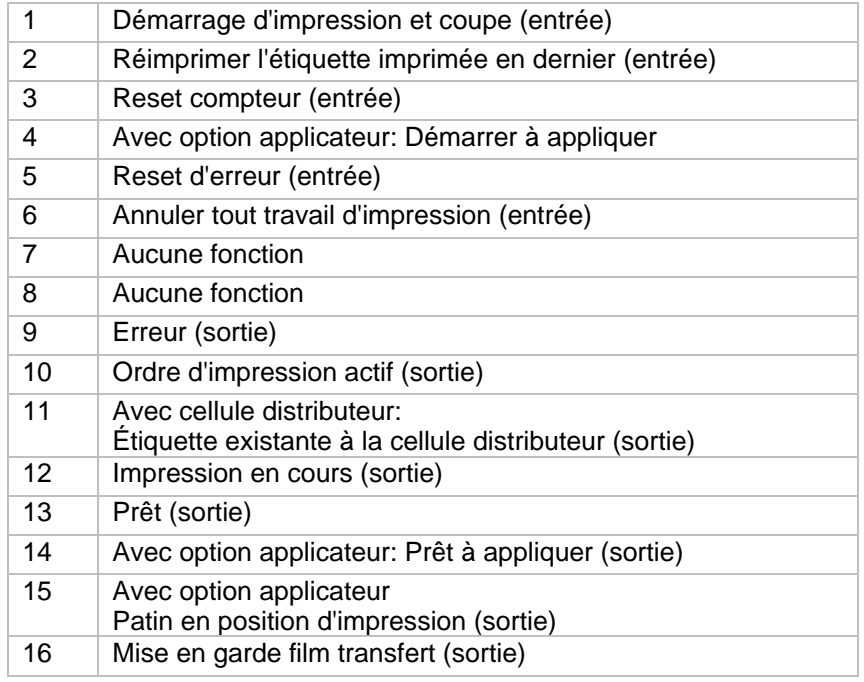

# **7.3 WLAN**

Mettre en marche l'imprimante et l'écran affiche le menu principal.

Appuyer sur la touche **F** pour accéder au menu Fonction.

Appuyer sur la touche **jusqu'au menu** *WLAN*.

Apuyer sur la touche **D** pour confirmer le menu.

Ce point de menu ne peut être sélectionné que si le stick USB-WLAN est reconnu.

Pour plus d'informations concernant cette option, voir le manuel séparé.

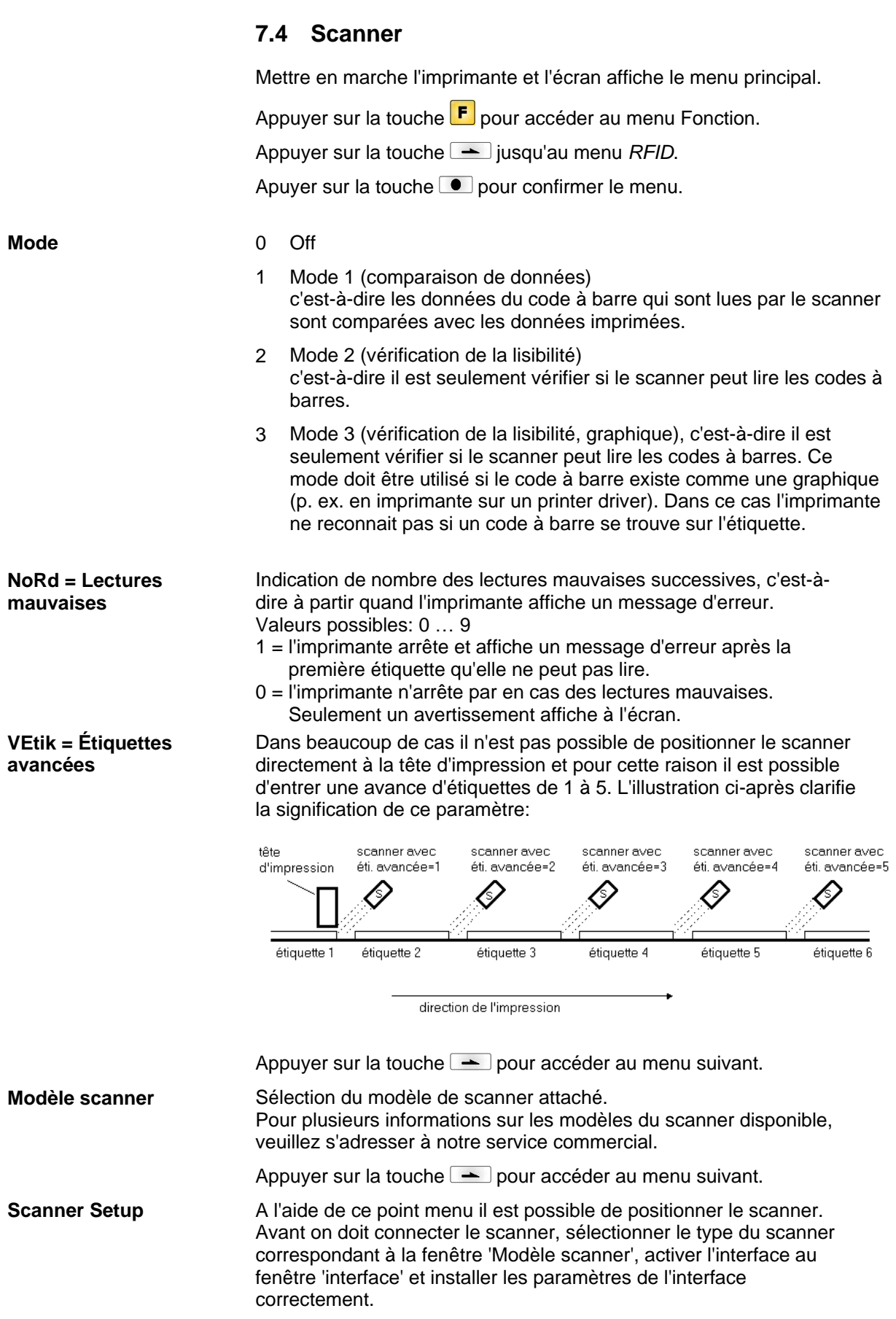

**Scan longueur**

Appuyer sur la touche  $\rightarrow$  pour accéder au menu suivant.

Indication d'une valeur par laquelle l'étiquette est déplacée pour que le scanner puis lire les données sur l'étiquette. **Scan offset**

Appuyer sur la touche  $\rightharpoonup$  pour accéder au menu suivant.

Si ce paramètre est validé sur 0 (AUTO), la position de mise en route et mise hors marche du scanner est calculé à l'aide de position et hauteur de code à barres sur l'étiquette.

Si le paramètre n'est pas met sur 0, puis il définit la longueur de scan secteur. Le commencement du scan secteur est réglé par le paramètre *Scan offset*. L'illustration ci-après indique la signification des paramètres.

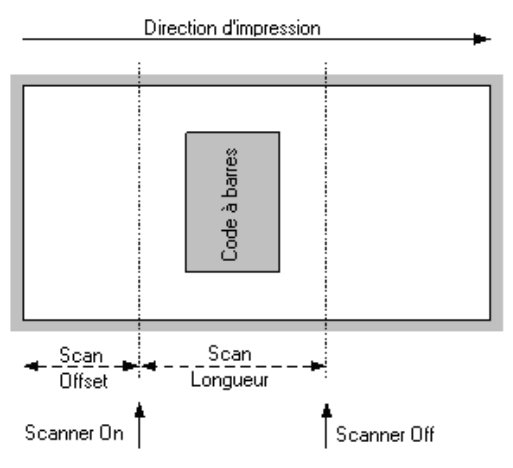

#### **Figure 12**

Appuyer sur la touche **-** pour accéder au menu suivant. Avec ce paramètre on peut être ajusté, à quel moment le scannage du code à barres doit être effectué - pendant de l'impression ou après de l'impression. Appuyer sur la touche  $\equiv$  pour accéder au menu suivant. Dans le scan mode 'après impression' le scanner est mis en marche après que l'étiquette a été imprimée. Avec cette valeur, la durée entre l'impression de l'étiquette et la mise en route du scanner peut être définie. Appuyer sur la touche  $\rightharpoonup$  pour accéder au menu suivant. Dans le scan mode 'après impression' la durée peut être définie disponible pour le scannage de l'étiquette. Appuyer sur la touche  $\rightarrow$  pour accéder au menu suivant. Pour utiliser un scanner, l'interface COM2 doit être met sur 1. Pour plus d'informations concernant cette option, voir le manuel séparé. **Scan mode Scan retard Scan timeout Interface**

Options Vita V

# **8 Carte SD / Clé Mémoire USB**

### **8.1 Informations générales**

Sur la face arrière de l'imprimante se trouve le tiroir pour la carte SD et le port USB pour l'insertion de la clé USB.

Le menu de mémoire de masse (memory menu) permet l'accès des cartes mémoires ou des clés mémoires USB. À côte de charger et enregistrer des layouts des fonctions simples de contenu du support d'enregistrement sont possibles comme par exemple effacer fichiers/répertoires, copier fichiers/répertoires, copier ou formater la carte mémoire.

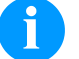

### **REMARQUE!**

Dans le cas d'un dysfonctionnement de support d'enregistrement original, il est recommandé de créer une copie avec des données le plus importantes. Utiliser un lecteur Compact Flash usuel pour le PC.

### **8.2 Structure de l'écran**

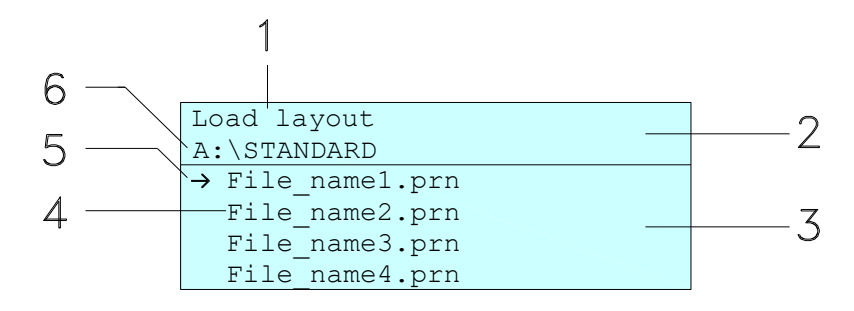

- 1 = Fonction actuelle
- 2 = En-tête à deux lignes
- 3 = Zone à défiler
- 4 = Nom de fichiers/répertoires
- 5 = Marquage de fichier sélectionné (curseur)

6 = Chemin actuel (lecteur:\répertoire)

L'indication de deux lignes (2) affiche le nom de la fonction actuelle (1) et le chemin actuel (6).

La zone à défiler de quatre lignes affiche une liste des fichiers/ répertoires. La première entrée (marquée avec une flèche et l'actuellement active. Toutes les actions se référent à ce fichier/répertoire.

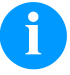

#### **REMARQUE!**

Trois lecteurs sont disponibles.

- A:\ spécifie le lecteur de la carte SD.
- U:\ spécifie le tiroir pour la clé USB
- (seulement une clé peut être insérée):
- R:\ spécifie la RAM (Émulation ZPL).

# **8.3 Navigation**

Le menu mémoire peut être utilisé avec les touches du clavier interne de l'unité de contrôle ou avec les différentes touches de fonction d'un clavier USB connecté.

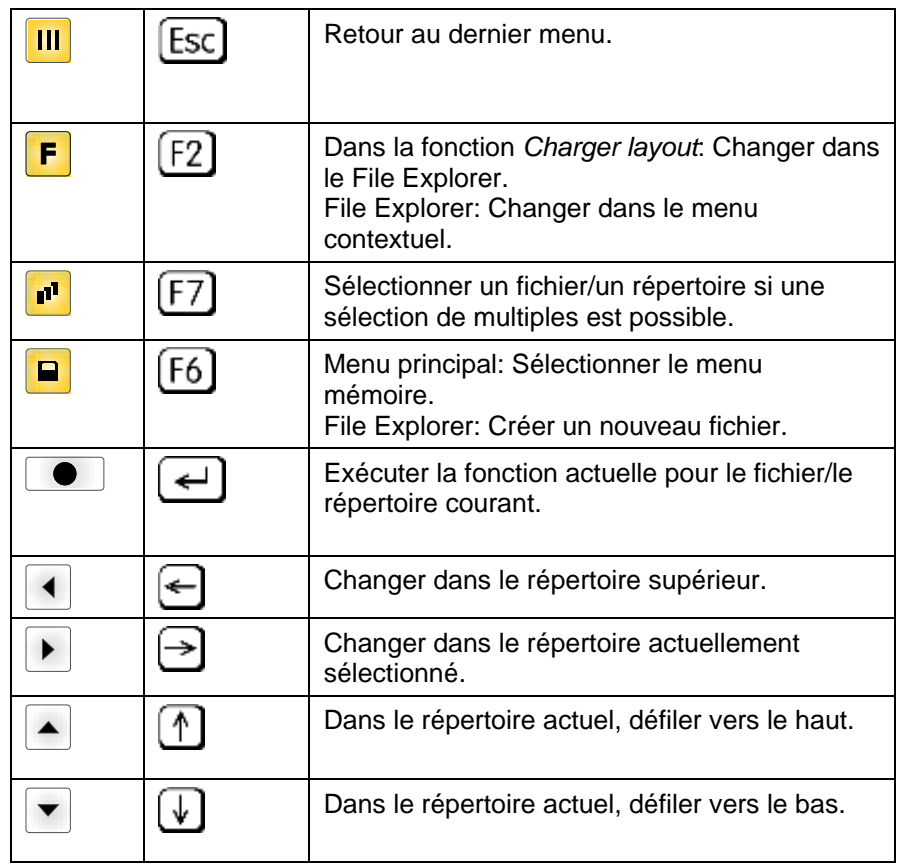

### <span id="page-70-0"></span>**8.4 Définir le répertoire utilisateur**

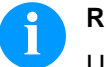

### **REMARQUE!**

Un répertoire utilisateur doit être défini:

- avant qu'une utilisation et/ou navigation ne doive avoir lieu par le menu mémoire.
- si le formatage de la carte SD a été effectuée au PC et ainsi le répertoire STANDARD n'a pas été crée automatiquement.

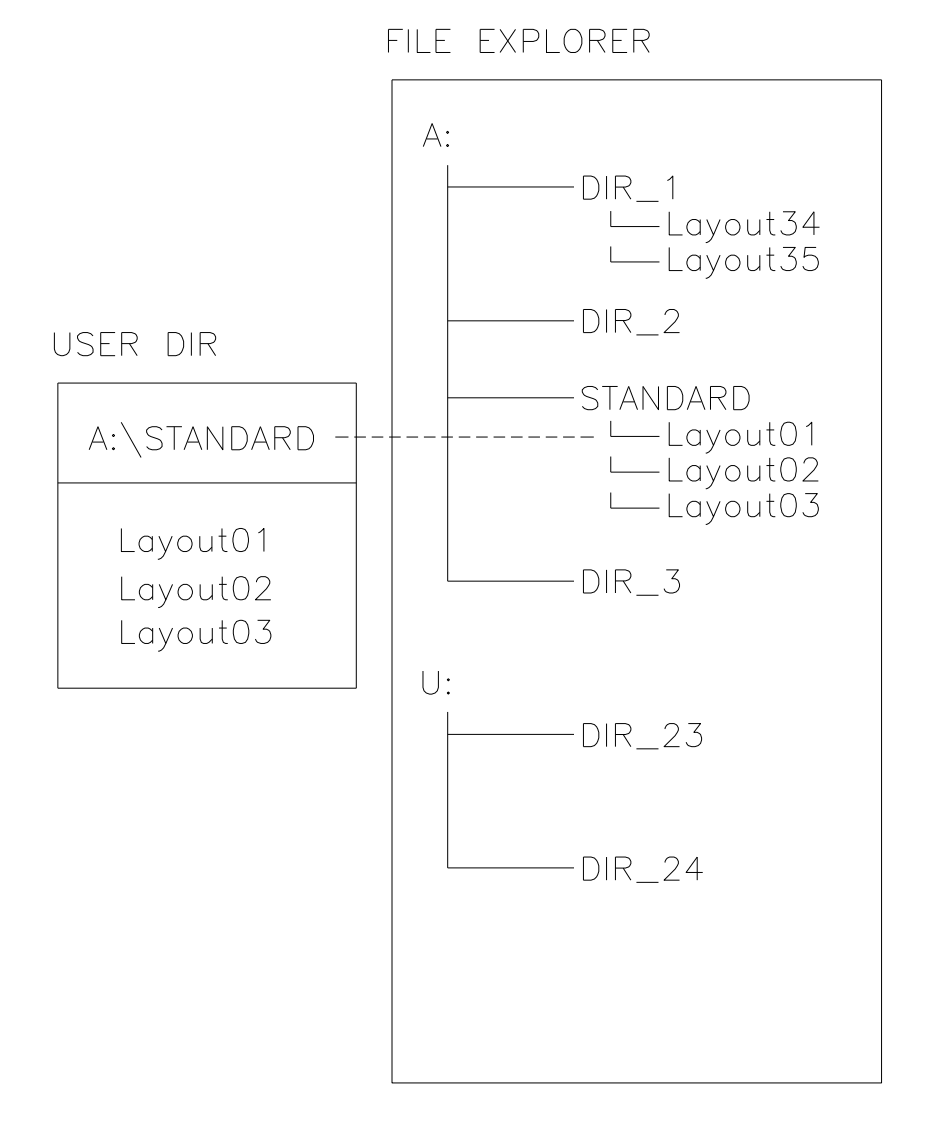

Le répertoire utilisateur est le répertoire racine dans cela les fichiers/les layouts les plus fréquemment utilisés par l'utilisateur sont enregistrés. L'utilisation d'un répertoire utilisateur permet l'accès rapide et directe aux fichiers enregistrés dans le répertoire utilisateur défini. La création d'un répertoire utilisateur réduit la recherche longue de fichier désiré à imprimer.

Appuver sur la touche **p** pour accéder au Memory Menu.

Appuyer sur la touche  $\mathsf{F}$  pour appeler le File Explorer.

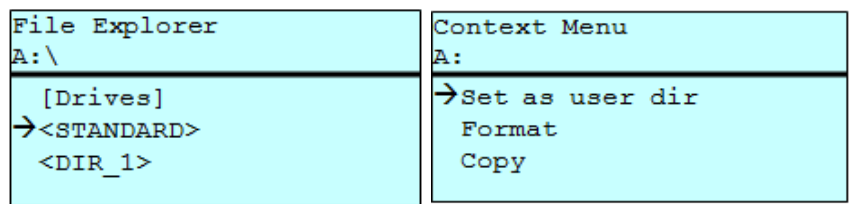

Appuyer sur les touches  $\Box$ ,  $\Box$ ,  $\Box$ , pour sélectionner le répertoire désiré.

Appuyer sur la touche  $\boxed{\mathbf{F}}$  pour lister des fonctions disponibles.

Sélectionner la fonction *Répertoire utilisateur* (Set as user dir) et confirmer la sélection avec la touche  $\Box$ .

Appuyer sur la touche **III** jusqu'à l'imprimante est retourné au menu principal.

Lors de prochain appel du menu mémoire le répertoire sélectionné est indiqué comme répertoire utilisateur.

### **8.5 Charger un layout**

Charger d'un layout dans un répertoire utilisateur spécifi. La fonction permet d'une entrée rapide au layout désiré car seulement des layouts sont listés et les répertoires sont masqués.

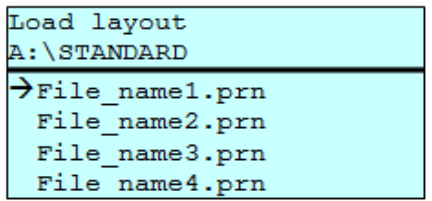

Appuyer sur la touche **P** pour accéder au Memory Menu.

Appuyer sur les touches  $\Box$ ,  $\Box$ ,  $\Box$  pour sélectionner le layout désiré à imprimer.

Appuyer sur la touche  $\Box$  pour confirmer la sélection.

La fenêtre affiche automatiquement pour entrer le nombre de copies à imprimer.

Sélectionner le nombre de copies qui doivent être imprimées.

Appuyer sur la touche **e** pour démarrer l'ordre d'impression.

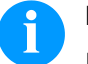

#### **REMARQUE!**

Il est IMPOSSIBLE de changer le répertoire ici. Un changement de répertoire DOIT être exécuté dans le File Explorer avec la fonction *Changer répertoire*.
# **8.6 File Explorer**

Le File Explorer est le système d'administration de fichier de l'imprimante. Les fonctions principales pour la surface de menu mémoire sont mises à la disposition dans le File Explorer.

Dans la vue du répertoire utilisateur, appuyer sur la touche **F** pour accéder au File Explorer.

Les fonctions suivantes sont disponibles:

- Changer unité et/ou répertoire
- Charger fichier
- Enregistrer layout et/ou configuration
- Effacer fichier(s)
- Formater la carte SD
- Copier fichier(s)

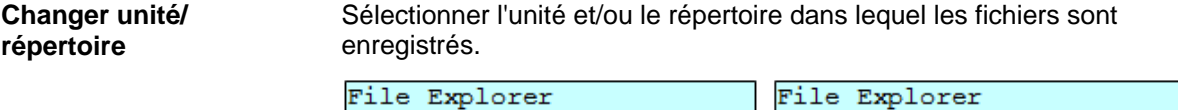

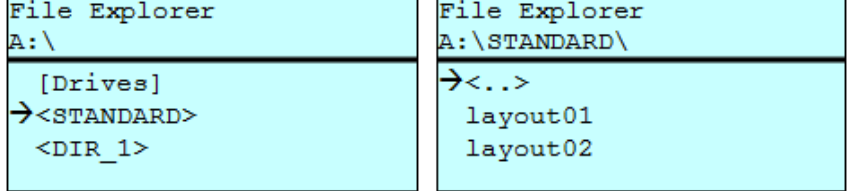

Appuyer sur la touche **P** pour accéder au Memory Menu.

Appuyer sur la touche  $\boxed{\text{F}}$  pour appeler le File Explorer.

Appuyer sur les touches  $\blacksquare$ ,  $\blacksquare$ ,  $\blacksquare$ , pour sélectionner le répertoire.

Appuyer sur la touche  $\Box$  pour confirmer la sélection.

Le répertoire sélectionné est affiché.

#### **Charger un fichier**

Charger un fichier arbitraire. Cela peut être une configuration enregistrée auparavant, un layout, etc.

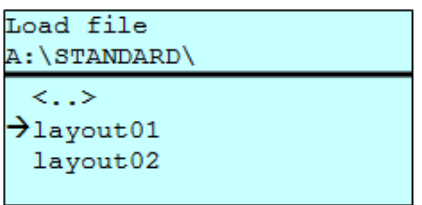

Appuyer sur la touche **P** pour accéder au Memory Menu.

Appuyer sur la touche  $\boxed{\text{F}}$  pour appeler le File Explorer.

Appuyer sur les touches  $\blacksquare$  et  $\blacksquare$  pour sélectionner le fichier.

Appuyer sur la touche **·** pour charger le fichier sélectionné.

Si le fichier sélectionné est un layout, le numéro de copies à imprimer peut être entré immédiatement.

#### **Enregistrer un layout**

Enregistrer le layout sous le nom sélectionné.

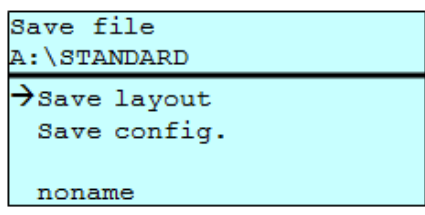

Appuyer sur la touche **p** pour accéder au Memory Menu.

Appuyer sur la touche  $\boxed{\mathbf{F}}$  pour appeler le File Explorer.

Appuyer sur la touche **p**our accéder au menu *Enregistrer fichier*.

Sélectionner la fonction *Enregistrer layout* et confirmer la sélection avec la touche  $\Box$ .

Si un clavier USB est connecté, un nom de fichier nouveau pour *noname* peut être spécifié.

#### **Enregistrer la configuration**

Enregistrer la configuration de l'imprimante complète sous le nom sélectionné.

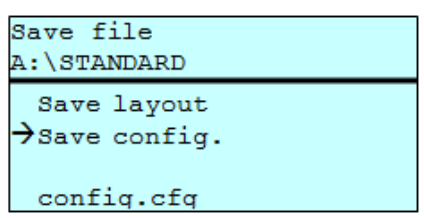

Appuyer sur la touche **P** pour accéder au memory menu.

Appuyer sur la touche  $\boxed{\mathbf{F}}$  pour appeler le File Explorer.

Appuyer sur la touche **P** pour accéder au menu *Enregistrer fichier*.

Sélectionner la fonction *Enregistrer configuration* et confirmer la sélection avec la touche  $\bullet$ .

Si un clavier USB est connecté, un nom de fichier nouveau pour *config.cfg* peut être spécifié.

Effacer irrévocablement un ou plusieurs fichiers ou répertoires. En l'effacement d'un répertoire, les fichiers contenus aussi bien que les sous-répertoires sont effacés. **Effacer un fichier**

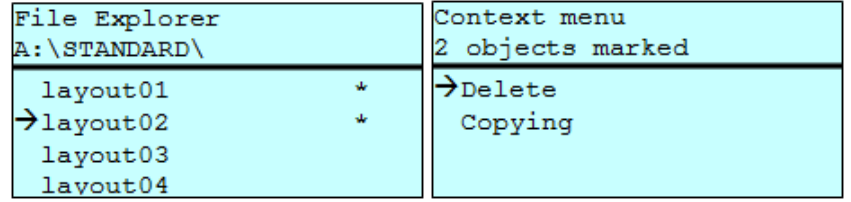

Appuyer sur la touche **P** pour accéder au memory menu.

Appuyer sur la touche  $\boxed{\mathsf{F}}$  pour appeler le File Explorer.

Appuyer sur les touches  $\blacksquare$  et  $\blacksquare$  pour sélectionner le fichier.

Appuyer sur la touche **published au control de la control de la control de la control de la control de la control de la control de la control de la control de la control de la control de la control de la control de la cont** être effacés. Les entrées sélectionnées sont marquées avec \*. Répeter ce processus jusqu'à ce que tous les fichiers et/ou répertoires désirés sont marquées pour l'effacement.

Appuyer sur la touche  $\left[\mathbf{F}\right]$  pour appeler le menu contextuel.

Sélectionner la fonction *Effacer* et confirmer la sélection avec la touche  $\blacksquare$ .

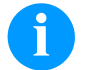

#### **REMARQUE!**

L'effacement est irrévocable!

#### **Formater**

Formater irrévocablement une carte mémoire.

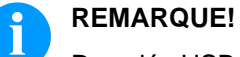

Des clés USB ne peuvent pas être formatées à l'imprimante.

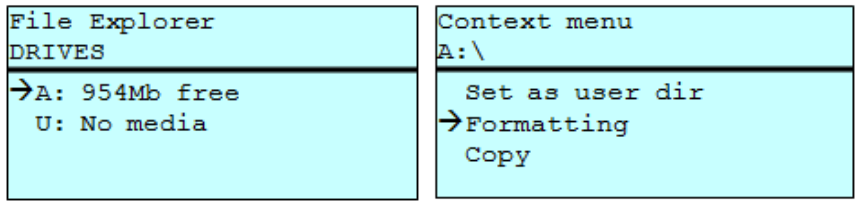

Appuyer sur la touche **p**our accéder au memory menu.

Appuyer sur la touche **F** pour appeler le File Explorer.

Avec les touches de navigation, sélectionner le lecteur qui doit être formaté.

Appuyer sur la touche  $\mathsf F$  pour appeler le menu contextuel.

Sélectionner la fonction *Formater* et confirmer la sélection avec la touche  $\blacksquare$ .

Créer un copie du fichier original et/ou du répertoire original pour faire des modifications indépendamment de l'original. **Copier**

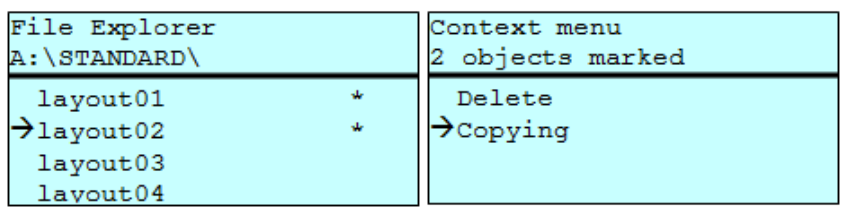

Appuyer sur la touche  $\blacksquare$  pour accéder au memory menu.

Appuyer sur la touche  $\boxed{\text{F}}$  pour appeler le File Explorer.

Appuyer sur les touches **et et v** pour sélectionner le fichier.

Appuyer sur la touche **P**our sélectionner les fichiers qui doivent être copiés. Les entrées sélectionnées sont marquées avec \*. Répeter ce processus jusqu'à ce que tous les fichiers et/ou répertoires désirés sont marquées pour le processus de copier.

Appuyer sur la touche  $\mathsf F$  pour appeler le context menu (menu contextuel).

Sélectionner la fonction *Copier* et confirmer la sélection avec la touche  $\Box$  afin de spécifier la destination du processus de copier.

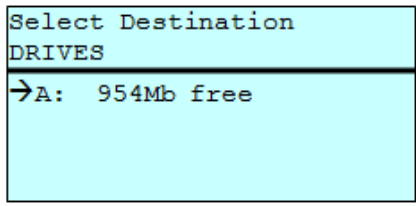

Avec les touches de navigation, sélectionner l'emplacement de destination et appuyer sur la touche **p**our confirmer la sélection.

## **8.7 Mise à jour du logiciel interne**

À partir de la version 1.58 du logiciel interne il est possible d'exécuter une mise à jour du logiciel interne sur le memory menu. Pour cela la clé USB aussi bien que la carte SD peuvent être utilisés.

#### **Procédure**

Sur la carte SD / la clé USB un répertoire est crée dans lequel tous les fichiers de mise à jour nécessaires (f*irmware.prn*, *data.prn*) sont enregistrés. À l'aide de la fonction *Charger fichier* le fichier *firmware.prn* est sélectionné/chargé. Dans la première étape l'imprimante exécute la mise à jour du logiciel interne. Après la redémarrage nécessaire le fichier *data.prn* est chargé automatiquement et ensuite les composants restants sont mises à jour. Après un redémarrage de nouveau le processus de mise à jour est terminé.

# **8.8 Filtre**

Si un clavier USB est attaché, avec certaines fonctions on peut indiquer un masque de filtre ou le nom de fichier d'un fichier à enregister. Cette entrée est indiquée dans la ligne de chemin. Avec le masque de filtre il est possible de chercher certains fichiers. Par exemple, lors de l'entrée de 'L' seulement des fichiers qui commencent avec 'L' sont indiqués (sensibilité à la casse n'est pas considérée).

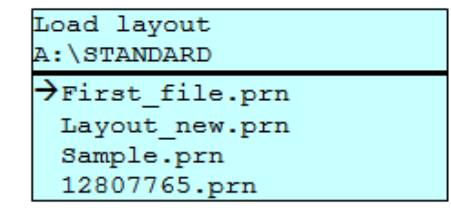

#### **Avec un filtre**

**Sans un filtre**

Load layout

Layout new.prn

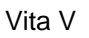

# **9 Maintenance et nettoyage**

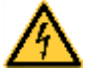

#### **DANGER!**

Danger de mort par choc électrique!

 $\implies$  Couper l'imprimante du secteur avant tous travaux de maintenance et attendre un instant jusqu'à ce que le bloc d'alimentation se soit déchargé.

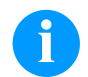

#### **REMARQUE!**

Il est recommandé de porter un équipement de protection individuelle tel que des lunettes de protection lors du nettoyage de l'appareil.

#### **Plan de maintenance**

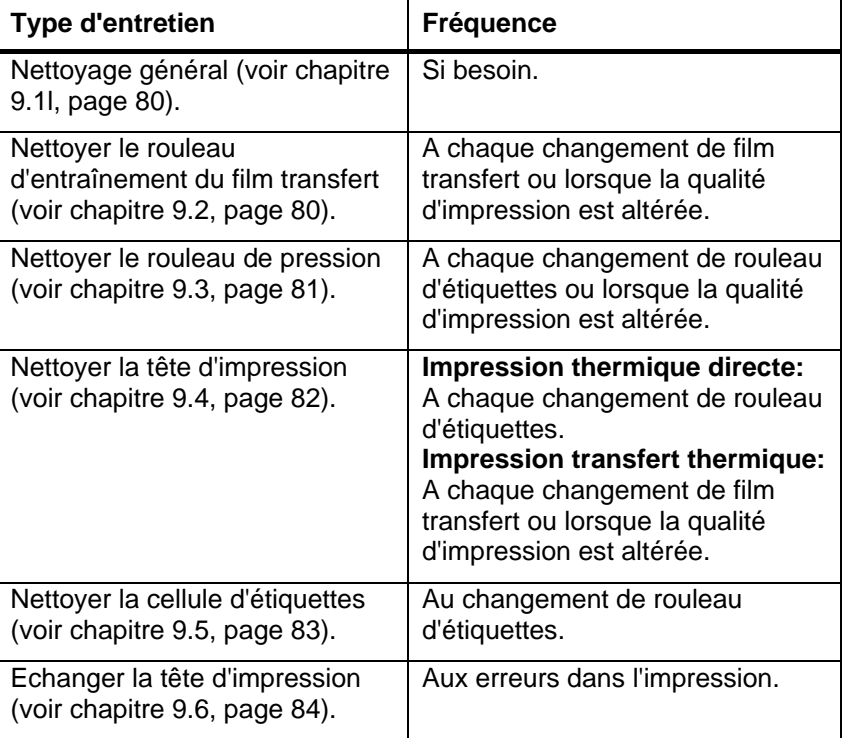

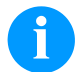

#### **REMARQUE!**

Veuillez observer les recommandations de manipulation pour l'utilisation d'isopropanol (IPA). En cas de contact avec les yeux ou la peau, rincer abondamment à l'eau courante. En cas d'irritation persistante, consulter un médecin. Assurer une ventilation suffisante.

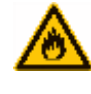

### **AVERTISSEMENT!**

Risque d'incendie en utilisant un dissolvant d'étiquettes facilement inflammable!

 $\implies$  En utilisant un dissolvant d'étiquettes, l'imprimante sera nettoyée complètement et toutes les poussières devront être enlevées.

# <span id="page-79-1"></span><span id="page-79-0"></span>**9.1 Nettoyage général**

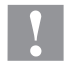

#### **ATTENTION!**

L'utilisation des produits nettoyants agressifs peut endommager l'imprimante!

- $\implies$  N'utiliser aucun agent abrasif ou solvant pour le nettoyage des surfaces externes ou des différents éléments.
- $\implies$  Eliminer la poussière et les peluches de papier dans la zone d'impression avec un pinceau souple ou un aspirateur.
- $\Rightarrow$  Nettoyer les surfaces externes avec un solvant multi-usages.

## <span id="page-79-2"></span>**9.2 Nettoyer le rouleau d'entraînement**

L'encrassement du rouleau d'entraînement peut causer une mauvaise qualité d'impression et peut aussi entraver le transport des matériaux.

- 1. Ouvrir le couvercle de l'imprimante.
- 2. Tourner le levier (A, [Figure 13\)](#page-80-0) en sens inverse des aiguilles d'une montre pour déverrouiller la tête d'impression (B, [Figure 13\)](#page-80-0).
- 3. Enlever les étiquettes et le film transfert.
- 4. Enlever les dépôts avec un solvant et un chiffon doux.
- 5. Tourner le rouleau (D, [Figure 13\)](#page-80-0) manuellement pas à pas pour pouvoir nettoyer tout le rouleau (ne possible que l'imprimante est mise hors marche, sinon le moteur à pas est sous tension et le rouleau est tenu dans sa position).
- 6. Réinsérer les étiquettes et le film transfert.
- 7. Pour fermer la tête d'impression (B, [Figure 13\)](#page-80-0) tourner le levier (A, [Figure 13\)](#page-80-0) dans le sens des aiguilles d'une montre jusqu'à ce qu'il engage.
- <span id="page-79-3"></span>8. Fermer le couvercle de l'imprimante.

# **9.3 Nettoyer le rouleau de pression**

L'encrassement du rouleau de pression peut causer une mauvaise qualité d'impression et peut aussi entraver le transport des matériaux.

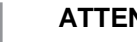

# **ATTENTION!**

Le rouleau de pression peut être endommagé!

 Ne pas utiliser d'objets coupants, pointus ou durs pour nettoyer le rouleau de pression.

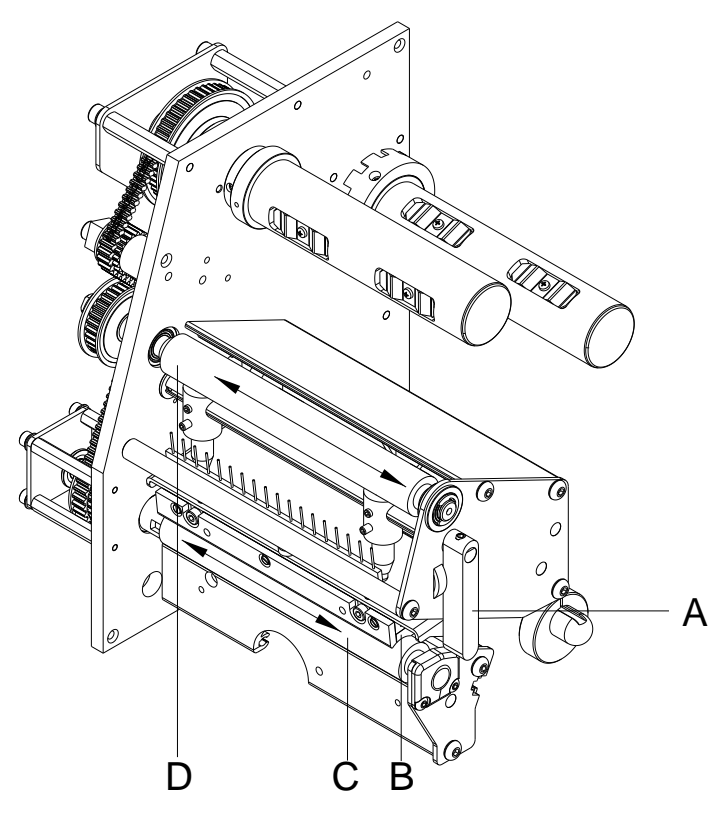

#### <span id="page-80-0"></span>**Figure 13**

- 1. Ouvrir le couvercle de l'imprimante.
- 2. Tourner le levier (A) en sens inverse des aiguilles d'une montre pour déverrouiller la tête d'impression (B).
- 3. Enlever les étiquettes et le film transfert.
- 4. Enlever les dépôts avec un solvant et un chiffon doux.
- 5. Tourner le rouleau (C) manuellement pas à pas pour pouvoir nettoyer tout le rouleau (ne possible que l'imprimante est mise hors marche, sinon le moteur à pas est sous tension et le rouleau est tenu dans sa position).
- 6. Réinsérer les étiquettes et le film transfert.
- 7. Pour fermer la tête d'impression tourner le levier (A) dans le sens des aiguilles d'une montre jusqu'à ce qu'il engage.
- 8. Fermer le couvercle de l'imprimante.

# <span id="page-81-0"></span>**9.4 Nettoyer la tête d'impression**

L'impression peut entraîner une accumulation de poussière sur la tête d'impression, par exemple par des particules de couleur du film transfert, et il est donc nécessaire de nettoyer la tête d'impression à des intervalles réguliers en fonction des heures de fonctionnement, et de l'environnement comme les poussières, etc.

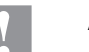

#### **ATTENTION!**

La tête d'impression peut être endommagée!

- $\implies$  Ne pas utiliser d'objets coupants, pointus ou durs pour nettoyer la tête d'impression.
- $\implies$  Ne pas toucher la couche de protection en verre de la tête d'imprimante.

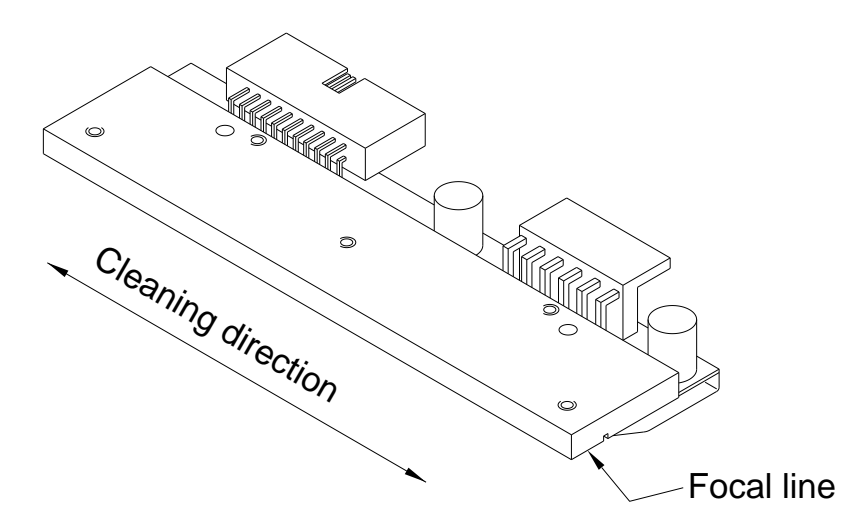

#### **Figure 14**

- 1. Ouvrir le couvercle de l'imprimante.
- 2. Tourner le levier (A, [Figure 13\)](#page-80-0) en sens inverse des aiguilles d'une montre pour déverrouiller la tête d'impression.
- 3. Enlever les étiquettes et le film transfert de l'imprimante.
- 4. Nettoyer la surface de la tête d'impression avec une coton tige ou avec une éponge imbibée d'alcool pur.
- 5. Laisser sécher la tête d'impression 2-3 minutes avant la remise en route de l'imprimante.
- 6. Réinsérer les étiquettes et le film transfert.
- 7. Pour fermer la tête d'impression tourner le levier (A, [Figure 13\)](#page-80-0) dans le sens des aiguilles d'une montre jusqu'à ce qu'il engage.
- 8. Fermer le couvercle de l'imprimante.

# <span id="page-82-0"></span>**9.5 Nettoyer la cellule d'étiquettes**

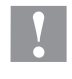

#### **ATTENTION!**

La cellule peut être endommagée!

 $\implies$  Ne pas utiliser d'objets coupants ou durs ou de produit solvant pour nettoyer la cellule.

La cellule d'étiquettes peut être encrassée par la poussière à papier. La reconnaissance du début des étiquettes peut en être perturbée.

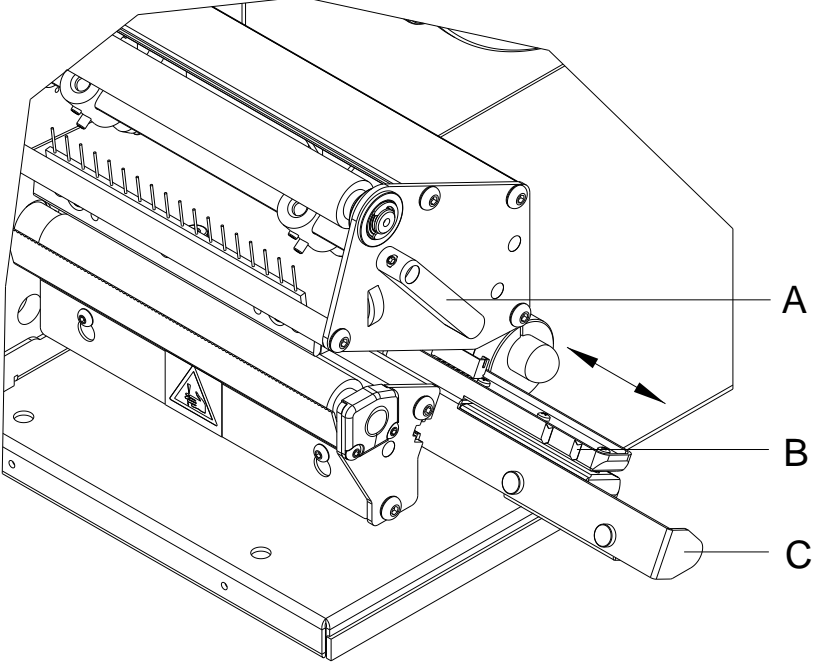

#### **Figure 15**

- 1. Ouvrir le couvercle de l'imprimante.
- 2. Tourner le levier (A) dans le sens inverse des aiguilles d'une montre pour déverrouiller la tête d'impression.
- 3. Enlever les étiquettes et le film transfert de l'imprimante d'étiquettes.
- 4. Tirer lentement la cellule d'étiquettes vers l'extérieur à l'aide de la manette (C). Veiller à ce que le câble de la cellule ne soit pas tendu.
- 5. Nettoyer la cellule et les détecteurs (B) avec un pinceau ou une éponge imbibée d'alcool pur.
- 6. Repousser la cellule d'étiquettes de la manette (C) et régler.
- 7. Réinsérer les étiquettes et le film transfert (voir le chapitre [5](#page-28-0) [Insertion du matériau,](#page-28-0) page [29\)](#page-28-0).
- 8. Pour fermer la tête d'impression tourner le levier (A) dans le sens des aiguilles d'une montre jusqu'à ce qu'il engage.
- 9. Fermer le couvercle de l'imprimante.

# <span id="page-83-0"></span>**9.6 Echanger la tête d'impression (généralités)**

### **ATTENTION!**

La tête d'impression peut être endommagée par les décharges électrostatiques ou des influences mécaniques!

- $\implies$  Placer l'imprimante d'étiquettes sur une conductible surface mise à la terre.
- $\implies$  Mettre à la terre le corps, par ex. par attacher une courroie de poignet mise à la terre.
- $\implies$  Ne toucher pas les contacts aux connecteurs (B, C).
- $\implies$  Ne toucher pas le bord d'impression (E) avec des objets durs ou avec la main.

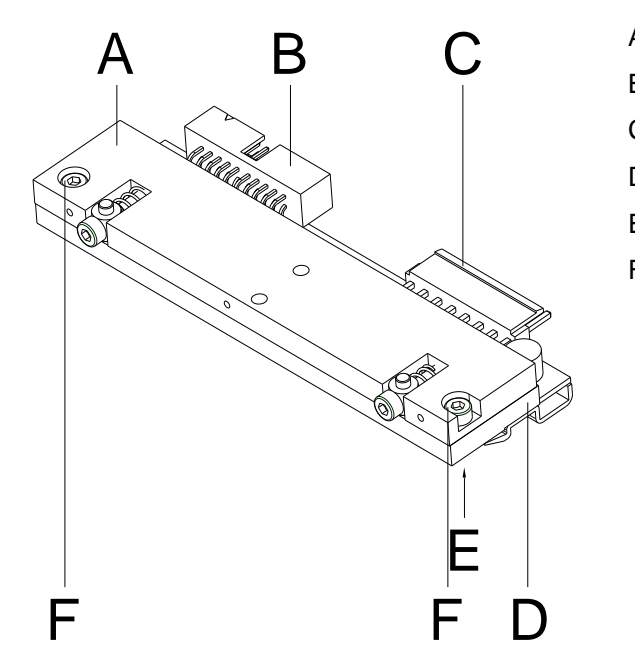

- A Couche intérieur
- B Connecteur signal
- C Connecteur tension
- D Tête d'impression
- E Borde d'impression
- F Vis

**Figure 16**

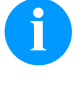

#### **REMARQUE!**

La tête d'impression (D) est pré-montée sur une couche intérieure (A) est alignée à l'usine.

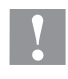

### **ATTENTION!**

Risque de l'écorchure lors de démontage/de l'installation de la tête d'impression!

 $\implies$  Faites attention à la denture lorsque le bord denté est installé.

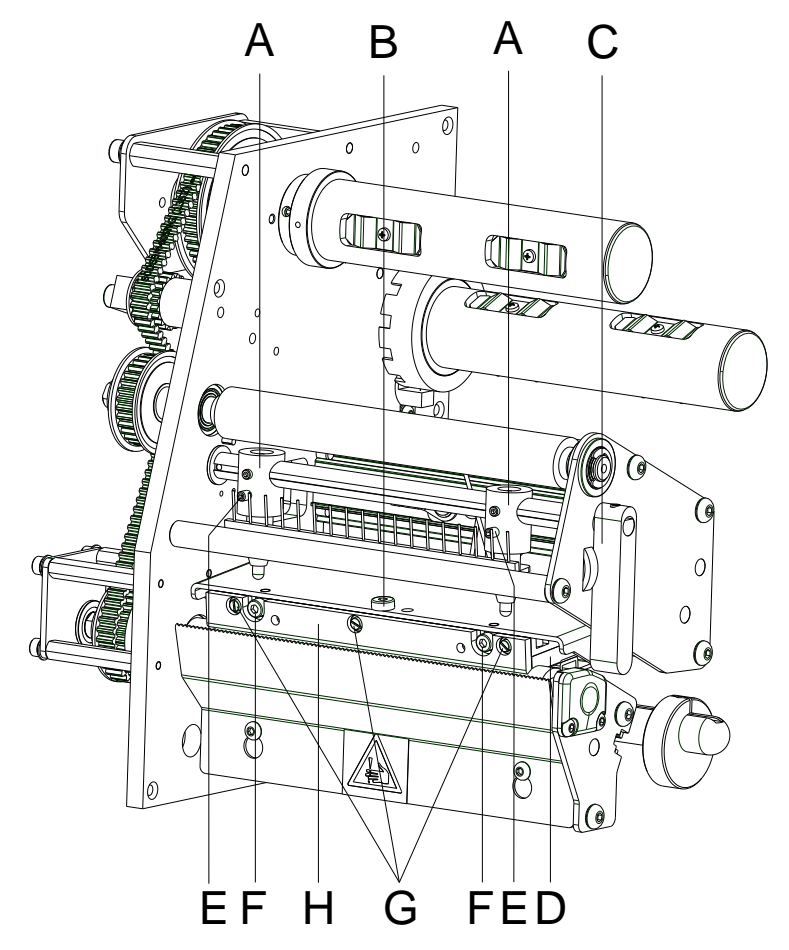

# **9.7 Echanger la tête d'impression**

#### **Figure 17**

#### **Démonter la tête d'impression**

- 1. Ouvrir le couvercle de l'imprimante.
- 2. Enlever les étiquettes et le film transfert de l'imprimante d'étiquettes.
- 3. Verrouiller la tête et desserrer la vis de fixation (B).
- 4. Tourner le levier (C) dans le sens inverse des aiguilles d'une montre pour déverrouiller la tête d'impression.
- 5. Si la tête d'impression (D) n'est pas placée libre sur le rouleau de pression, continuer à desserre la vis de fixation (B).
- 6. Tirer la tête d'impression soigneusement vers l'avant jusqu'a vous pouvez voir les connecteurs.
- 7. Enlever les connecteurs et après la tête d'impression (D).
- 8. Desserrer les vis de fixation (G) et démonter le guidage (H).

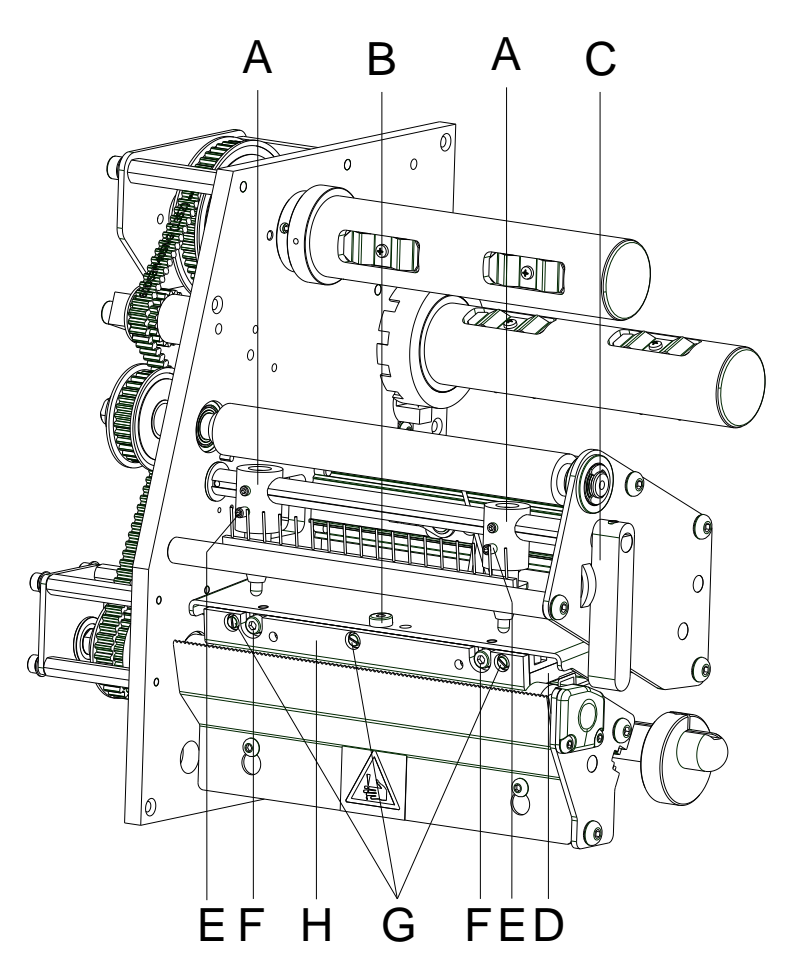

#### **Figure 18**

#### **Installer la tête d'impression**

- 1. Monter le guidage (H) et les vis (G) à la tête d'impression.
- 2. Insérer les connecteurs.
- 3. Positionner la tête d'impression dans le support de sorte que les entraîneurs saisissent dans les perçages correspondants dans la couche intérieure.
- 4. Tenir le support tête d'impression avec le doigt légèrement sur le rouleau de pression et vérifier la position correcte de la tête d'impression.
- 5. Serrer la vis de fixation (B) avec la clé à six pans et serrer fermement.
- 6. Réinserer les étiquettes et le film transfert (voir le chapitre [5](#page-28-0) [Insertion du matériau,](#page-28-0) page [29\)](#page-28-0).
- 7. Pour fermer la tête d'impression tourner le levier (C) dans le sens des aiguilles d'une montre jusqu'à ce qu'il engage.
- 8. Fermer le couvercle de l'imprimante.
- 9. Vérifier la valeur résistance sur la plaque signalétique de la tête et si nécessaire modifier cette valeur dans le menu *Fonctions service/Résistance dot*.

# **9.8 Ajuster la tête d'impression**

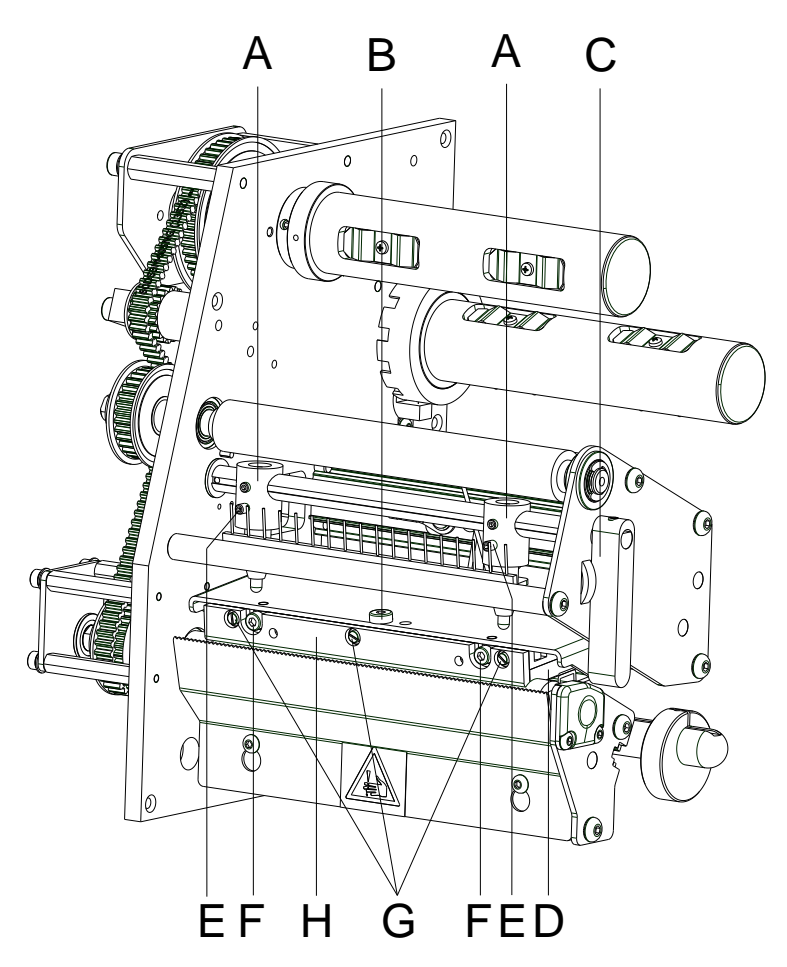

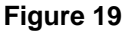

```
Le parallélisme de la ligne focale de la tête d'impression au rouleau 
pression est un caractère très important pour bonnes impressions. 
Etant donné que la position de la ligne focale sur la tête d'impression 
dépend aux fluctuations conditionnées par la fabrication il est 
partiellement nécessaire de régler le parallélisme après un 
changement de la tête d'impression.
```
- 1. Desserrer la vis de fixation (B) avec un tournevis 2,5 mm environ ¼ tours.
- 2. Régler le parallélisme avec les vis (F). Sens des aiguilles d'une montre = la tête va vers l'avant Sens inverse des aiguilles d'une montre = la tête va en arrière
- 3. Ajuster la tête d'impression jusqu'à l'impression test est correcte et a une bonne qualité.
- 4. Serrer encore la vis de fixation (B).
- 5. Démarrer un ordre d'impression d'environ 10 étiquettes et vérifier le bon passage de film transfert.

**Parallélisme**

#### **Pression**

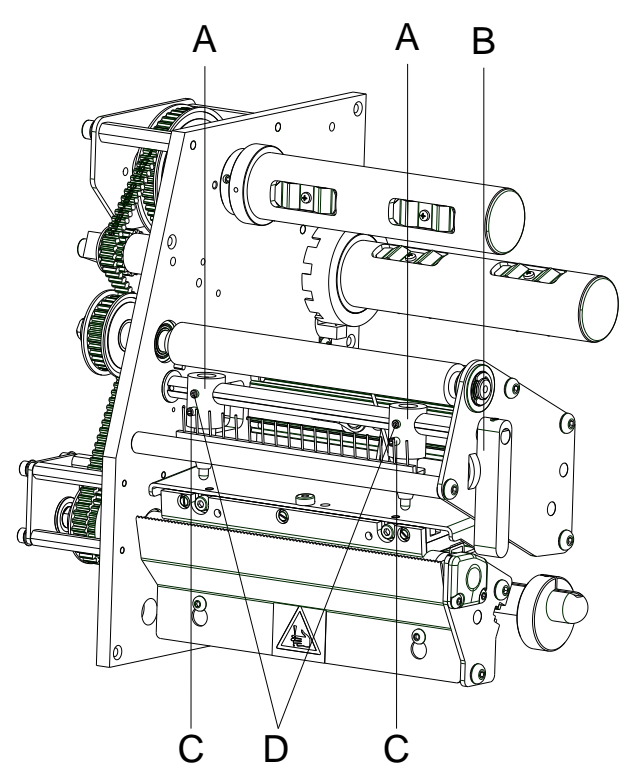

Une augmentation de la pression de tête conduit sur la partie correspondante à une amélioration du noircissement de l'impression et à un déplacement de passage de film transfert dans le sens correspondant.

#### **ATTENTION!**

La tête d'impression peut être endommagée par l'usure inégale!

 Changer l'installation de fabrication seulement en cas d'exception!

**Figure 20**

Par la sélection de réglage le plus bas on peut optimiser la durée de vie de la tête d'impression.

- 1. Tourner le levier (B) dans le sens des aiguilles d'une montre pour verrouiller la tête d'impression.
- 2. La tête d'impression est pressée avec deux poussoirs (A). La position du poussoir droite doit être réglée sur la largeur du matériau à étiquettes utilisé pour:
	- atteindre une qualité d'impression uniforme sur toute la largeur des étiquettes,
	- éviter des plis dans le déroulement de film transfert,
	- éviter une usure prématurée du rouleau de pression et de la tête d'impression.
- 3. Desserrer la vis de fixation (D) environ ¼ tours.
- 4. Positionner le poussoir droite (A) au-dessus de la bordure externe des étiquettes.
- 5. Serrer encore la vis (D).
- 6. Tourner les vis (C) pour modifier la pression de la tête. Tourner les vis
	- dans le sens des aiguilles d'une montre = augmentation de la pression.
	- dans le sens inverse des aiguilles d'une montre = réduction de la pression.

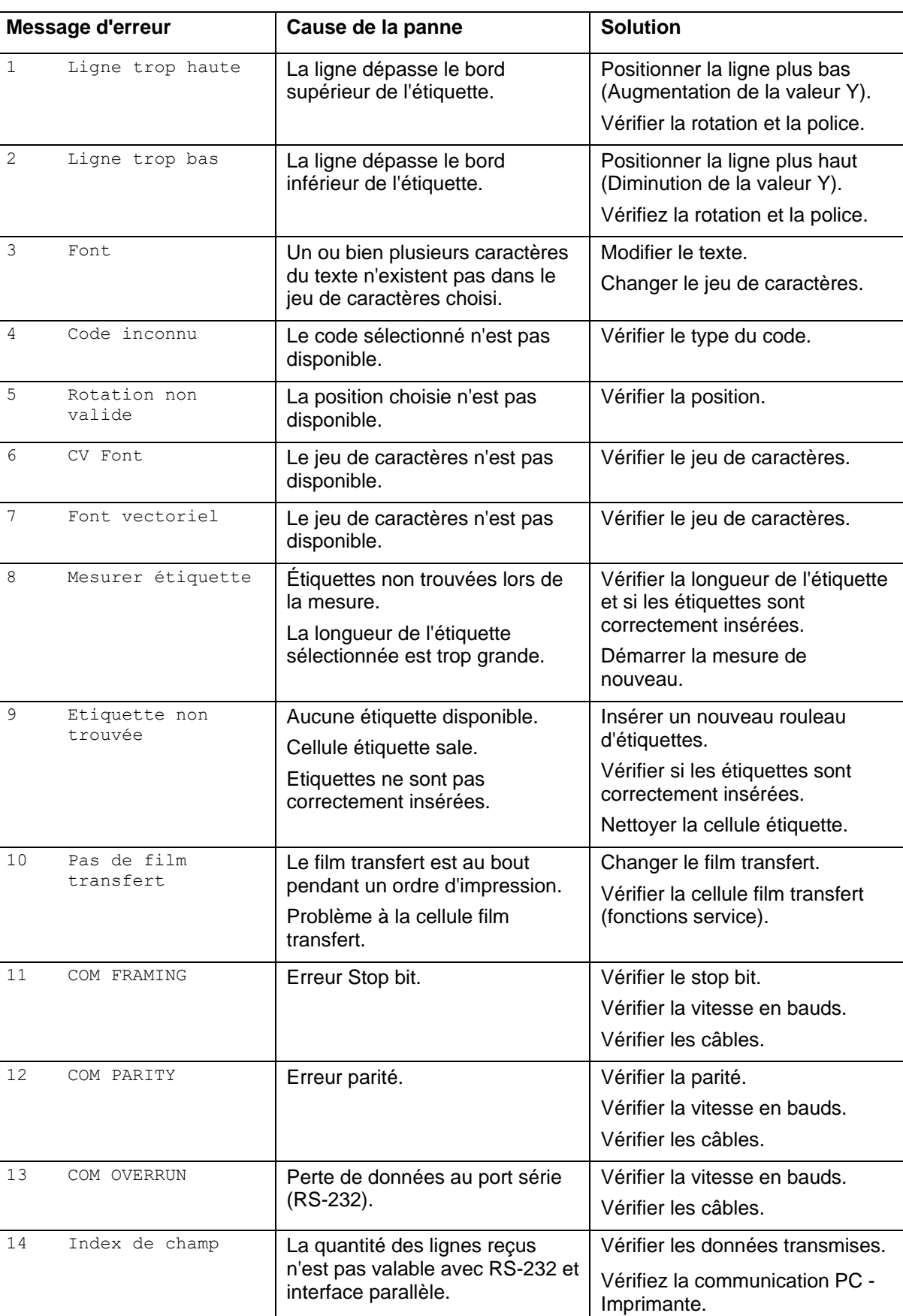

# **10 Correction des erreurs**

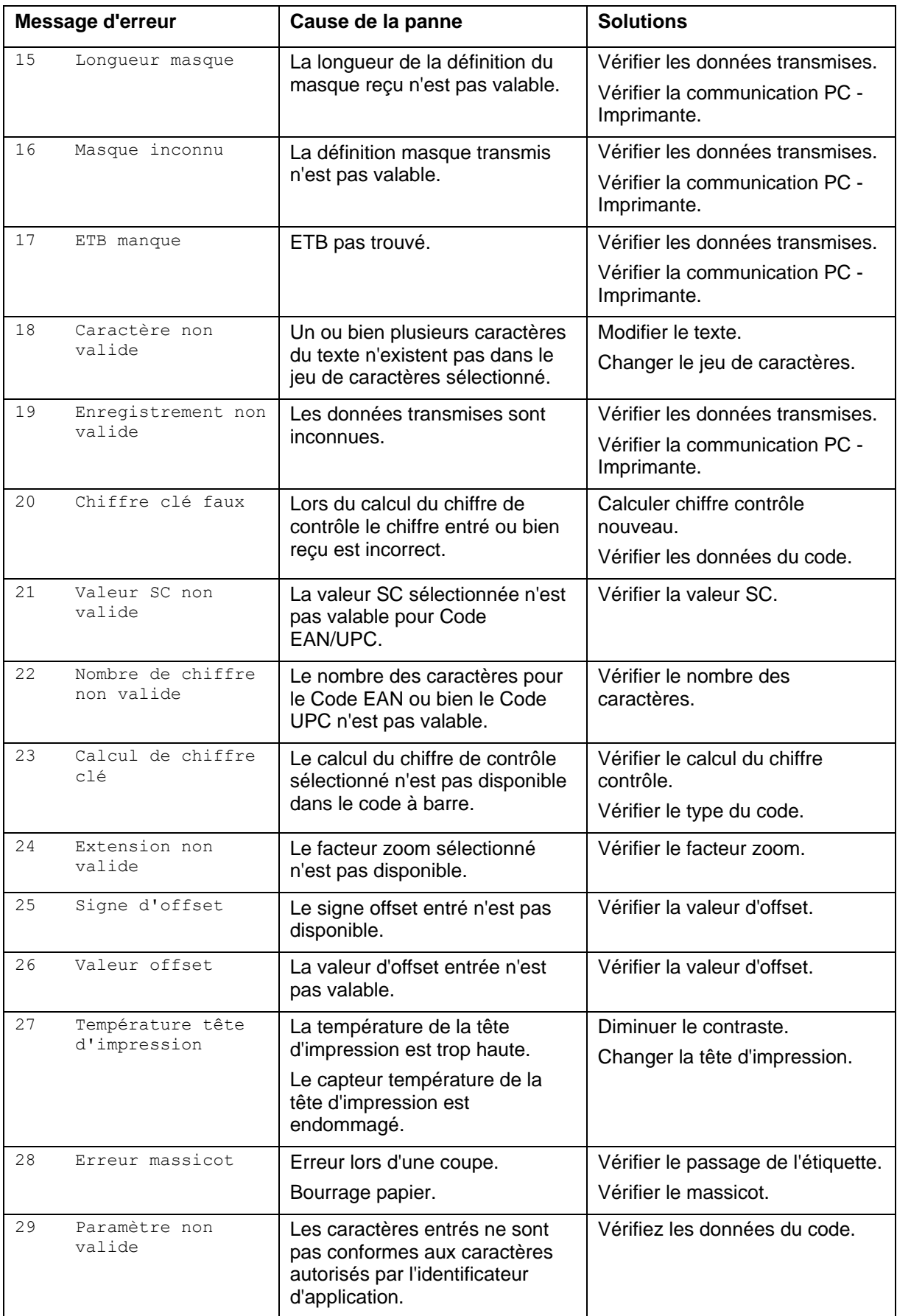

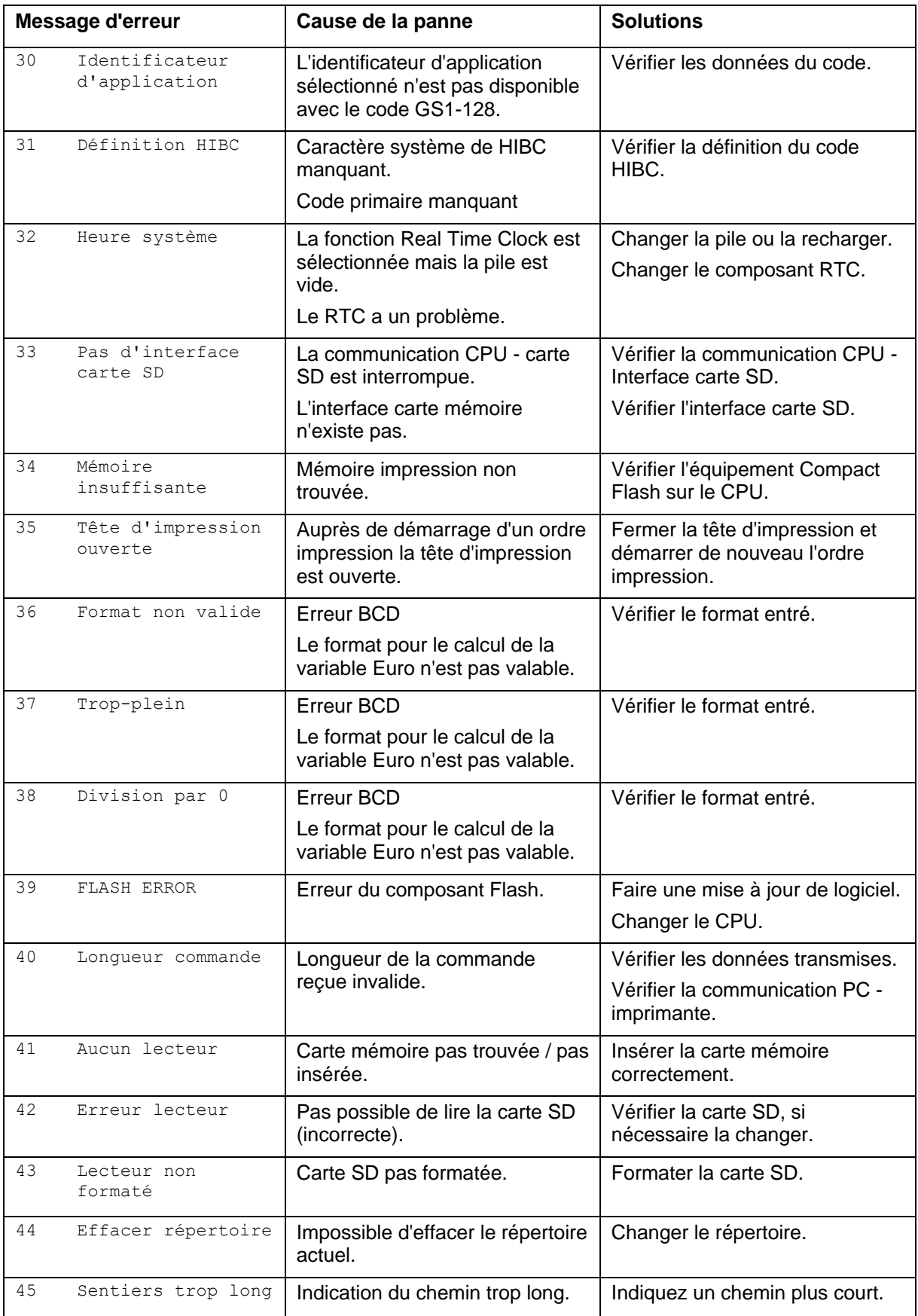

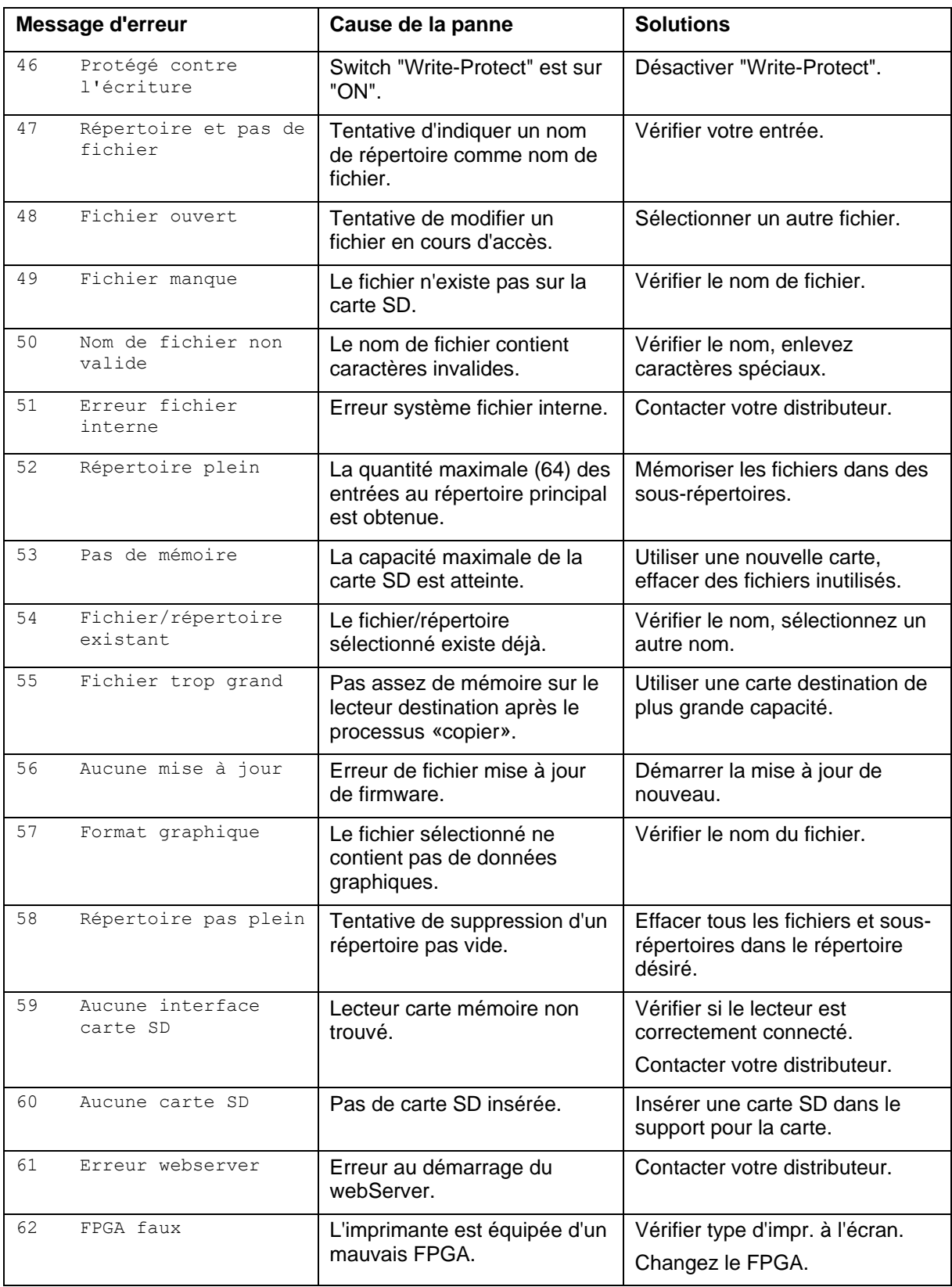

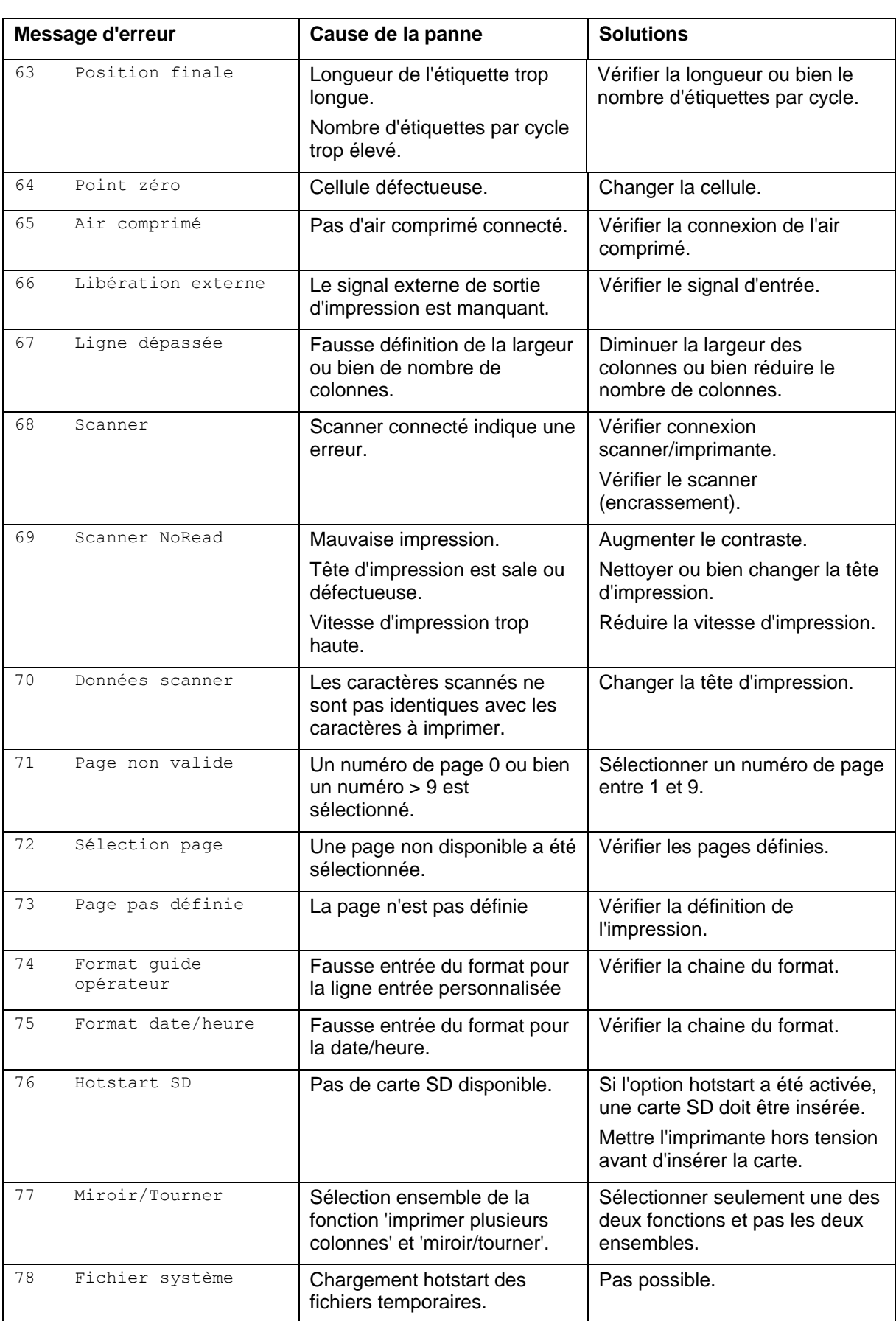

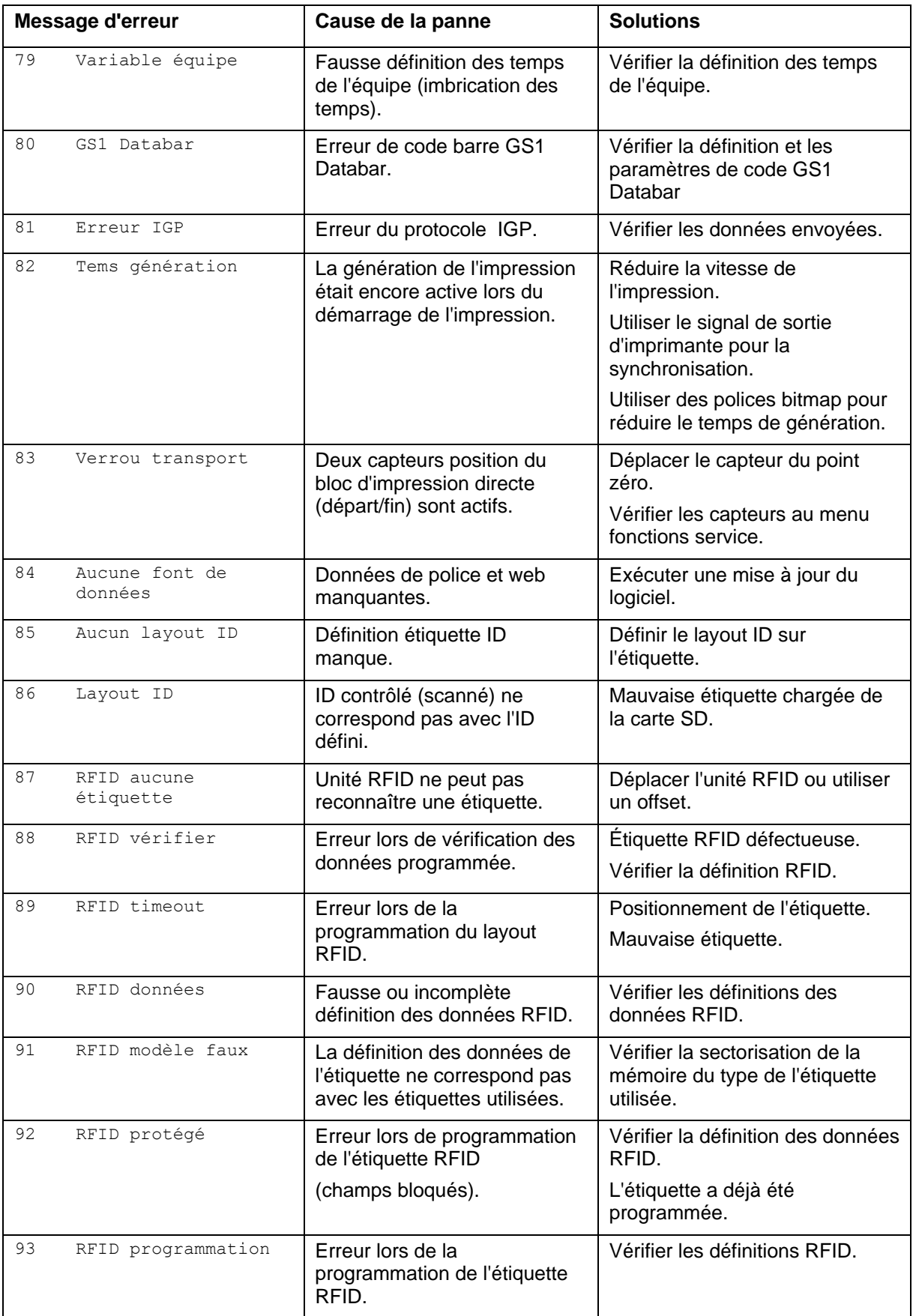

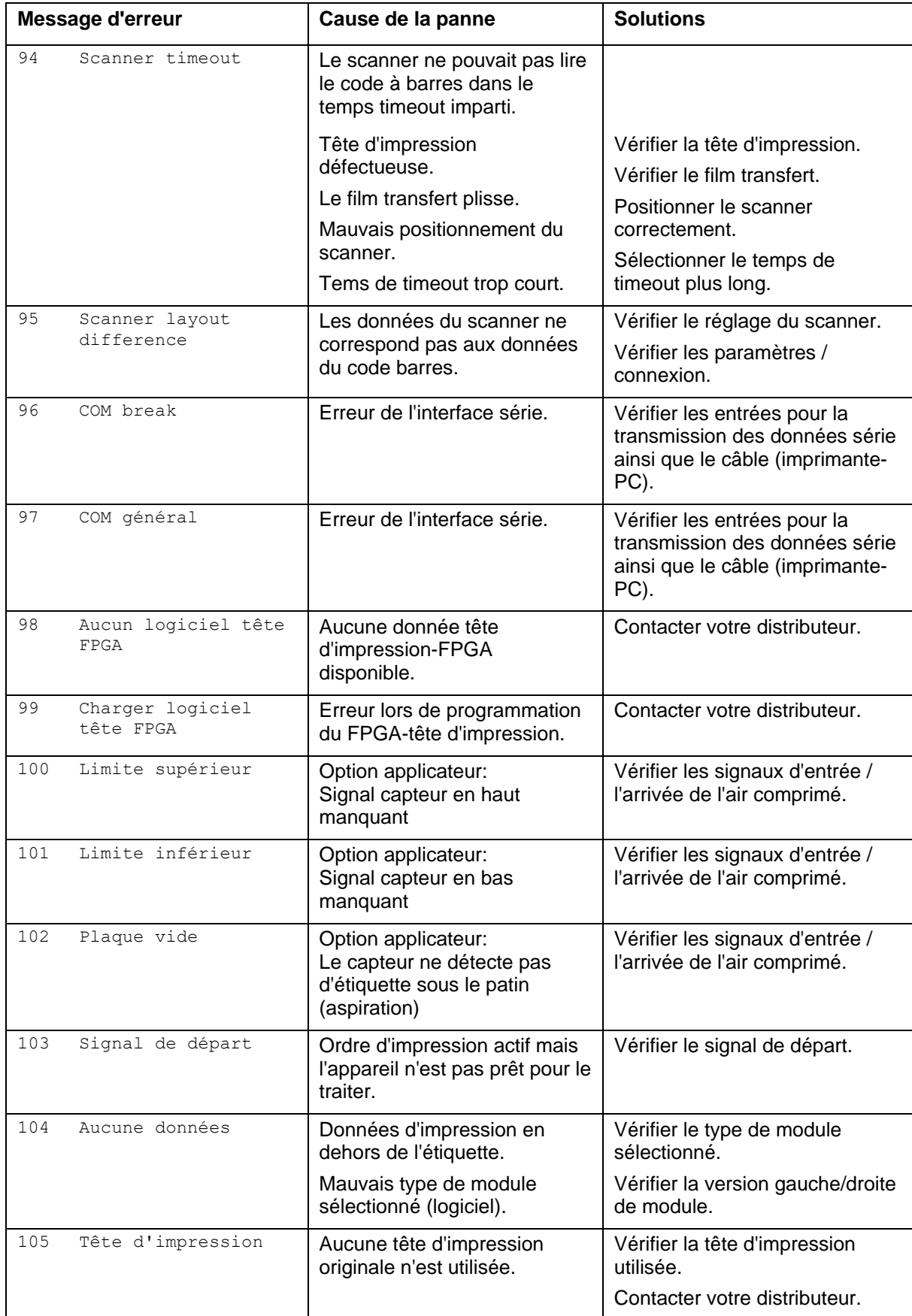

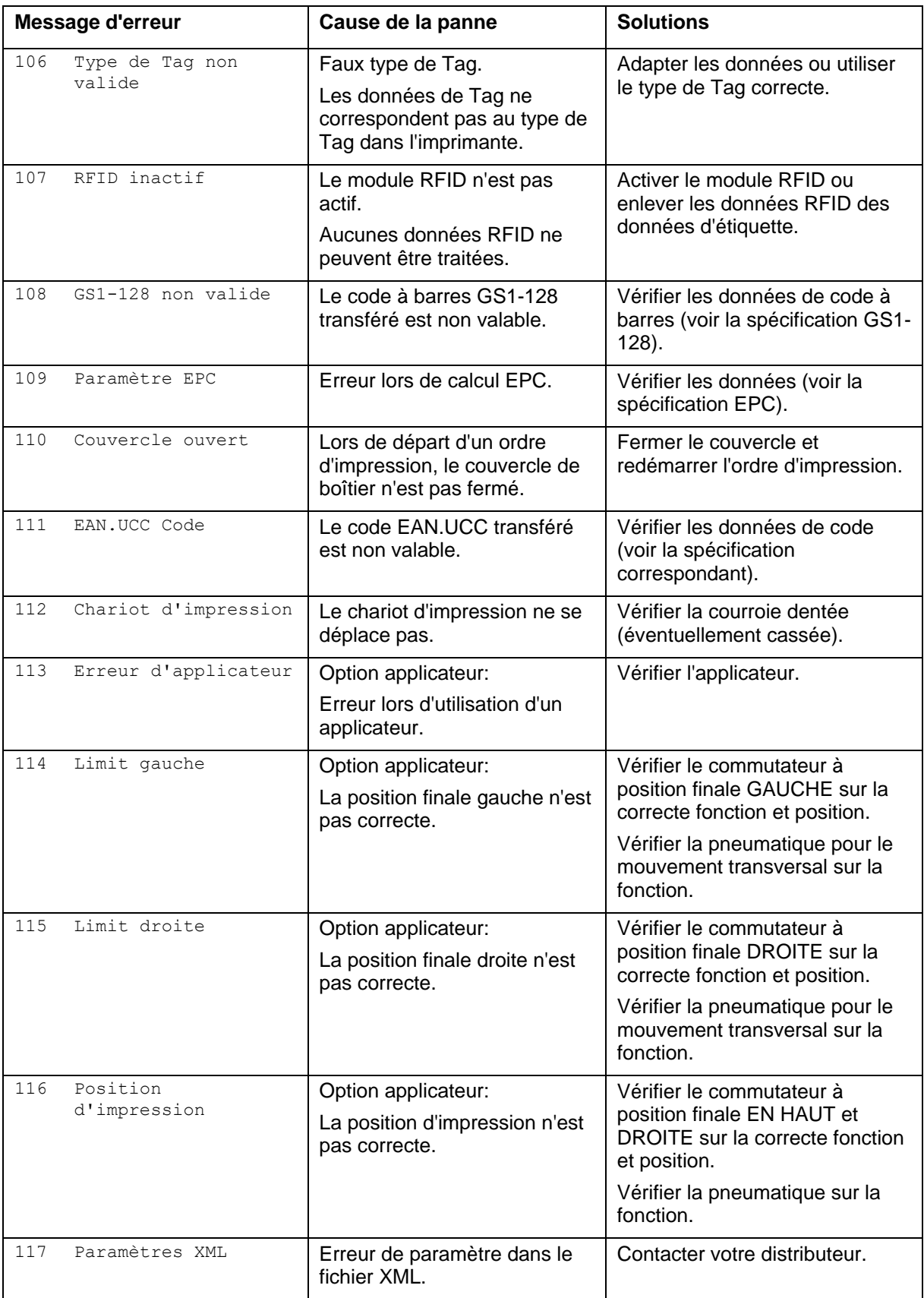

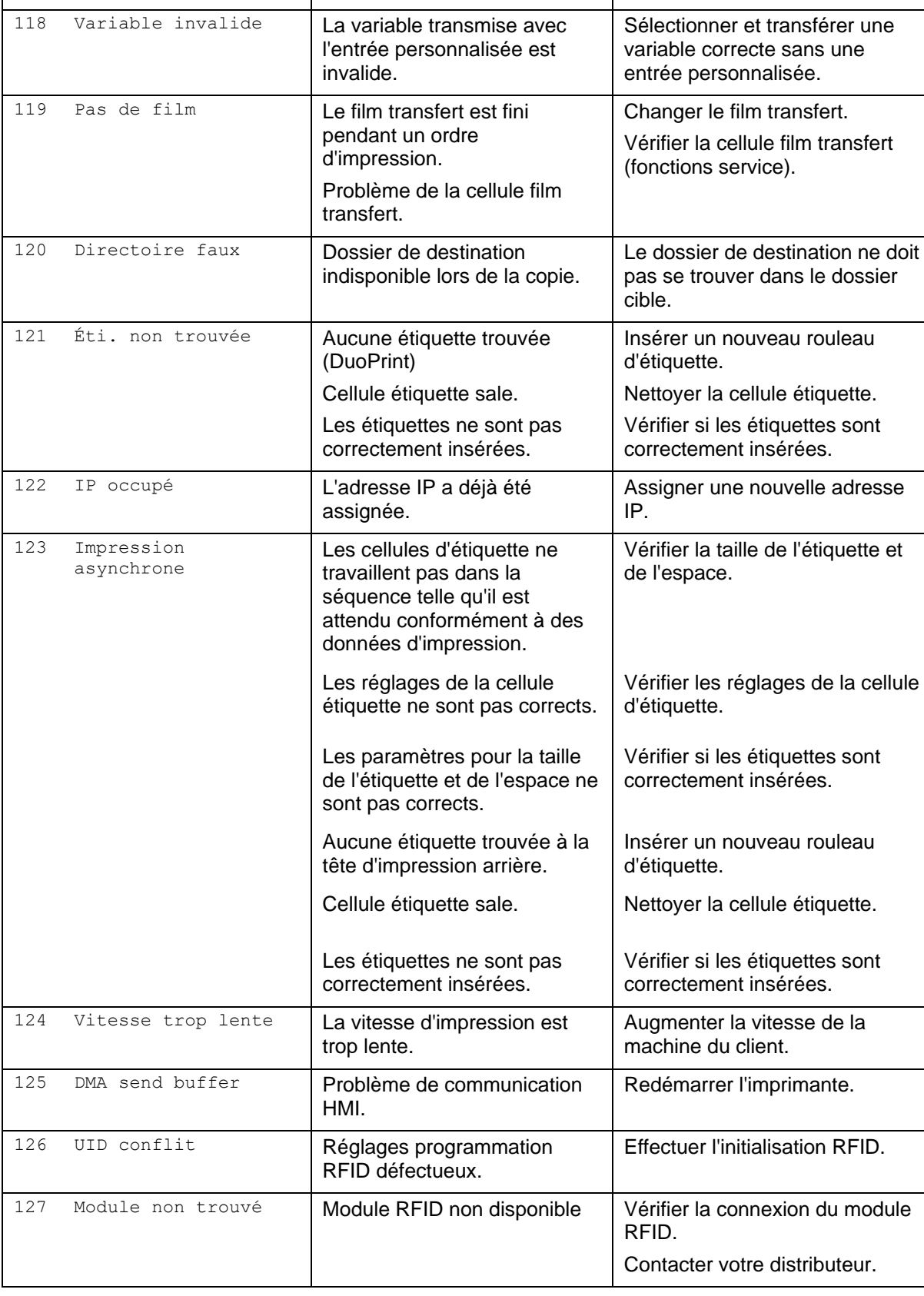

**Message d'erreur Cause de la panne Solutions** 

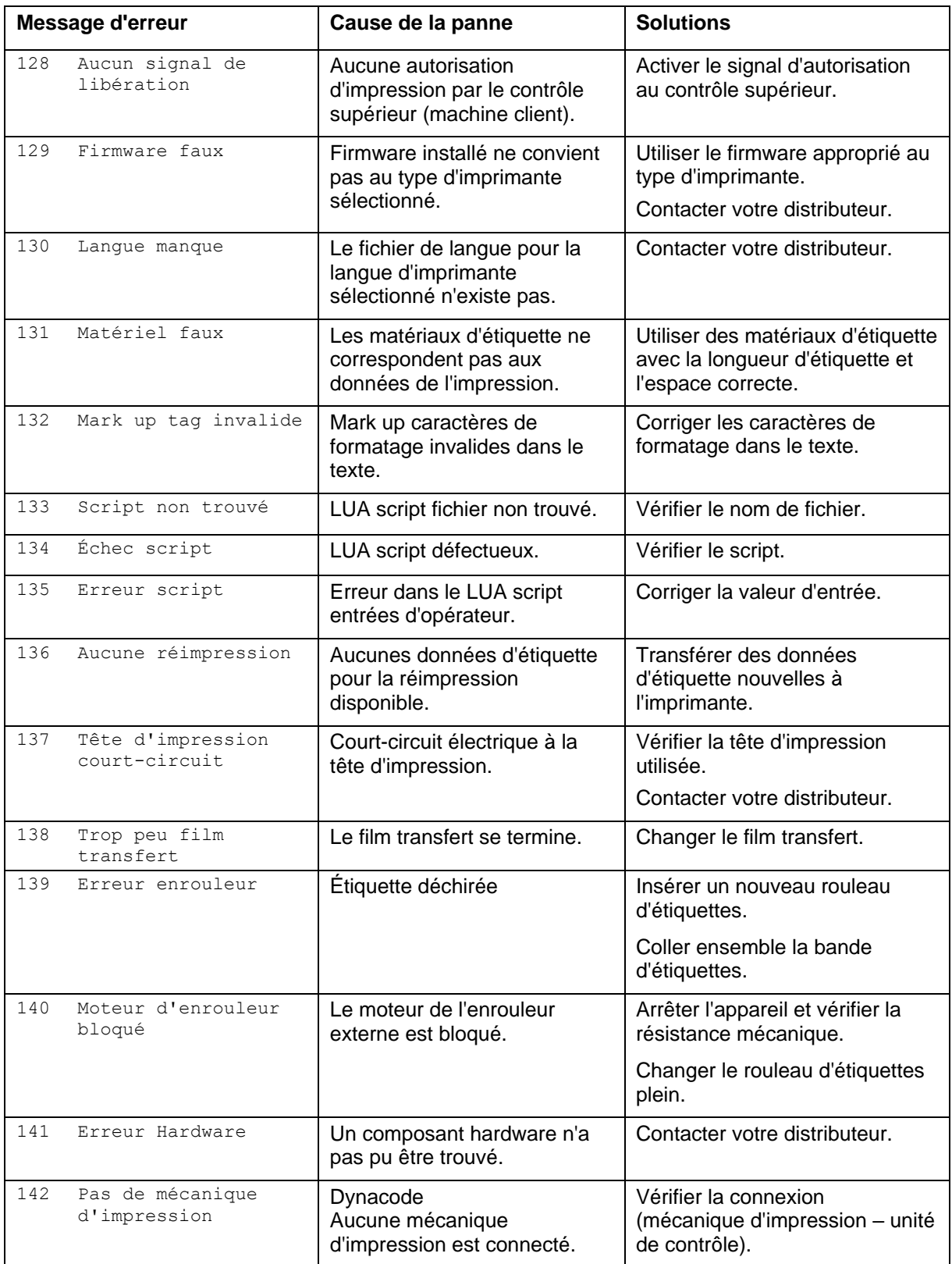

# **11 Informations supplémentaires**

# **11.1 Impression de plusieurs colonnes**

Il est possible d'imprimer des étiquettes en plusieurs colonnes, c'està-dire l'information d'une colonne peut être imprimée sur l'étiquette plusieurs fois, dépendant de la largeur de la colonne. Ainsi toute la largeur de la tête d'impression peut être utilisée et le temps pour générer peut être réduit considérablement.

Par exemple sur une étiquette avec une largeur de 100 mm, 4 colonnes à 25 mm ou 2 colonnes à 50 mm, peuvent être imprimées. Considérez que la première colonne est celle avec les coordonnées X les plus grandes, c'est-à-dire elle la position la plus éloignée du point zéro de la tête d'impression.

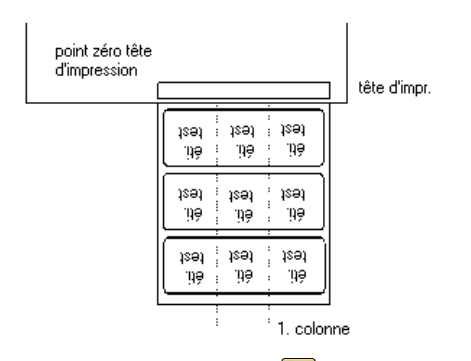

**Réglage de fonction**

Appuyer sur la touche  $\mathsf{F}$  pour accéder au menu Fonction.

Appuyer sur la touche  $\equiv$  jusqu'au menu *Layout d'étiquette*.

Appuyer sur la touche  $\Box$  pour confirmer la sélection.

Appuyer sur la touche  $\rightarrow$  jusqu'au menu *Largeur/Nombre de colonnes*.

Appuyer sur les touches  $\blacktriangle$  et  $\blacktriangledown$  pour régler la largeur d'étiquette. Dans largeur de l'étiquette, entrer la largeur pour une colonne, par ex: 20,0 mm.

Appuyer sur les touches  $\blacksquare$  et  $\blacksquare$  pour arriver à la quantité des colonnes.

Appuyer sur les touches  $\blacksquare$  und  $\blacksquare$  pour modifier la quantité des colonnes, par ex. 4 colonnes avec une largeur d'étiquette de 20,0 mm.

Appuyer sur la touche **pour démarrer une impression avec une** quantité à imprimer et un nombre de lignes. Le nombre de pièces se réfère à la quantité d'étiquettes à imprimer. Par ex. colonnes =  $3$ ; pièces =  $4$ 

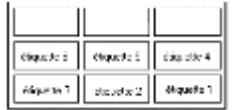

Etiquettes 1 - 4 sont imprimées mais étiquettes 5 et 6 ne sont pas imprimées.

# **11.2 Hotstart**

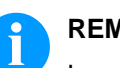

#### **REMARQUE!**

La mémorisation est effectuée sur la carte SD. Pour cette raison il est nécessaire d'avoir l'option carte SD.

La fonction Hotstart sert par ex. qu'en cas d'une éventuelle panne de courant, l'étiquette actuellement chargée peut être encore traitée sans perdre des données.

De plus, un ordre d'impression peut être interrompu et se poursuivre après la remise sous tension de l'imprimante.

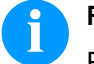

#### **REMARQUE!**

Puisqu'avec un hotstart actif toutes les données nécessaires sont enregistrées dans la carte SD, celle-ci ne peut pas être enlevée en cours de fonctionnement. Le retrait de la carte en cours de fonctionnement peut causer la perte de toutes les données sur la carte SD.

Dans le cas où la fonction Hotstart est activée, au début d'une impression toutes les données de l'étiquette sont mémorisées sur la carte SD dans le répertoire correspondant. Les conditions suivantes doivent être remplies : **Mémoriser l'étiquette actuelle**

- Insérer une carte SD en support A
- Carte SD pas protégée contre l'écriture
- Suffisamment de capacité mémoire sur la carte SD

Si les conditions ne sont pas remplies, le message d'erreur correspondant est affiché.

**Mémoriser l'état de l'ordre d'impression** En éteignant l'imprimante, l'état de l'ordre d'impression actuel est mémorisé sur la carte SD dans le répertoire correspondant.

Les conditions suivantes doivent être remplies:

- Insérer une carte SD en support A
- Carte SD pas protégée contre l'écriture
- Suffisamment de capacité mémoire sur la carte SD

**Charger une étiquette et l'état de l'ordre d'impression**

Si la fonction Hotstart est activée, lors de la remise sous tension de l'imprimante, les données de l'étiquette mémorisées et l'état de l'ordre d'impression sont chargés du fichier correspondant de la carte SD. Pour cette raison en allumant l'imprimante une carte SD doit être insérée dans le support A. S'il n'y a pas la possibilité de charger les données, un message d'erreur s'affiche.

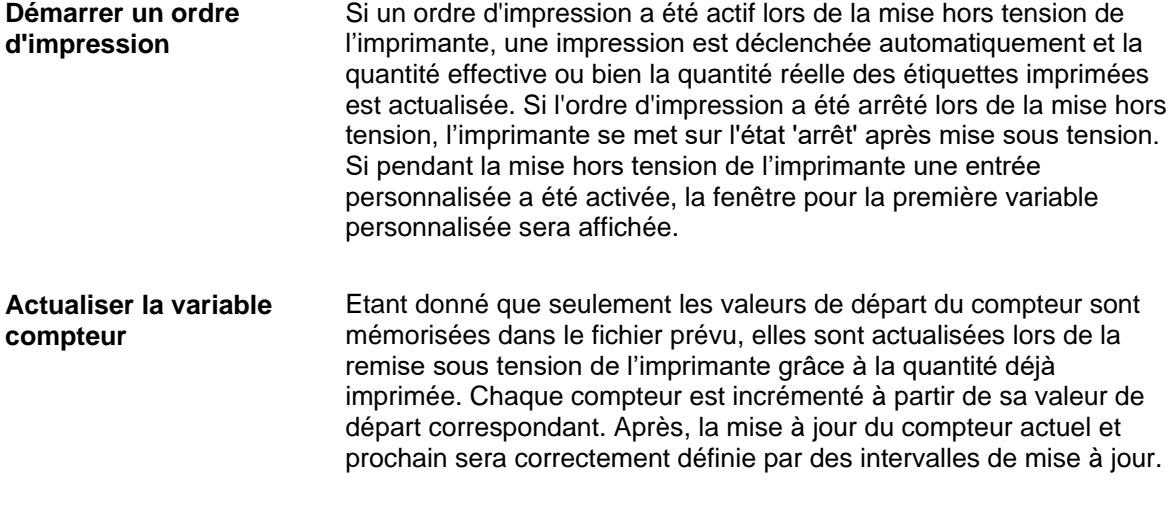

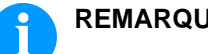

#### **REMARQUE!**

Si des graphiques se trouvent sur l'étiquette, celles-ci doivent être enregistrées sur la carte SD.

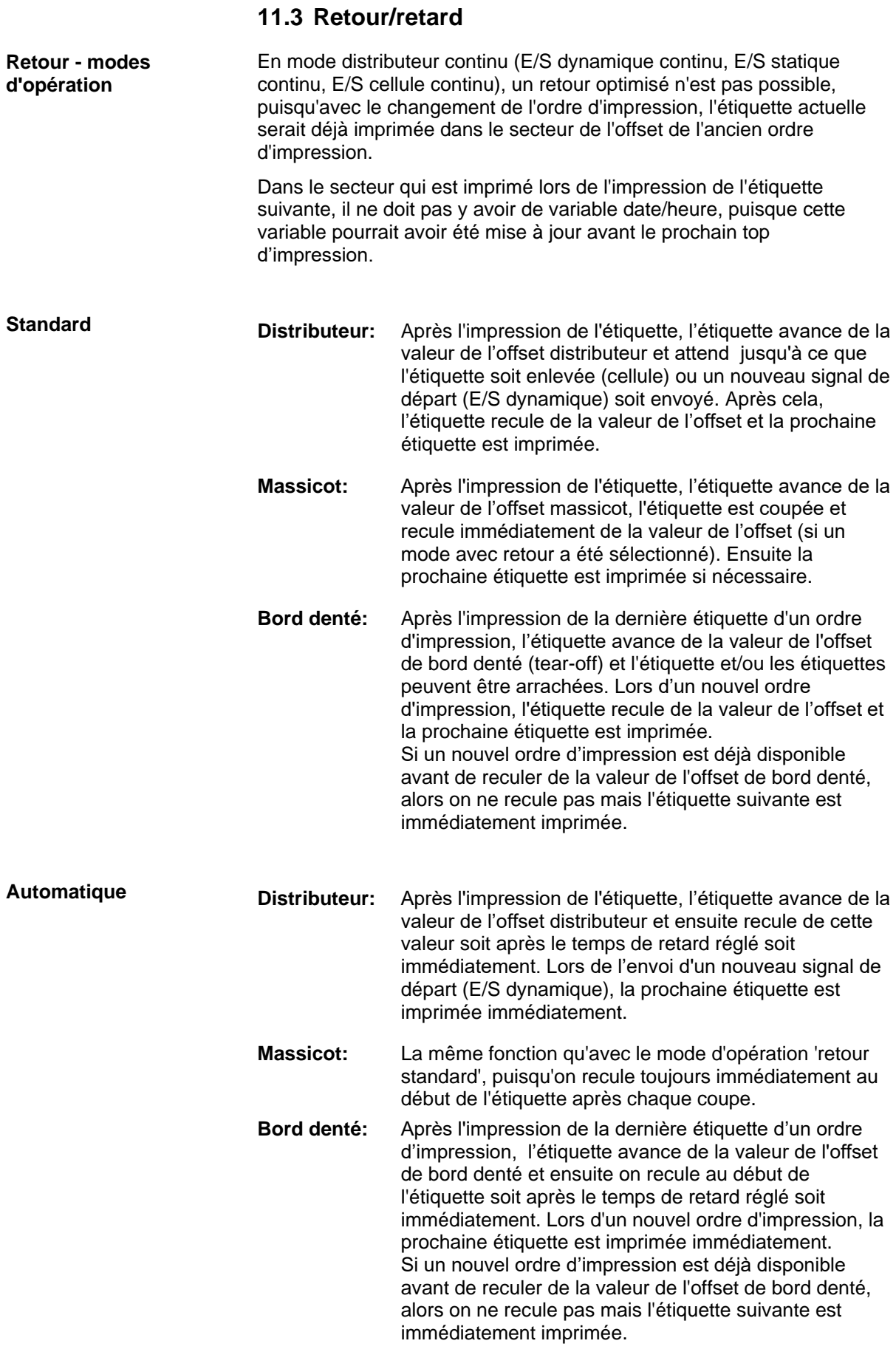

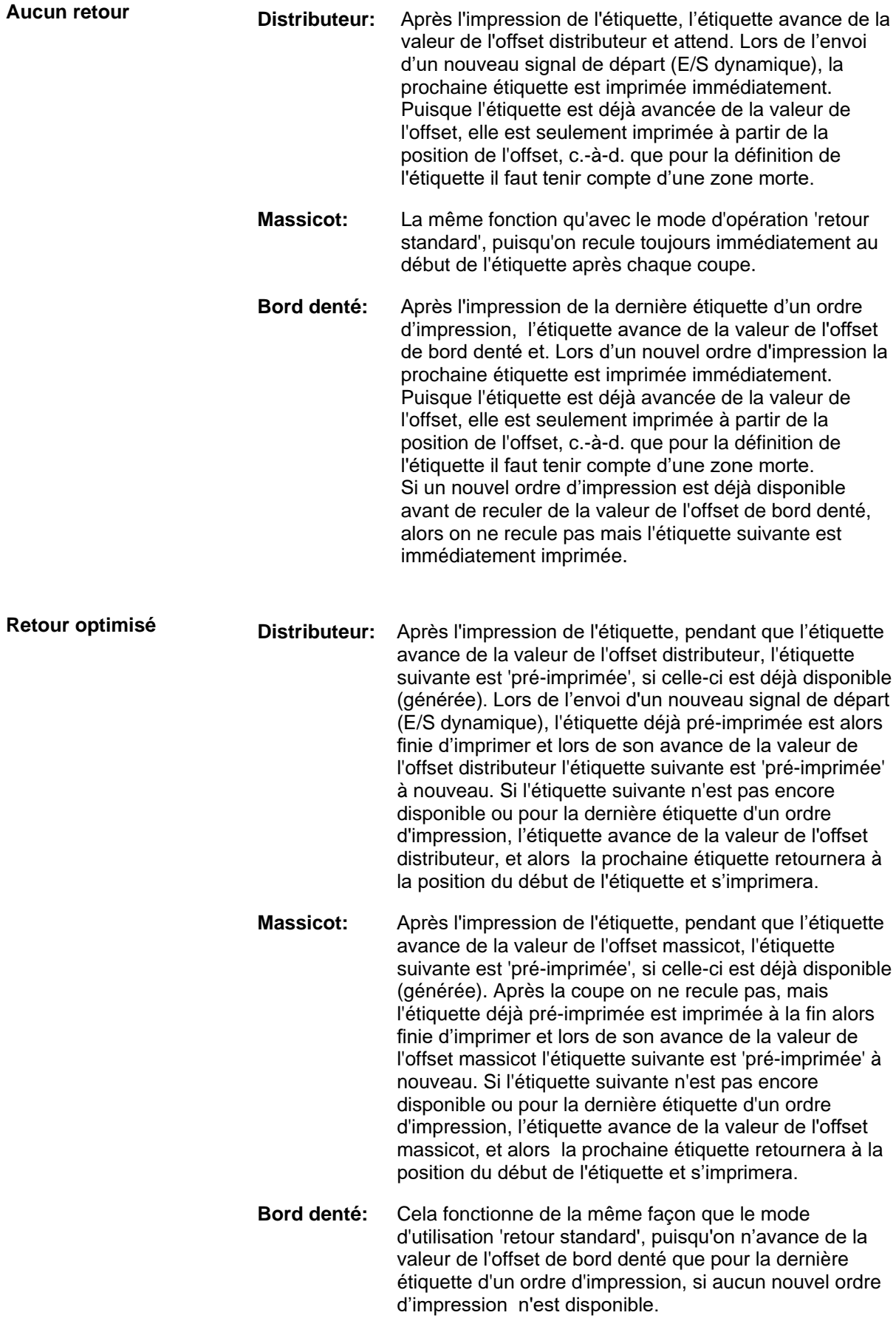

# **11.4 Cellules**

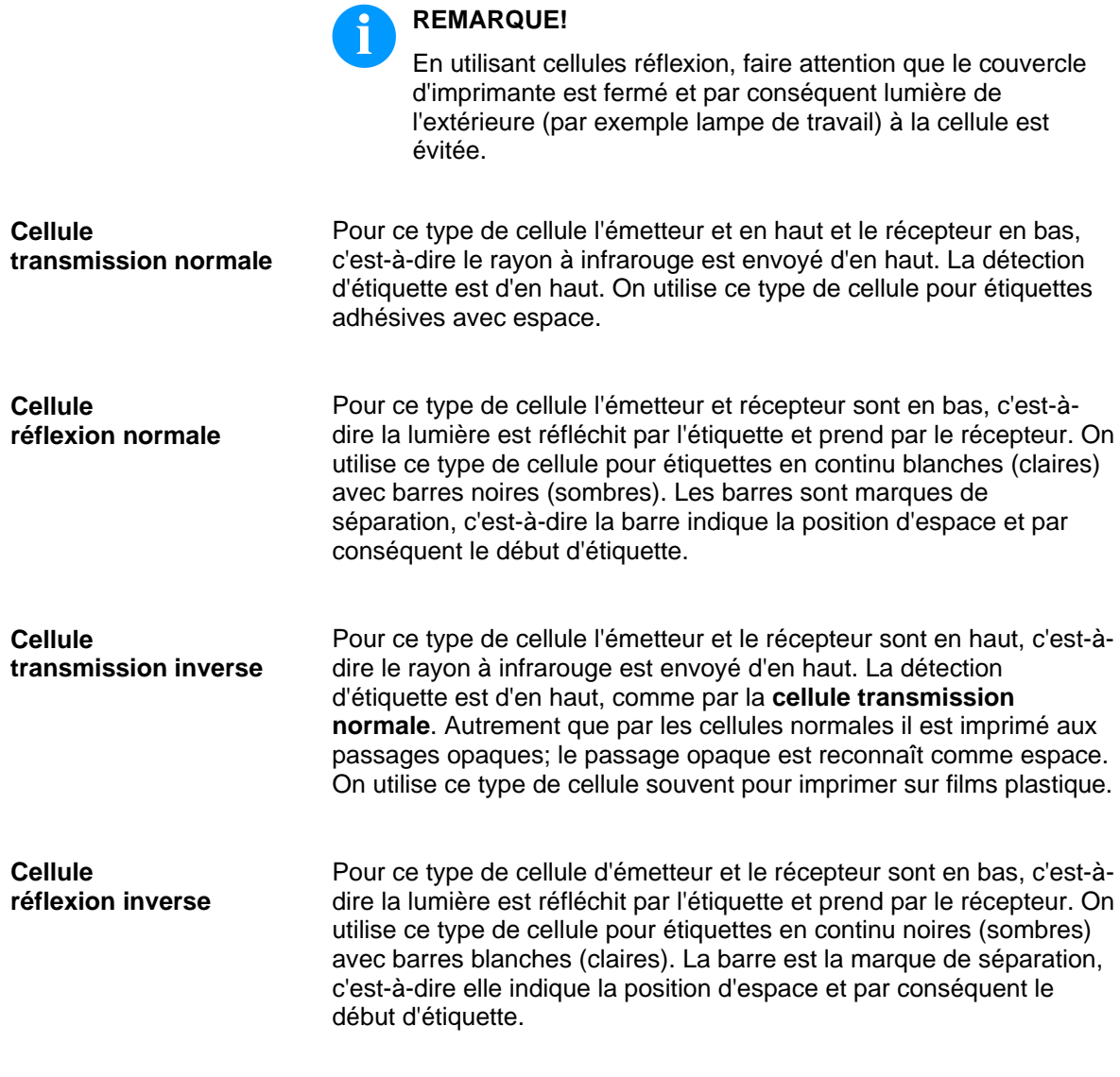

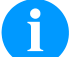

#### **REMARQUE!**

En utilisant cellules transmission inverses l'imprimant doit reconnaître une différence de 2,5 V et pour cellules réflexion inverses de 1 V entre matériaux opaque et translucide. Autrement elle ne reconnaît pas de différence entre étiquette et espace (barre).

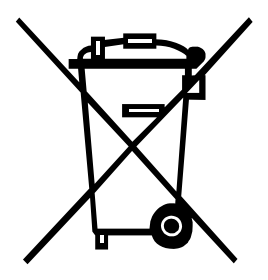

# **12 Dépollution conforme à l'environnement**

Des fabricants des appareils B2B sont obligés à partir du 23 mars 2006 à reprendre et recycler des appareils anciens qui ont été fabriqués après le 13 août 2005. Ces appareils anciens ne peuvent pas principalement être transmis à des points de ramassage communaux. Ils ne peuvent être recyclés organisé et éliminés les déchets que par le fabricant. En conséquence des produits Valentin conformément marqués peuvent être retournés à l'avenir à Carl Valentin GmbH.

Les appareils anciens sont éliminés les déchets de façon appropriée.

Carl Valentin GmbH perçoit à temps toutes les obligations dans le cadre de l'enlèvement des déchets d'appareils anciens et permet ainsi aussi la vente des produits sans difficultés. Veuillez faire attention que nous ne pouvons reprendre des appareils envoyés que franco de port.

La plaque d'électronique du système d'impression est équipée avec une batterie. Dépolluer cette batterie dans des cuves de dépôt de batteries usagées provenant du commerce ou après des centres officiels homologués de dépollution.

Pour plusieurs informations, voyez la directive DEEE ou notre page web www.carl-valentin.de.

# 13 Index

# $\overline{\mathsf{A}}$

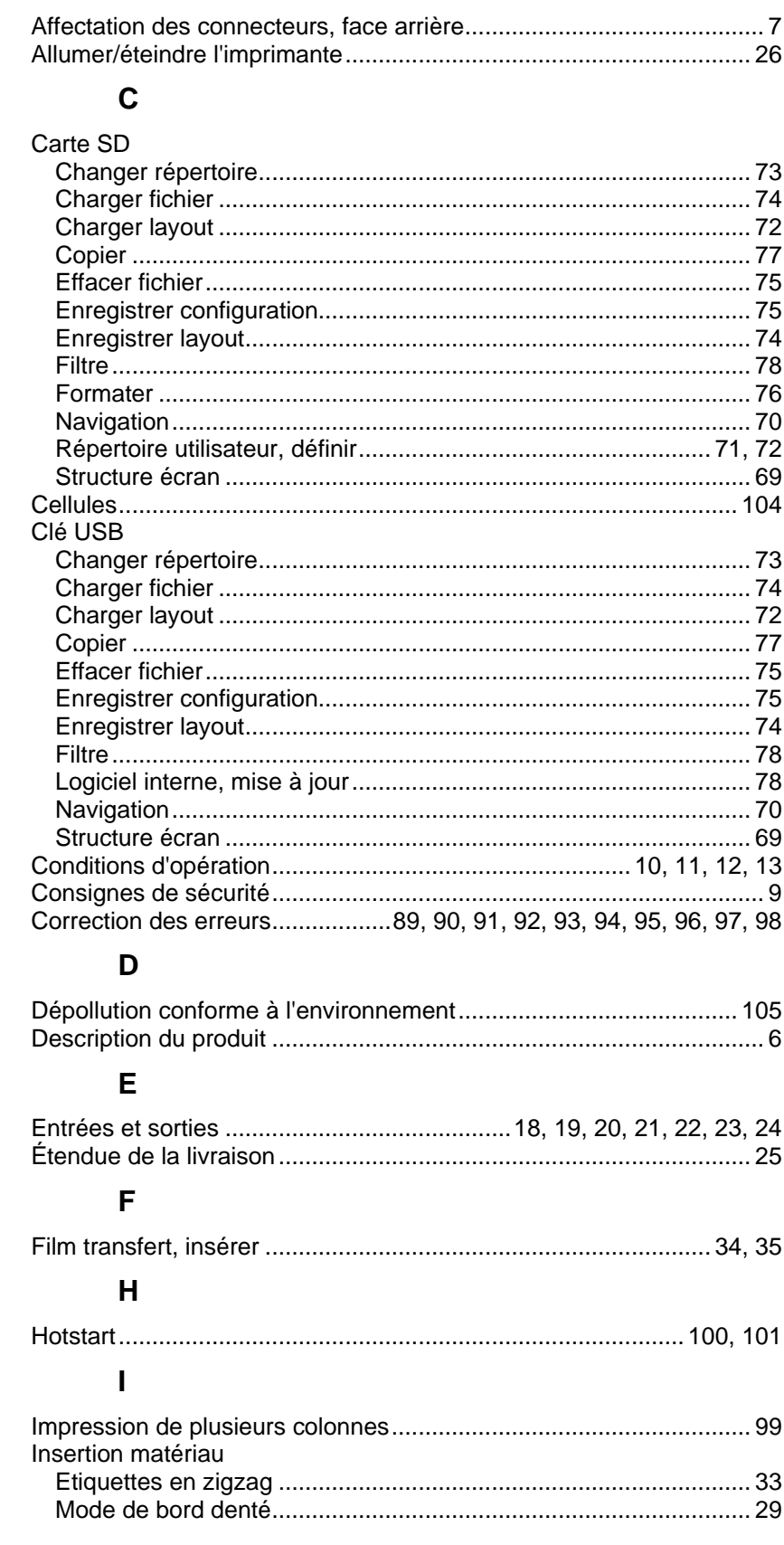

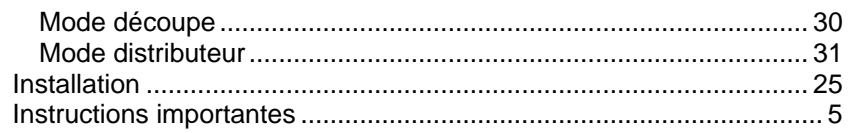

# $\mathsf{M}$

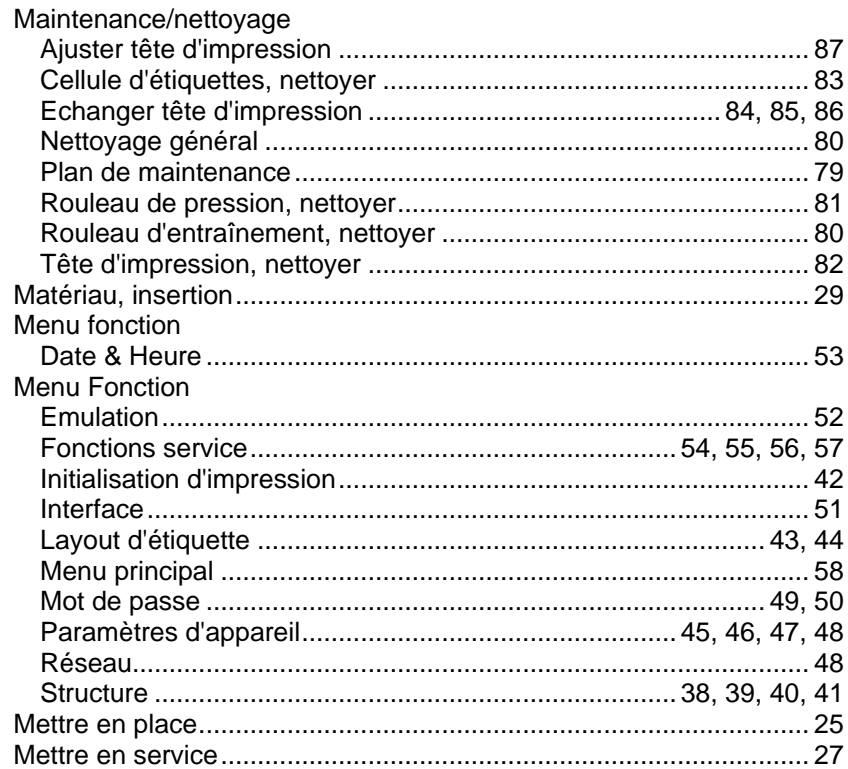

# $\mathbf 0$

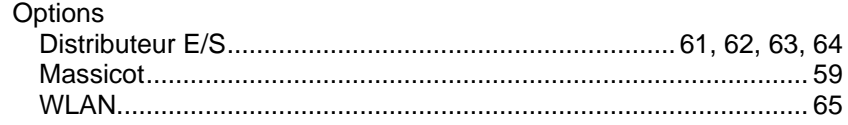

# $\boldsymbol{\mathsf{P}}$

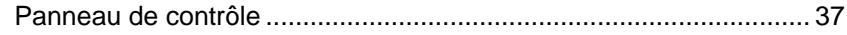

# ${\sf R}$

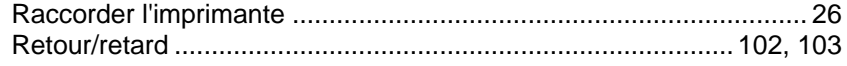

# $\mathsf T$

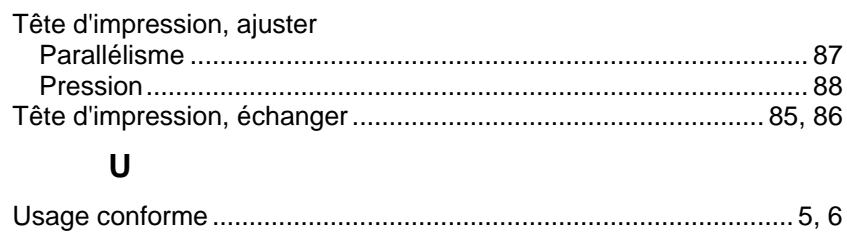
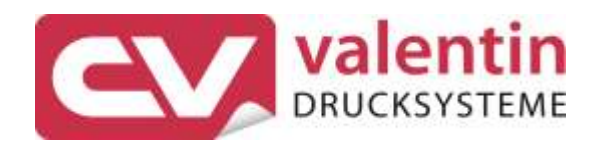

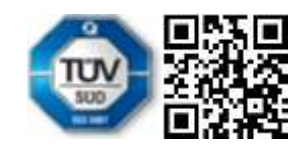

Carl Valentin GmbH Neckarstraße 78 - 86 u. 94 . 78056 Villingen-Schwenningen Phone +49 7720 9712-0 . Fax +49 7720 9712-9901 info@carl-valentin.de . www.carl-valentin.de